**MOT/Phone**受付システム

VALTEC

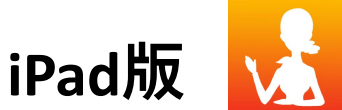

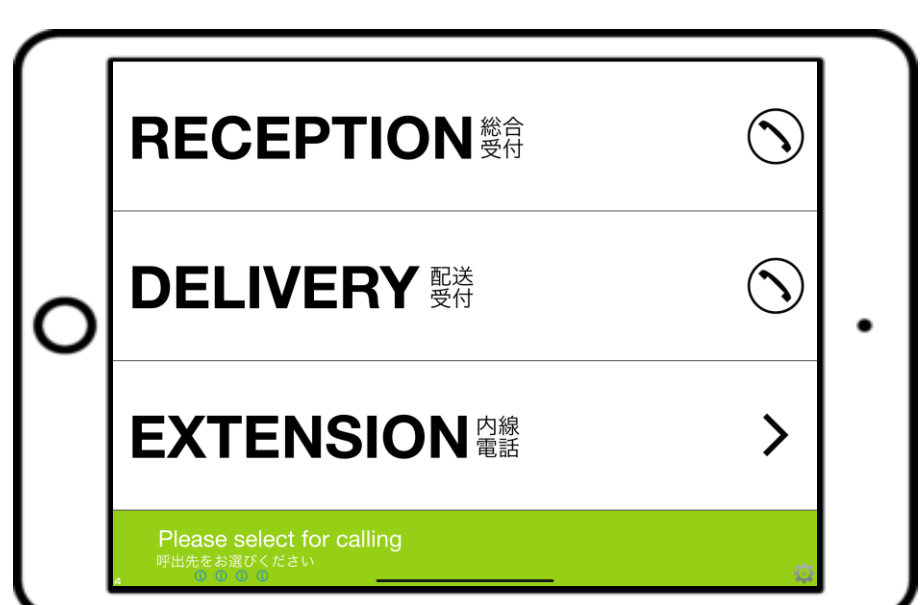

ユーザマニュアル

### 第20.1版

### 2024年 7月 1日 株式会社バルテック

© 2014 VALTEC Co.,Ltd. All Rights Reserved.

**MOT** 

### **MOT** お使いになる前に/はじめに

アプリのインストール、初期設定

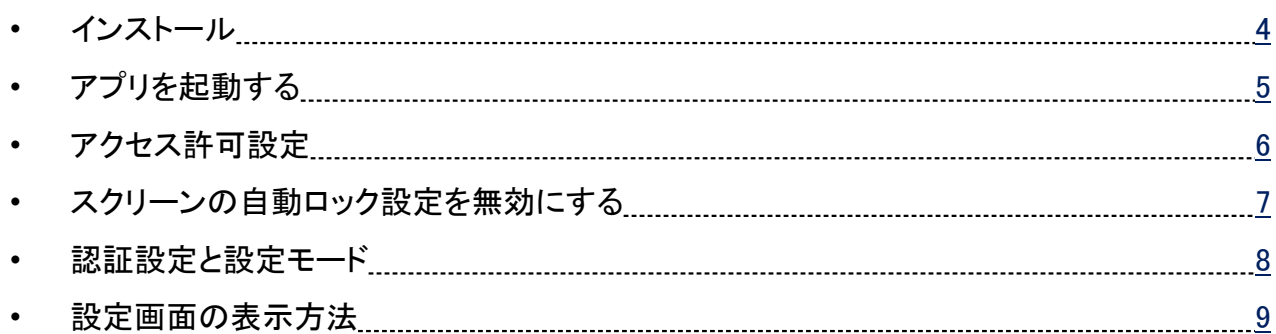

#### アカウント設定

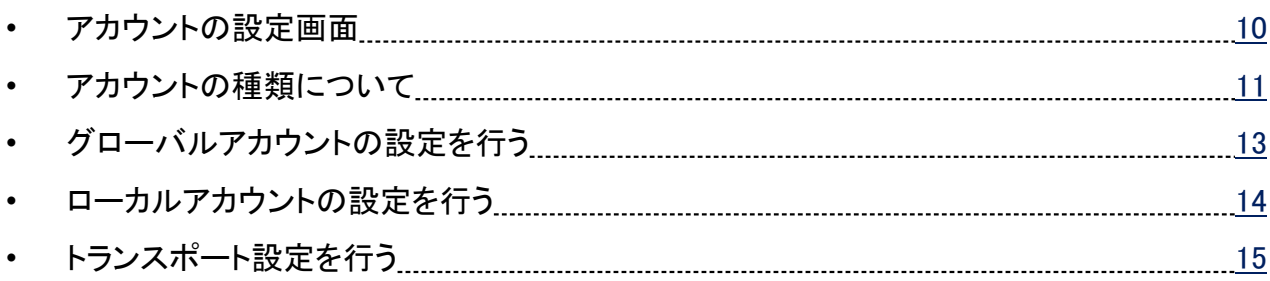

#### 設定内容を有効にする

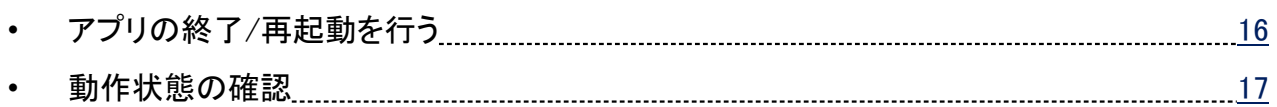

#### 電話帳の設定

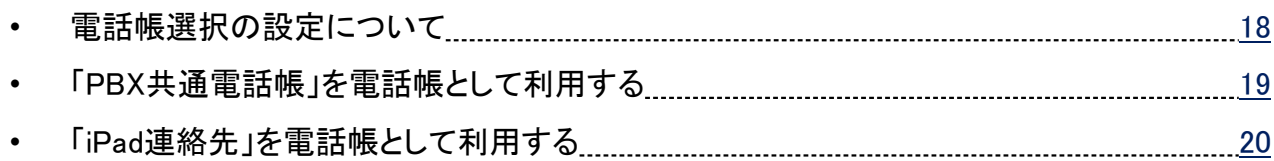

# **MOT** 表示メニューの設定

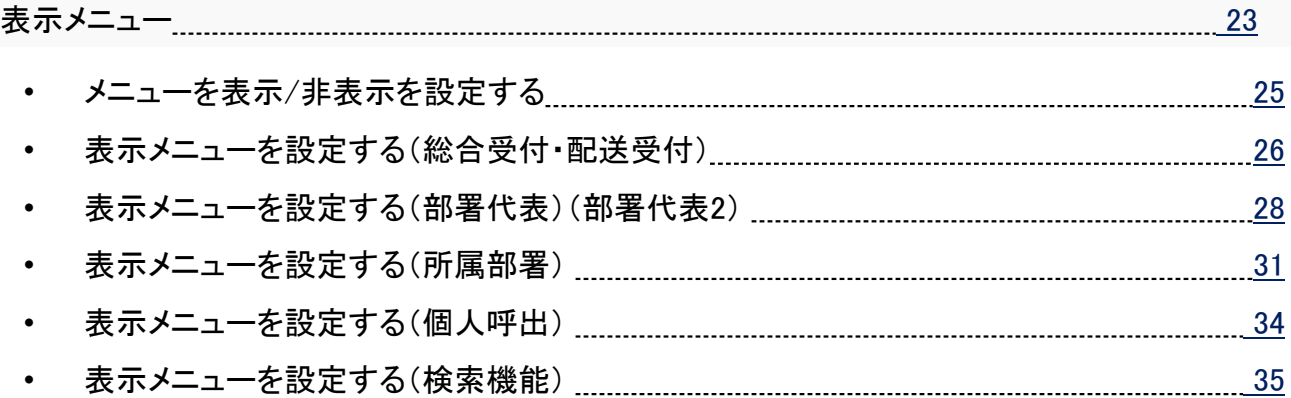

#### 表示設定

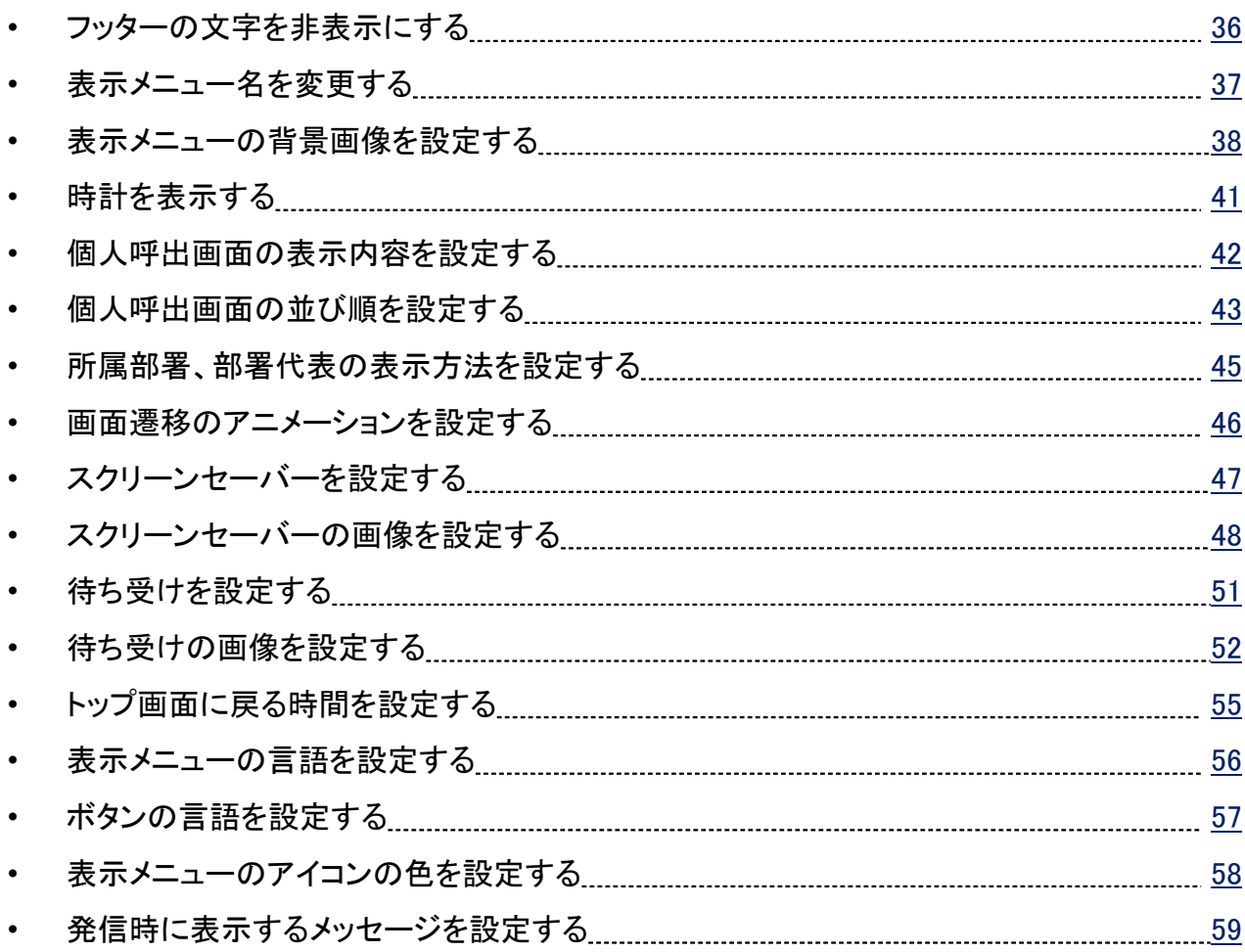

# **MOT** 表示画面の色

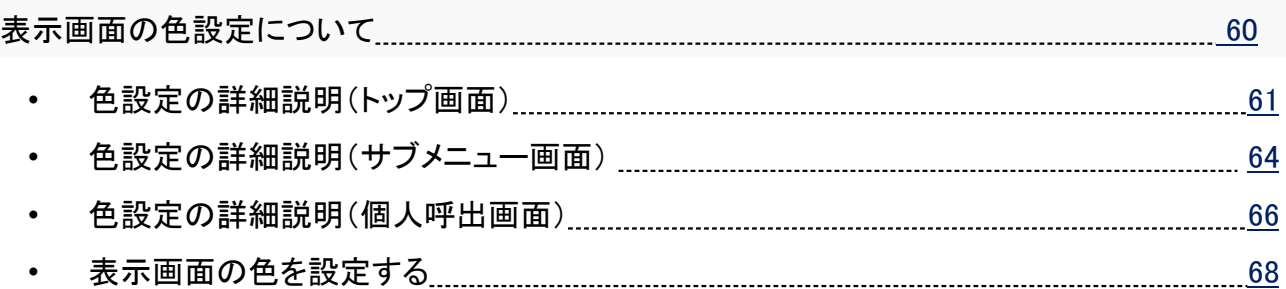

### 別途お申込みサービスの機能

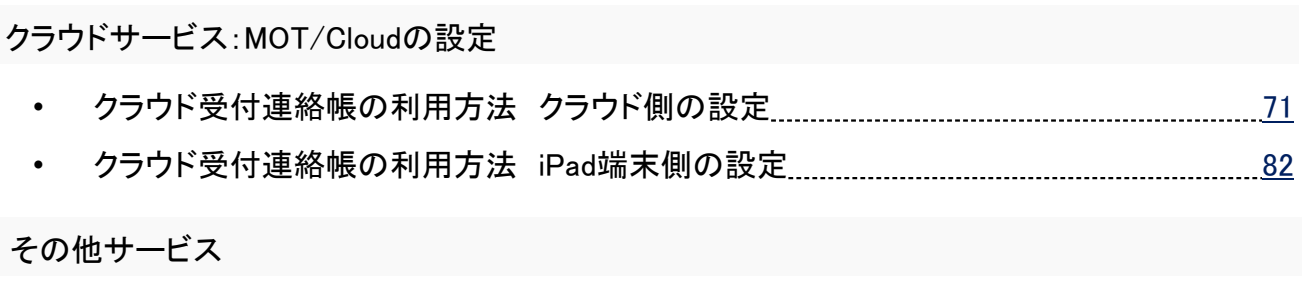

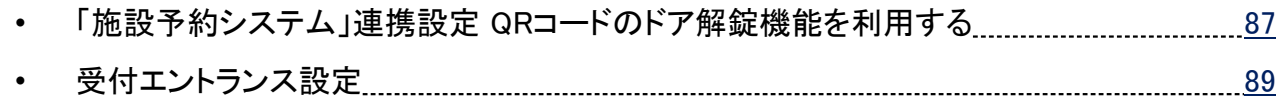

### 応用設定

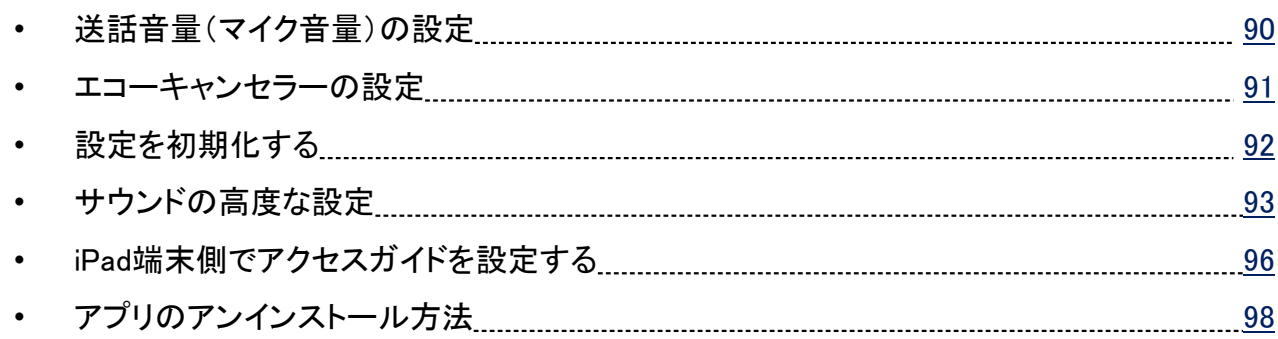

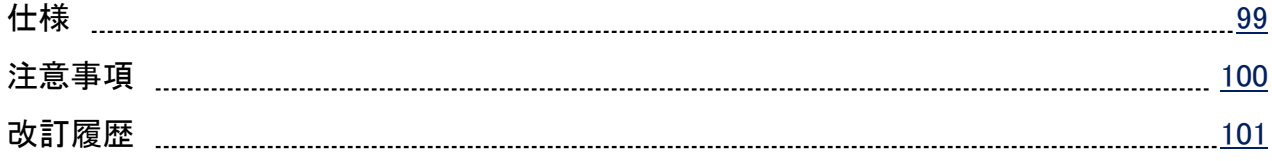

<span id="page-4-0"></span>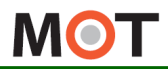

### アプリのインストール

MOT/Phone受付システムをダウンロードしてインストールします。 注意事項をご確認ください。

#### インストールの注意事項

iPadにアプリをインストールするにはApple IDとパスワードの入力が必要です。 Apple IDについてはアップルのサイト「アカウントについて」をご参照ください。

App Storeアプリを開き、「MOT受付」と入力して検索します(小文字でもOK)。 インストールが完了すると右記アイコンが追加されます。

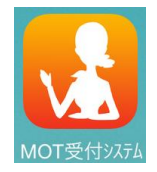

#### アプリインストール後、 iPad端末の初期設定は、[「アプリを起動する」](#page-5-0)ページへ

本アプリ利用に関する注意事項

- ●iPad は、iPadOS15~17に、インストール可能です。
- ●Skypeや050PlusのようなVoIPアプリ音楽再生アプリを利用した後、 通話する 時に音が聞こえないなどの問題が生じる場合があります。 この場合、他のアプリを終了させる[かアンインストール](#page-98-0)してください。
- ●MOT/PBX側の内線番号設定では、電話機種類を以下選択します。 iPadの場合:「MOT/iPhone」

MOT/PBXの設定については該当のマニュアルをご確認ください。

●MOT/Phone受付システムの設定変更は、アプリの再起動後に反映されます。 設定変更後は、アプリの終了・再起動を行ってください。

<span id="page-5-0"></span>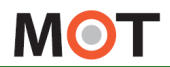

### アプリを起動する

MOT/Phone受付システムのアプリをインストール後、端末への権限許可を行うため、 ダイアログが表示されます。 アプリの権限を「許可」してください。

① App Store で「MOT受付システム」を検索し、ダウンロードをします。

② ダウンロード後、起動したアプリ画面で表示されるダイアログに対して「OK」 (または「許可」) を選択します。

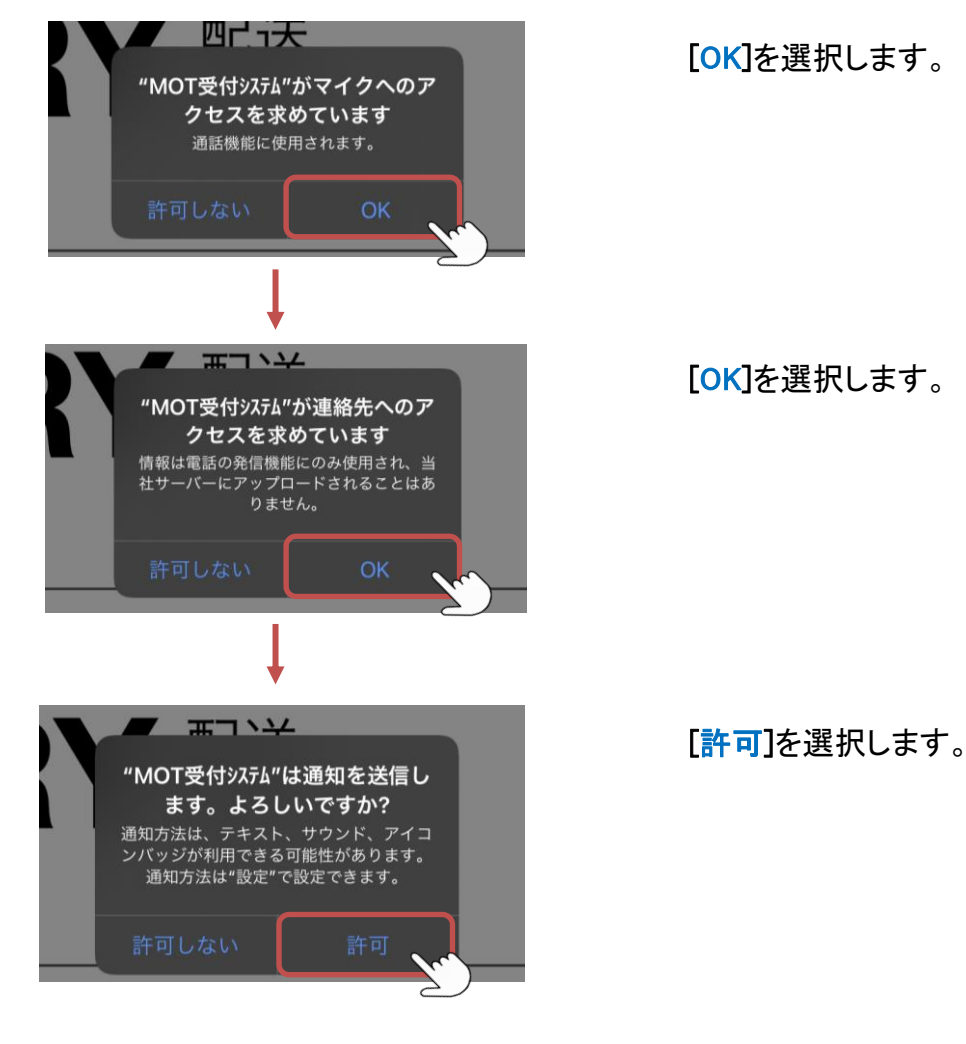

上記を選択後、アプリが起動します。 ※「許可しない」を選択した場合、iPad端末の「設定」で選択が行えます。 詳細は[、次ページ](#page-6-0)へ

<span id="page-6-0"></span>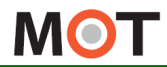

### アクセス許可設定

MOT/Phone受付システムのアプリでは「連絡先」「マイク」を利用するため、アクセス許可 が必要です。

iPad端末の「設定」で設定を行うことが可能です。

※ダウンロード後、起動したアプリ画面で表示されるダイアログ(前ページ)で 「OK」(または「許可」)を選択しなかった場合、以下で設定が行えます。

#### iPad端末の「設定」 > プライバシー

①連絡先の設定

連絡先 > 「MOT受付システム」を「オン」にしてください。

②マイクの設定

マイク > 「MOT受付システム」を 「オン」 にしてください。

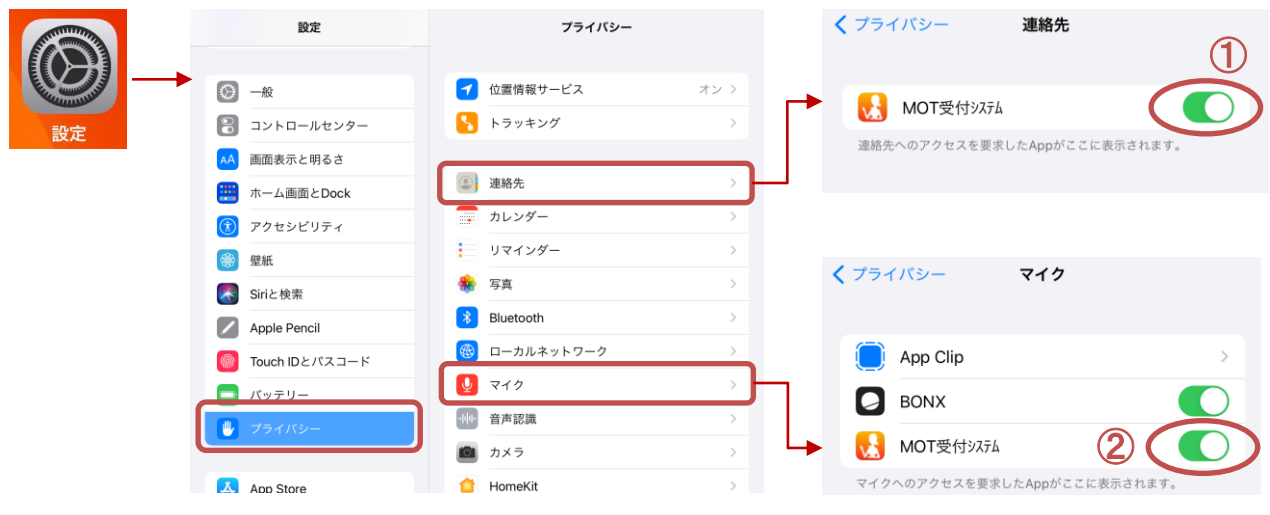

#### ※プライバシーにMOT受付システムが表示されない場合

iPad端末の「設定」 > 一般 > リセット > 「位置情報とプライバシーをリセット」を実行します。

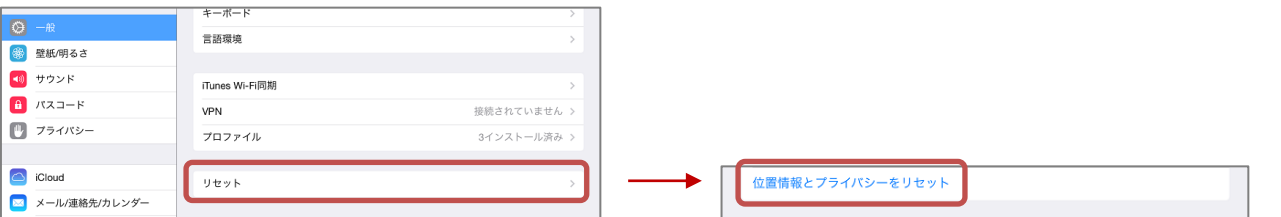

<span id="page-7-0"></span>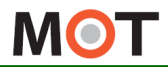

スクリーンの自動ロック設定を 無効にする

iPadは一定時間操作をしないと、自動的にロックがかかり、スリープ状態になります。 スリープ状態にしないため、スクリーンの自動ロックを無効にします。

#### iPad端末の「設定」 > 一般 > 自動ロック

「自動ロック」で「しない」を選択してください。

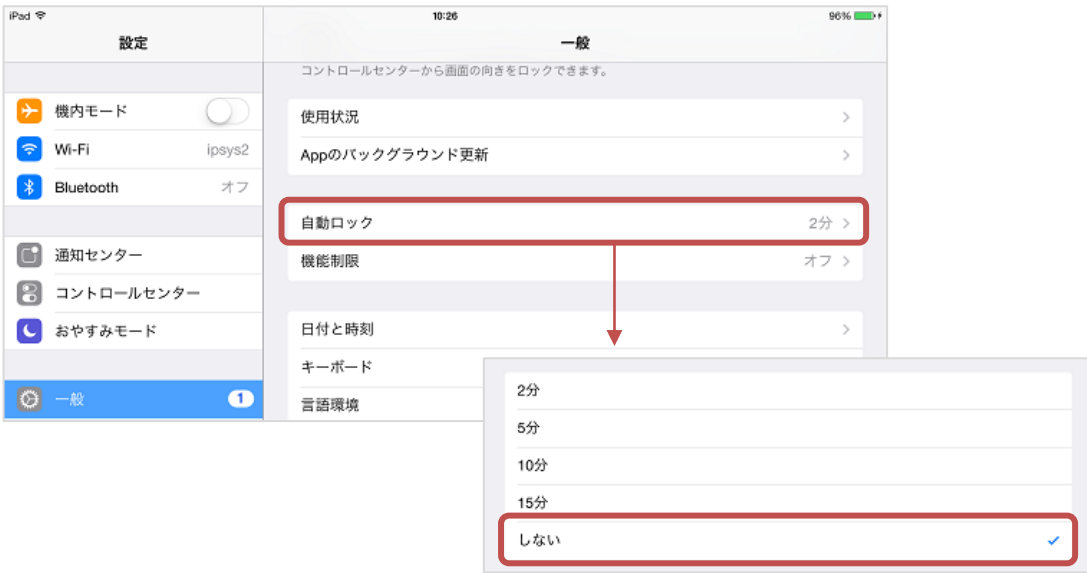

#### ※設定 > 一般 に「自動ロック」が表示されない場合

iPad端末の「設定」 > 画面表示と明るさ > 「自動ロック」で「なし」を選択します。

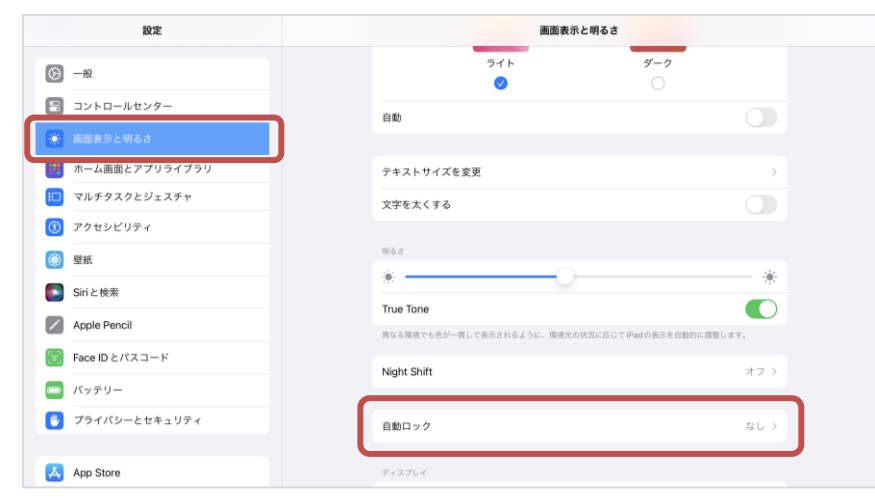

<span id="page-8-0"></span>**MOT** 

### 認証設定と設定モード

MOT/Phone受付システムのアプリをインストール後、認証IDとパスワードを設定します。 認証が成功するとシステムの設定が可能になります。

#### iPad端末の「設定」 > MOT受付システム

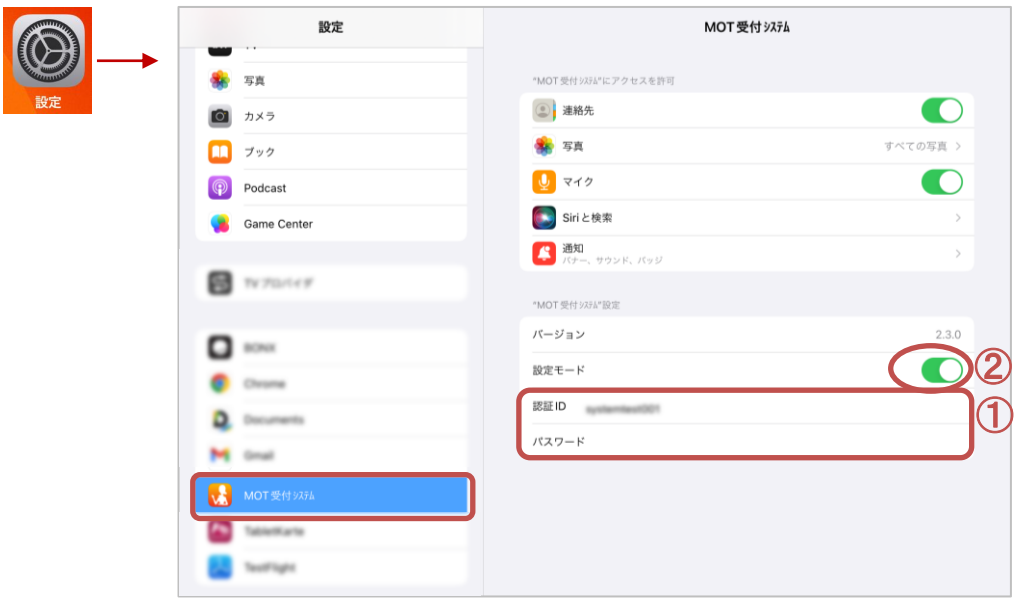

#### ①認証ID・パスワード

弊社から提供される認証ID(ハイフンも含めて入力)とパスワードを入力してください。

#### ②設定モード

「設定モード」では、受付システム画面の[「設定ボタン」](#page-9-0)の表示/非表示状態を設定 することができます。

- 初期設定では「設定モード」をオンにして、 「設定ボタン」を表示状態にしてください。
- ※初期設定後、通常は「設定モード」をオフにして、「設定ボタン」を非表示状態でご利用 いただき、設定が必要な場合のみ、設定ボタンを表示してご利用ください。

※設定モードが「オン」の場合[、スクリーンセーバ機能と](#page-47-0)[トップ画面に戻るタイマー](#page-55-0)は、 動作しません。

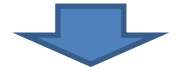

認証ID、パスワードを入力後、MOT受付システムのアプリを一旦終了し、 再起動してください。再起動方法の詳細は、[「アプリの再起動」](#page-16-0)ページをご参照ください。

<span id="page-9-0"></span>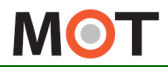

# 設定画面の表示方法

認証が済んだら、画面右下の「設定ボタン」から設定画面を表示し、アカウント設定など の各種設定を行います。

①前ページの認証ID・パスワードを設定後、 アプリを再起動し、画面右下の設定ボタンをタップして設定画面を表示します。

<設定モード"オン"の状態>

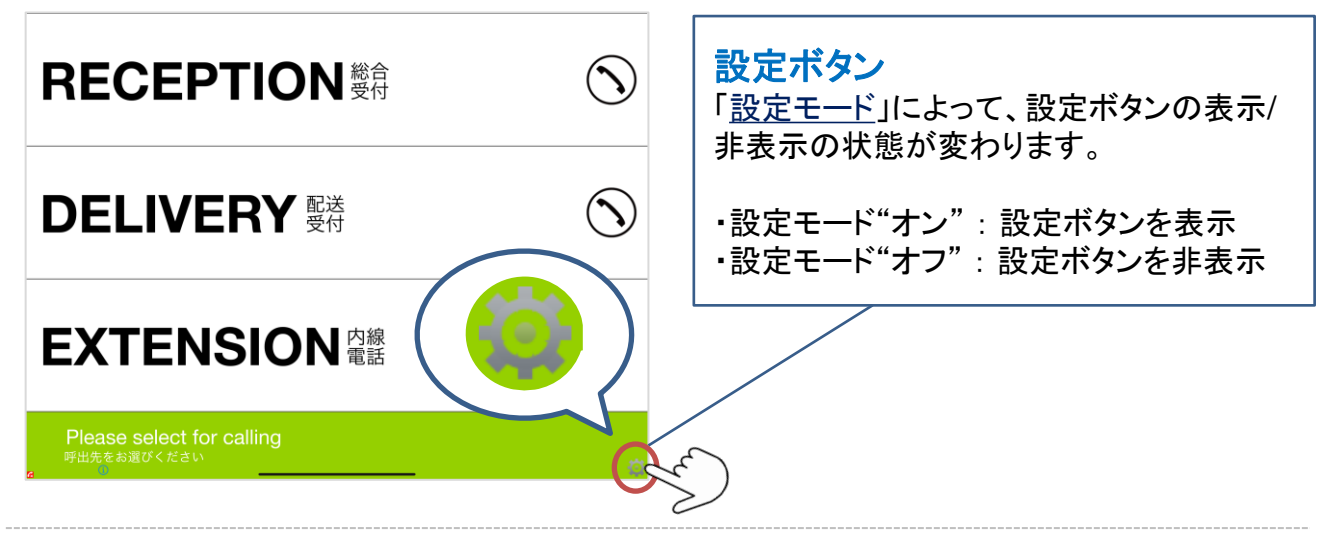

<設定モード"オフ"の状態>

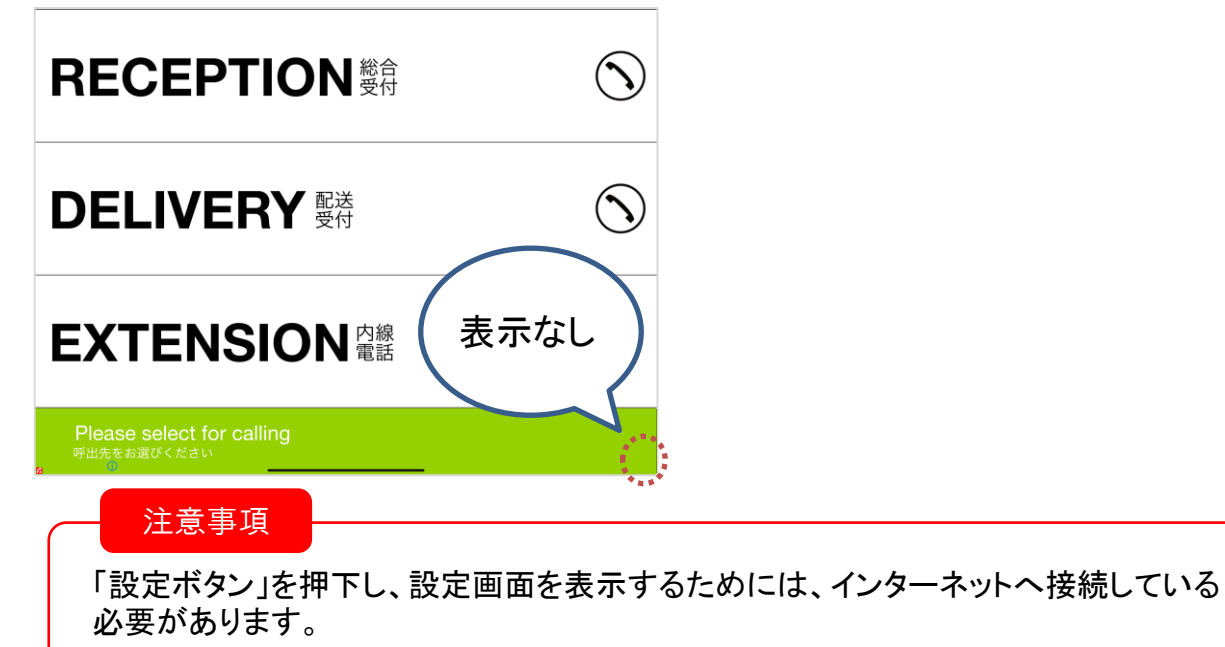

# アカウントの設定画面

#### <span id="page-10-0"></span>設定画面で、アカウントの設定を行います。

#### 「設定ボタン」 > MOT/PBX接続設定

#### 「**MOT/PBX**接続設定」をタップし、アカウントの設定を行います。

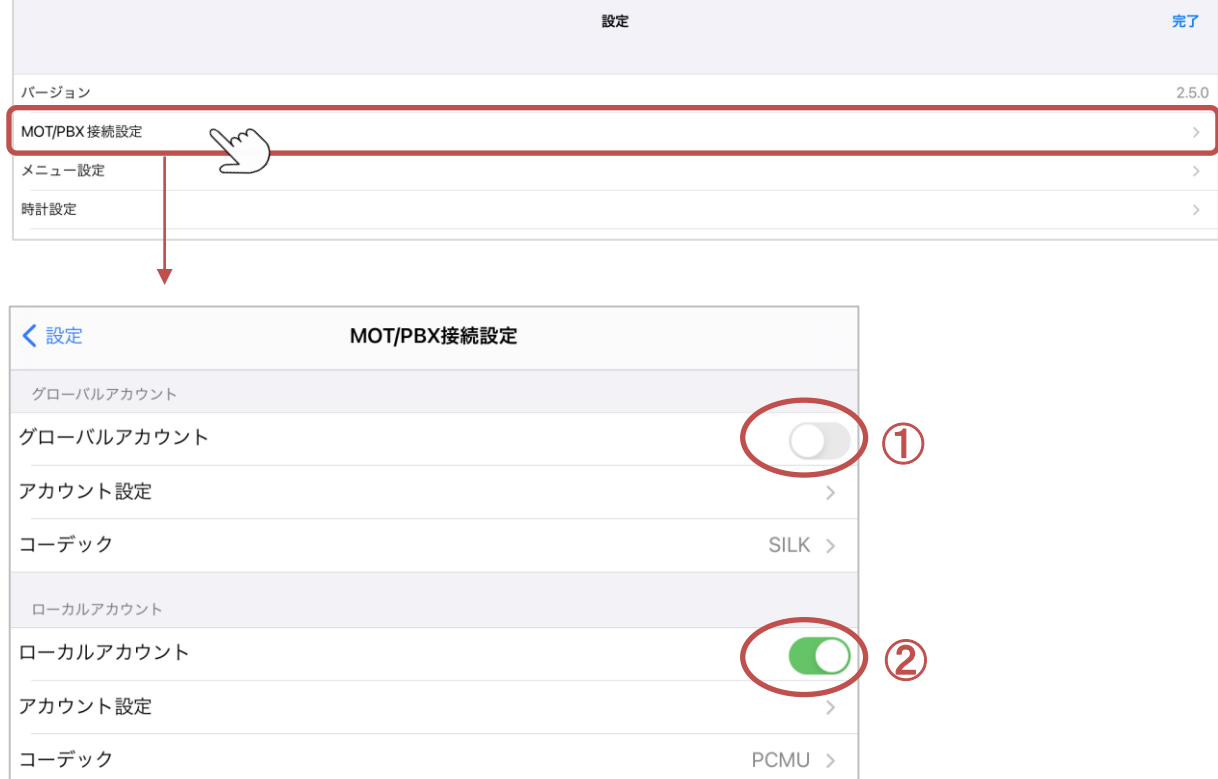

#### ■ご利用になるアカウントを「オン」にします。 ※利用しないアカウントは「オフ」へ ①グローバルアカウントをご利用の場合

グローバルアカウントを「オン」にしてください。

音声通話するときのコーデックは、通常は初期値「SILK」のままご利用ください。

#### ②ローカルアカウントをご利用の場合

ローカルアカウントを「オン」にしてください。 音声通話するときのコーデックは、通常は初期値「PCMU」のままご利用ください。

#### ※「オン」にしたアカウントの「アカウント設定」を行います。

・グローバルアカウントは[「グローバルアカウントの設定を行う](#page-13-0)」ページへ

・ローカルアカウントは「[ローカルアカウントの設定を行う](#page-14-0)」ページへ

<span id="page-11-0"></span>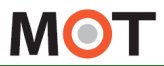

### アカウントの種類について

利用するアカウントは、社内LAN経由でMOT/PBXに接続する「ローカルアカウント」と、 インターネット経由でMOT/PBXに接続する「グローバルアカウント」の2種類ございます。

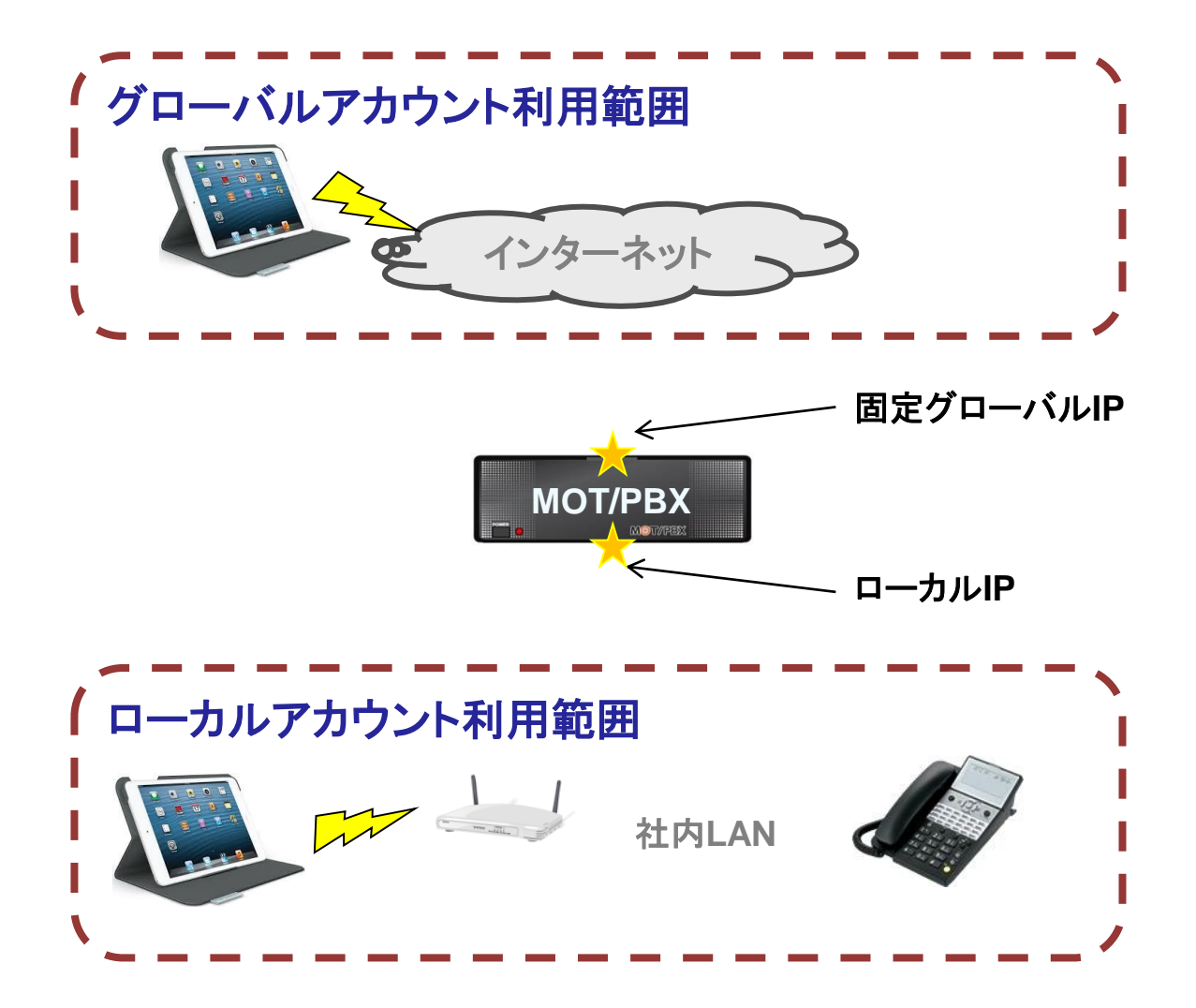

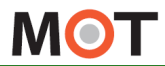

### 接続イメージ

グローバルアカウントとローカルアカウントを併用する設定の場合、ローカルアカウント に切り替わる条件について説明します。

ローカルアカウントの判定は2種類あります。 パターン①(2)いずれかに合致するとローカルアカウントに切り替ります。

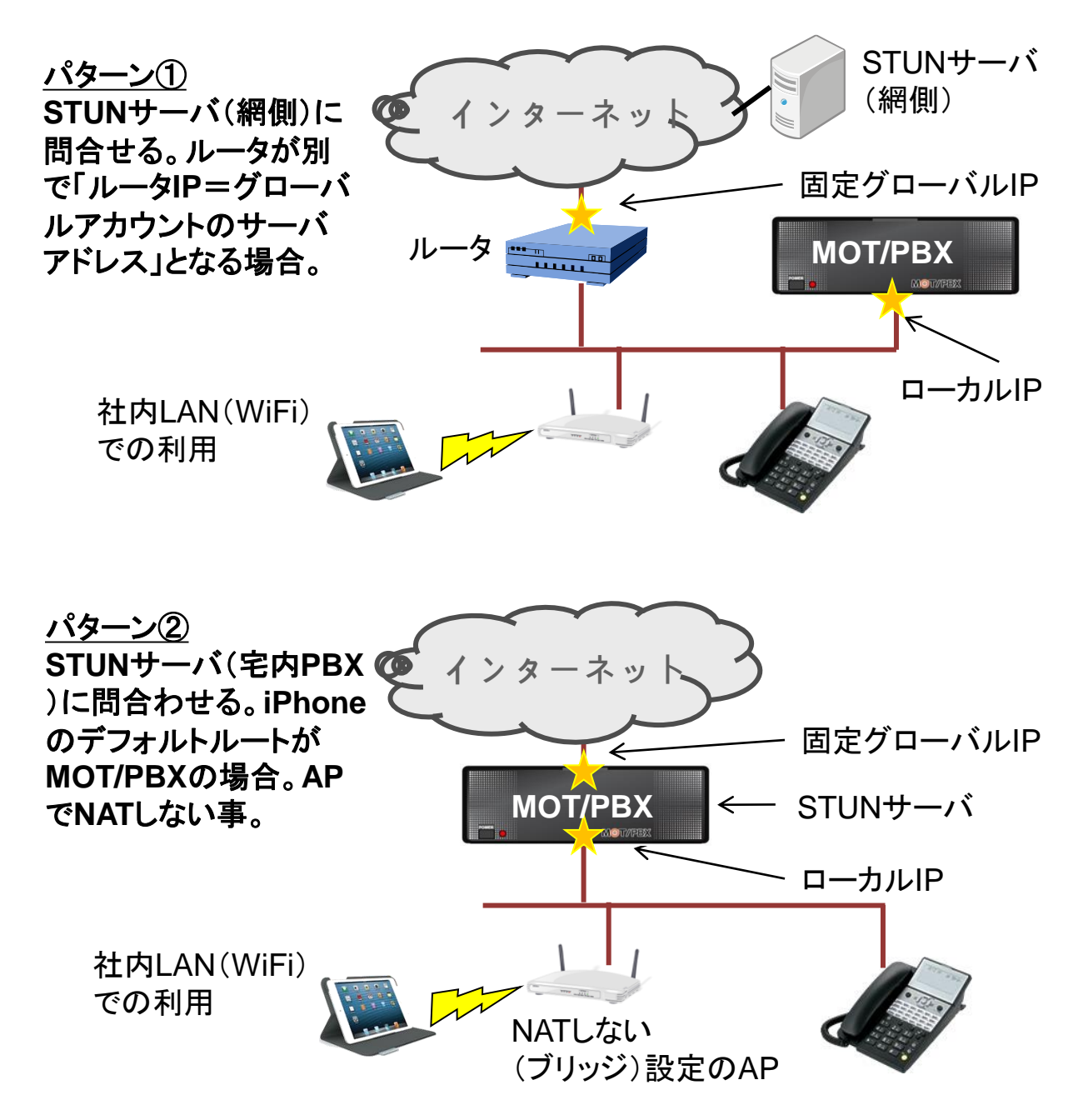

<span id="page-13-0"></span>**MOT** 

# グローバルアカウントの設定を行う

グローバルアカウントをご利用の方は、グローバルアカウントの設定を行ってください

「設定ボタン」 > MOT/PBX接続設定 > グローバルアカウント設定

グローバルアカウントの「アカウント設定」をタップし、アカウントの設定を行います。

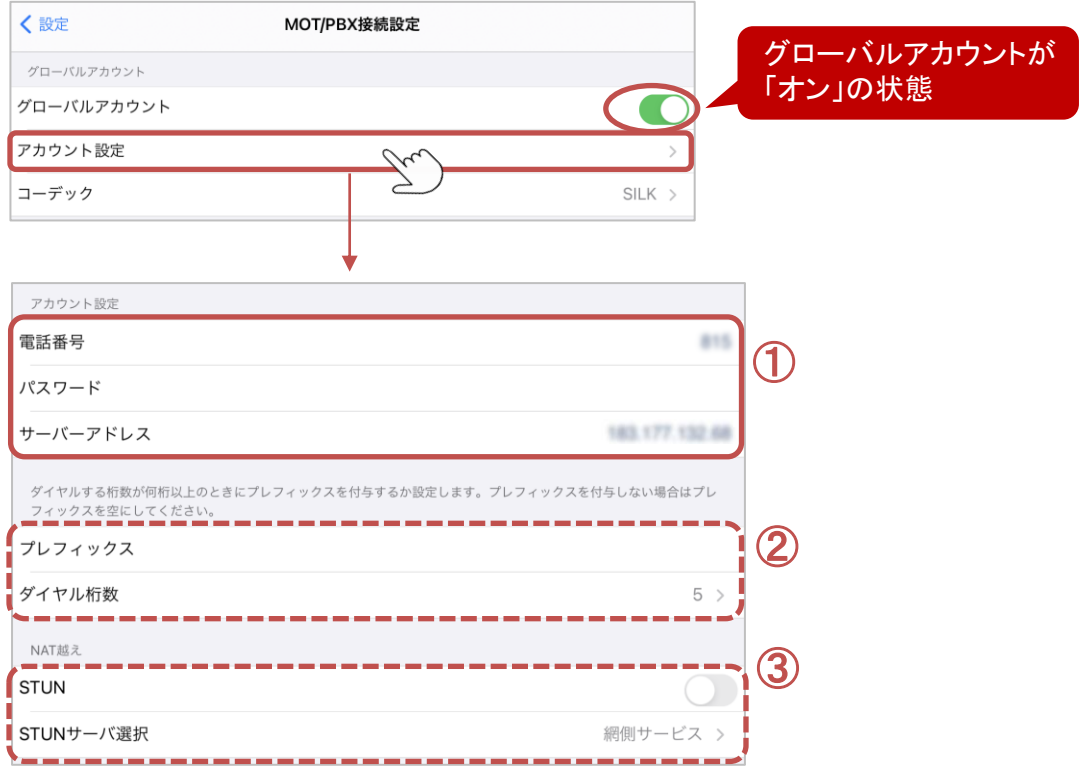

#### ①アカウント設定

電話番号、パスワード、サーバーアドレスを入力してください。

サーバアドレスはMOT/PBXのグローバルIPアドレス、またはドメインを入力してください。 ※MOT/TEL(クラウド版)の場合は、電話番号に「テナントコード+内線番号」を入力してください。

#### ②プレフィックス ※必要に応じて設定してください

プレフィックスを自動付与したい場合に設定します。プレフィックスを付与しない場合は 初期値のまま、 設定を空にしてください。 ダイヤル桁数に設定した桁数以上の発信先にプレフィックスを付与します。

#### ③STUN

通常、初期値の「オフ」のまま利用します。

<span id="page-14-0"></span>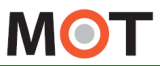

# ローカルアカウントの設定を行う

ローカルアカウントをご利用の方は、ローカルアカウントの設定を行ってください。

「設定ボタン」 > MOT/PBX接続設定>ローカルアカウント設定

ローカルアカウントの「アカウント設定」をタップし、アカウントの設定を行います。

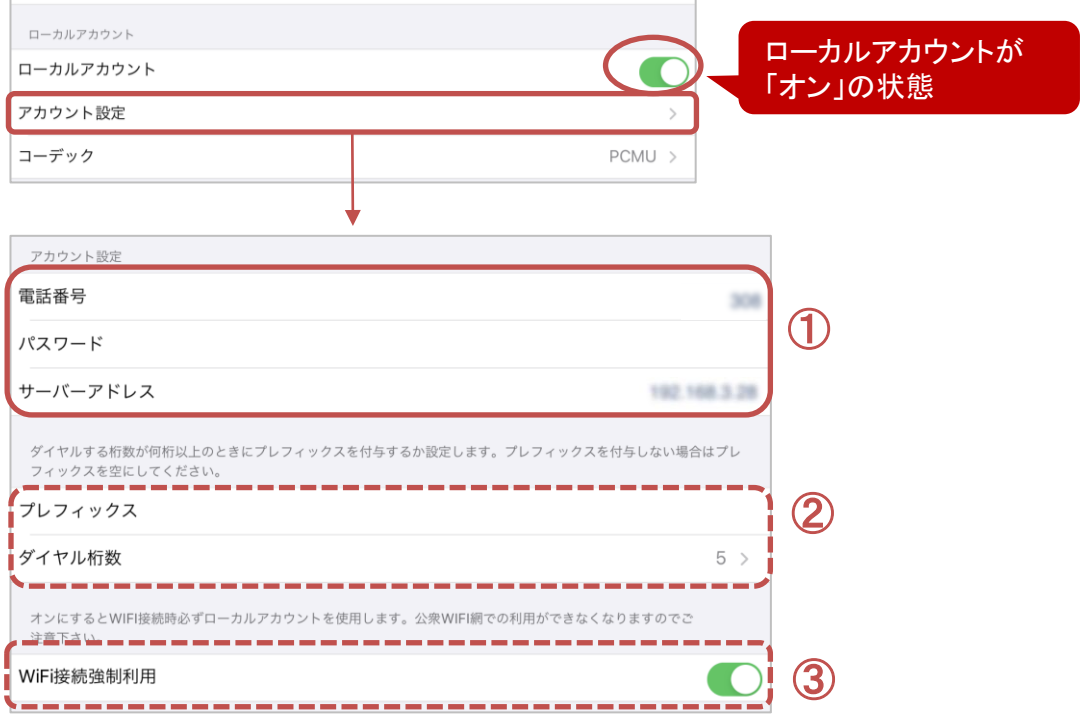

#### ①アカウント設定

電話番号、パスワード、サーバーアドレスを入力してください。 サーバアドレスはMOT/PBXのローカルIPアドレス、またはドメインを入力してください。

#### ②プレフィックス ※必要に応じて設定してください

プレフィックスを自動付与したい場合に設定します。プレフィックスを付与しない場合は 初期値のまま、設定を空にしてください。

ダイヤル桁数に設定した桁数以上の発信先にプレフィックスを付与します。

#### ③WiFi接続強制利用

通常、初期値の「オフ」のまま利用します。

オンした場合、WiFi接続時必ずローカルアカウントを使用する為、公衆WiFiなど通常は グローバルアカウントを使用しなくてならないケースでもローカルアカウントを使用します。

<span id="page-15-0"></span>**MOT** 

### トランスポート設定を行う

#### 設定画面で、アカウントの設定を行います。

#### 「設定ボタン」 > MOT/PBX接続設定

#### 「**MOT/PBX**接続設定」をタップし、トランスポートの設定を行います。

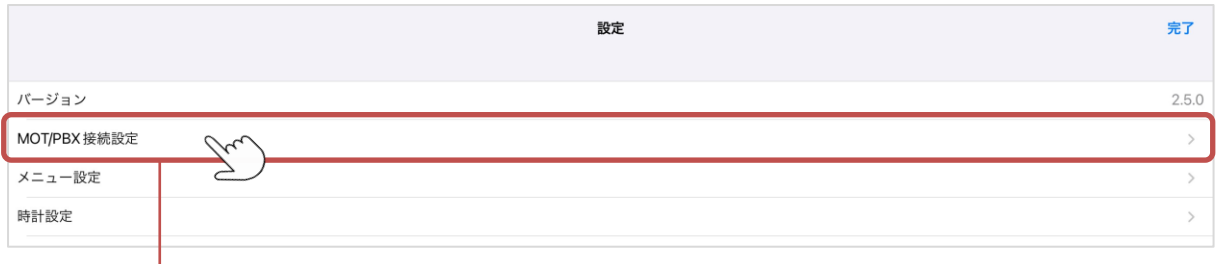

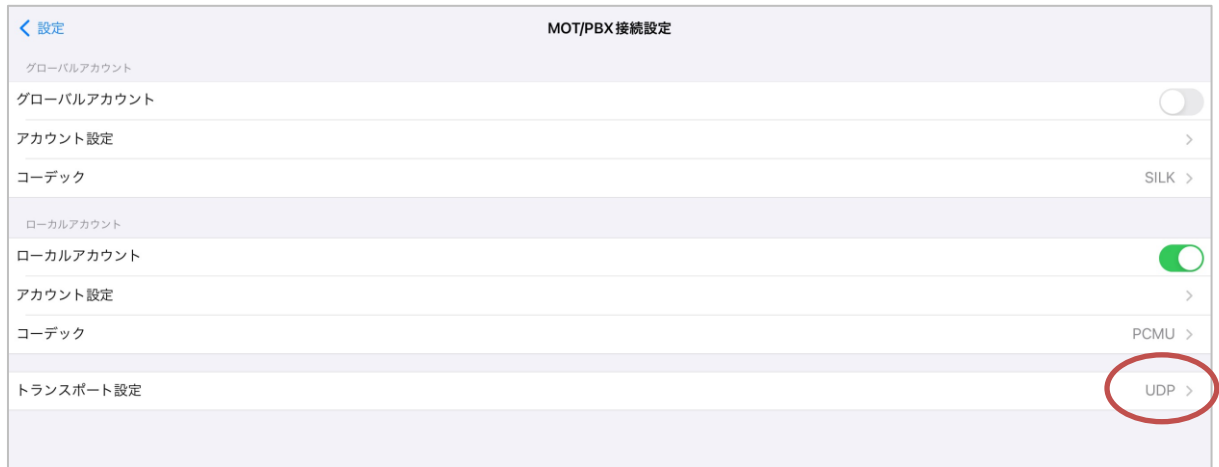

#### 「トランスポート設定」は、初期値のUDPでご利用ください。

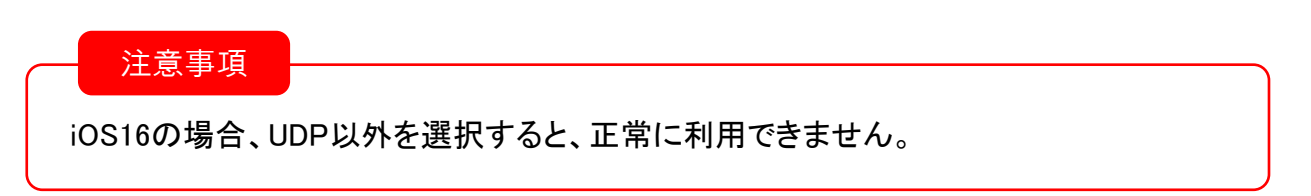

<span id="page-16-0"></span>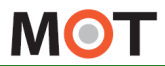

設定内容の反映

# アプリの終了/再起動を行う

グローバルアカウント/ローカルアカウントのアカウント設定が完了したらアプリを再起動 します。

※設定を正常に反映させるために、設定後はアプリの再起動が必要となります。

①「MOT/Phone受付システム」アプリを終了します。

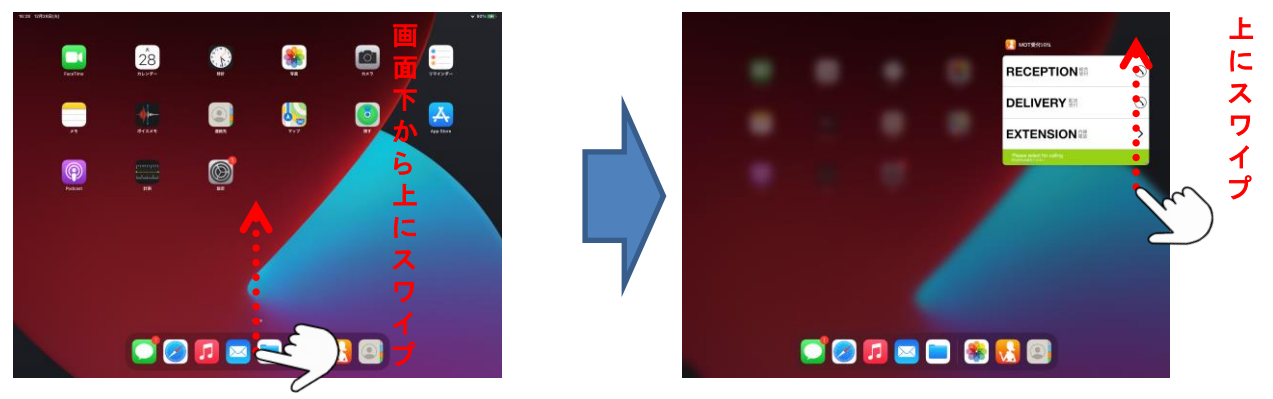

iPad画面を、画面下部から上方向にスワイプして、途中で指を止めて離すと、 起動中のアプリが表示されます。

終了したいMOT/Phone受付システムアプリを上へスワイプし、本アプリを終了してください。 ※ボタンがあるタイプのiPadの場合は、ホームボタンを2度押してから、上にスワイプして ください。

②「MOT/Phone受付システム」アプリをタップして起動します。

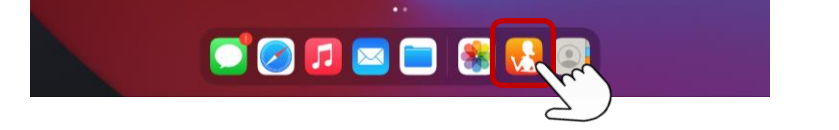

再起動後は、正常に動作しているか動作状態を確認してください。 動作状態の確認は、次ページをご参照ください。

注意事項

本アプリの各設定は、アプリの終了・再起動後に設定が反映されます。 設定変更を行った際は、アプリの終了・再起動を行ってください。

<span id="page-17-0"></span>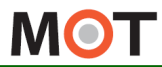

設定内容の反映

### 動作状態の確認

MOT/Phone受付システムの画面左下にあるサーバ登録状態のランプの色で、 MOT/Phone受付システムの動作状態を確認できます。

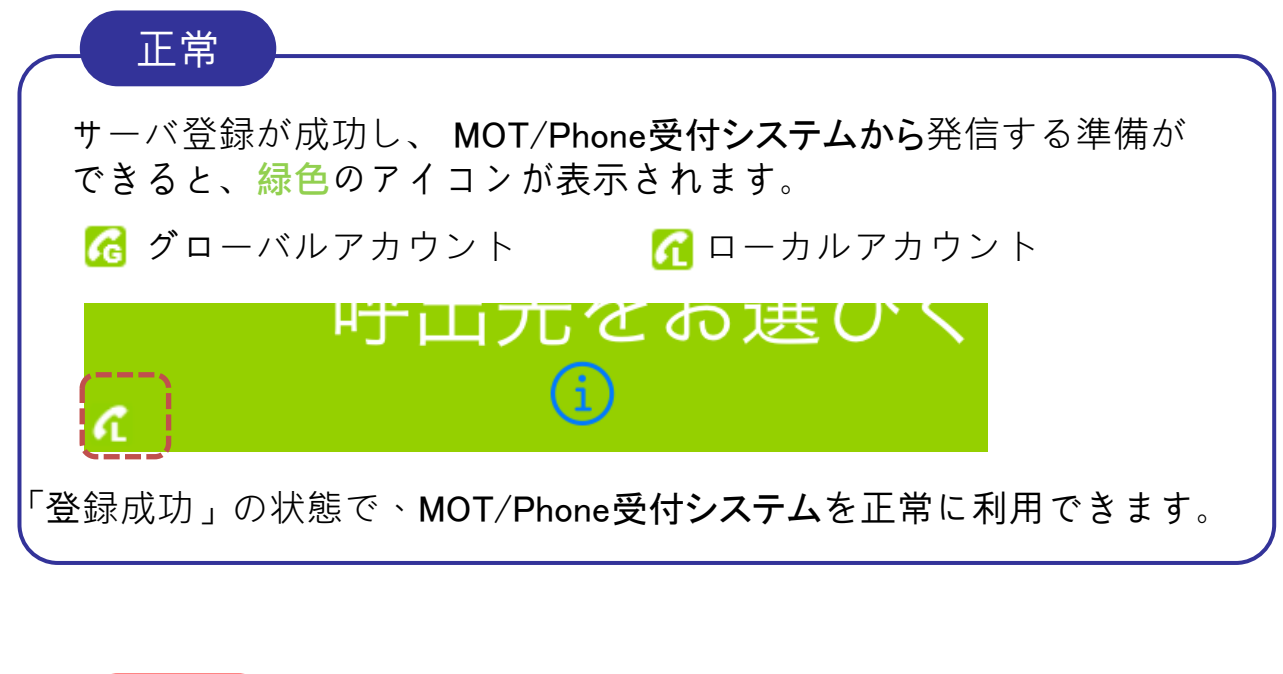

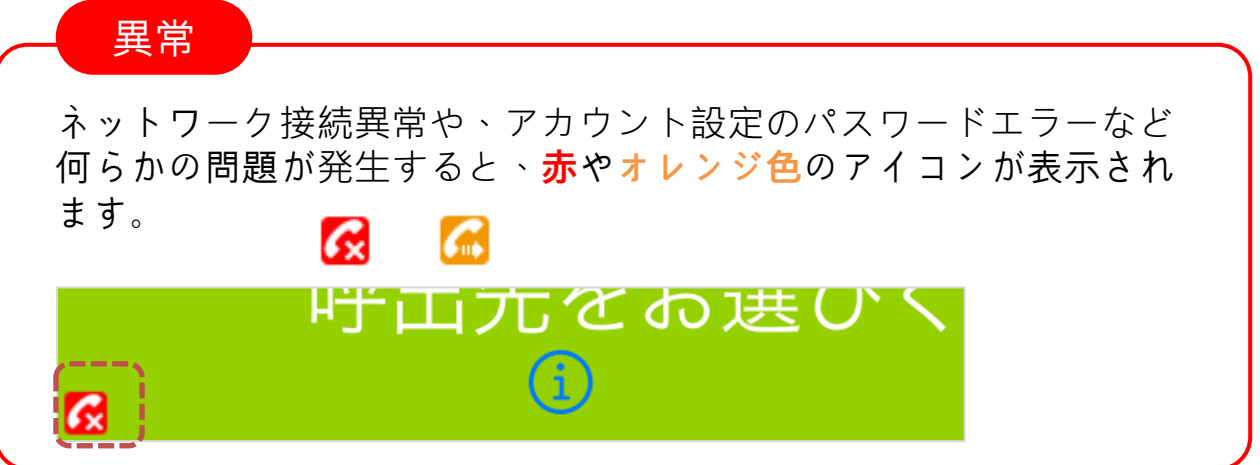

設定を反映させるため、 MOT/Phone受付システムを再起動した際は、 サーバ登録が成功しているかご確認ください。

<span id="page-18-0"></span>**MOT** 

### 電話帳選択の設定について

個人呼出>スタッフ、所属部署>スタッフで利用するスタッフ情報(スタッフ名・内線番 号)は、PBX共通電話帳、 MOT/Cloudのクラウド受付連絡帳、 iPad連絡先(iPad端末 のみ対象)、いずれかの情報を利用します。

#### 「設定ボタン」 > 電話帳選択

「電話帳選択」をタップし、利用する電話帳を選択します。

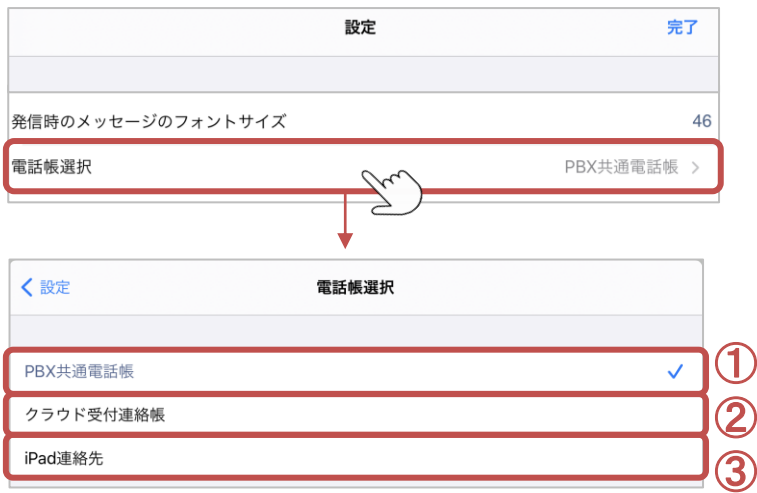

■ご利用になる電話帳(連絡先)を選択します。

#### ①PBX[共通電話帳](#page-19-0)

PBX電話帳の情報(スタッフ名・番号)を反映します。 PBX電話帳では「部署」情報を持っていない為、受付システム側で部署登録が必要となります。 部署登録の詳細は [「メニュー設定\(部署代表\)](#page-29-0)」、[「メニュー設定\(所属部署\)](#page-31-0)」 をご参照ください。

#### ②iPad[連絡先](#page-20-0)

iPad端末の連絡先データ(スタッフ名・番号・部署名)を反映します。 iPad端末の連絡先データに登録した部署と同じ名称の部署を受付システム側で登録する必要 があります。 部署登録の詳細は [「メニュー設定\(部署代表\)](#page-29-0)」、[「メニュー設定\(所属部署\)](#page-31-0)」 をご参照ください。

#### ③クラウド受付連絡帳 ※別途、クラウドサービス「MOT/Cloud」のお申し込みが必要です

MOT/Cloudの受付電話帳(スタッフ名・番号・部署名)を反映します。 クラウド側のデータ取り込み方法、部署データの反映方法は「[クラウド受付連絡帳の利用方法」](#page-71-0) ページをご確認ください。

<span id="page-19-0"></span>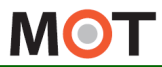

### 「PBX共通電話帳」を電話帳として 利用する

電話帳選択で「PBX共通電話帳」を選択した場合、PBX電話帳のスタッフ名・番号を 反映します。

受付システムのメニュー設定>「所属部署」にて、手動更新が必要です。

#### ■PBX共通電話帳

「電話帳選択」で、「PBX共通電話帳」を選択して利用します。 「PBX共通電話帳」を利用する場合、以下の設定が必要です。

・PBX電話帳の情報(スタッフ名・番号)を受付システム側に反映します。 ※PBX共通電話帳についての詳細は、別紙「MOT/PBXユーザー設定画面マニュアル」を ご参照ください。

・受付システム側では、メニュー設定の「所属部署」にて手動更新が必要となります。 詳細は、 「[メニュー設定\(所属部署\)」](#page-31-0) をご参照ください。

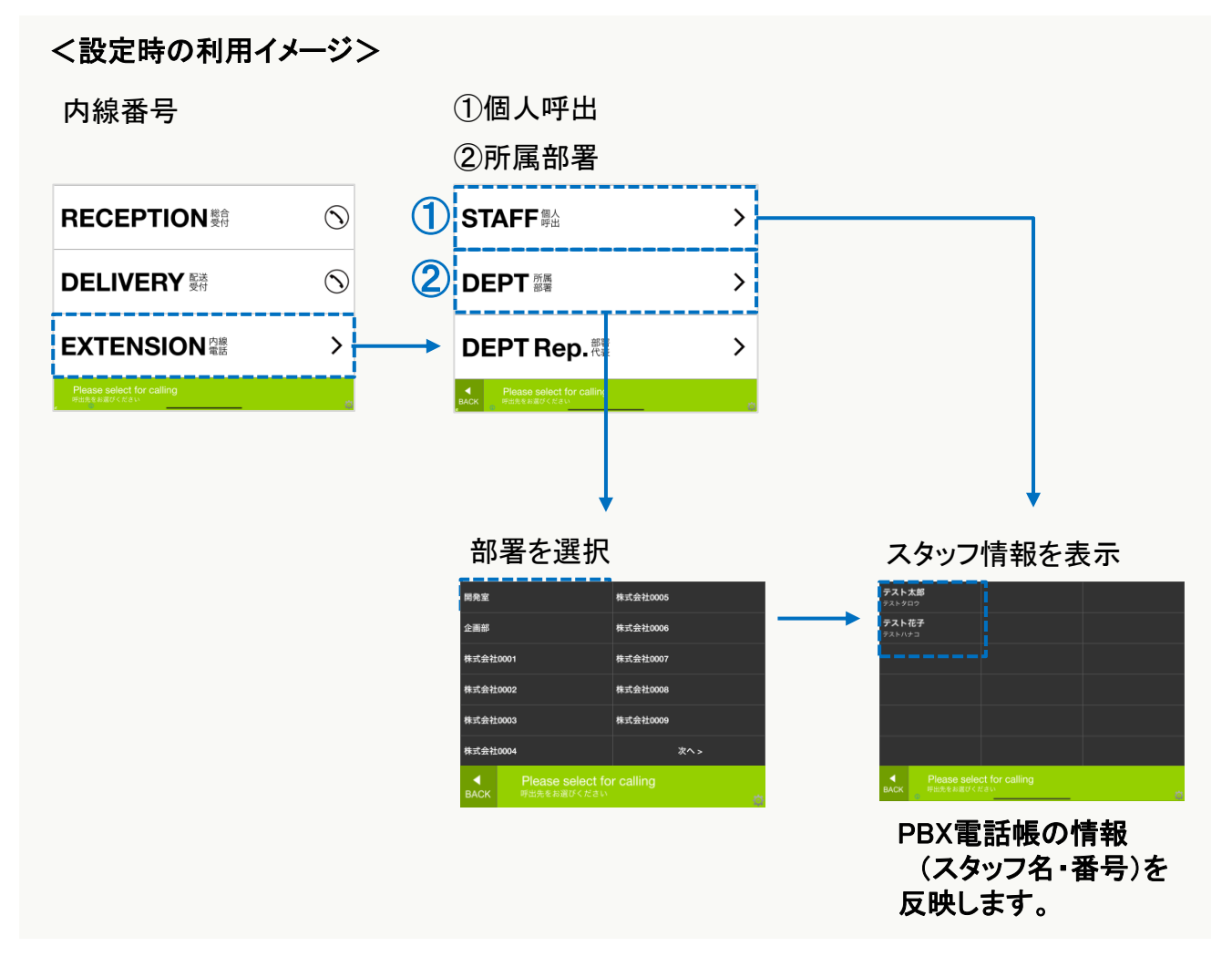

<span id="page-20-0"></span>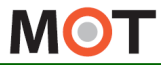

### 「iPad連絡先」を電話帳として利用する

電話帳選択で「iPad連絡先」を選択した場合、iPad連絡先のスタッフ名・ 番号・部署を反映します。

部署は、受付システム側でも同一部署名での登録が必要です。

#### ■iPad連絡先

「電話帳選択」で、「iPad連絡先」を選択して利用します。

- 「 iPad連絡先」を利用する場合、以下の設定が必要です。
- ・iPad端末の連絡先データ(スタッフ名・番号・部署名)を受付システム側に反映します。 ※Pad端末の連絡先データ 登録については、次ページ「iPad[端末の連絡先に登録する」](#page-21-0)を ご参照ください。

・部署は、受付システム側でも登録が必要となります。 iPad端末の連絡先データに登録した部署名と同一の名前で部署名を登録します。 部署登録の詳細は、[「メニュー設定\(所属部署\)](#page-31-0)」 をご参照ください。

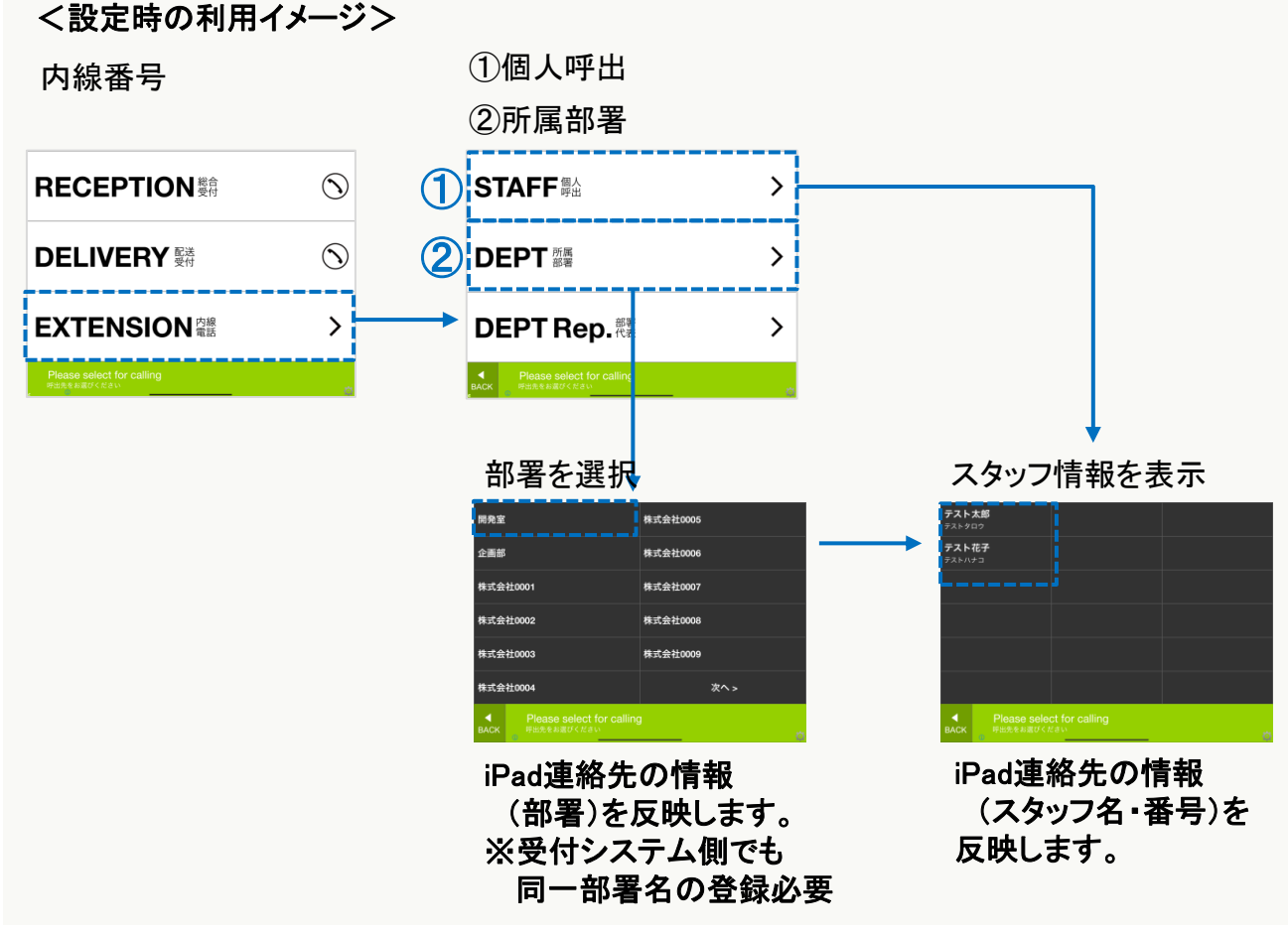

<sup>▶</sup>次ページへ

<span id="page-21-0"></span>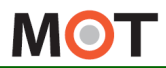

 $\bigcirc$ 

## 「iPad連絡先」を電話帳として利用する

まずは、iPadの「連絡先」に連絡先を登録します。

#### iPad端末の「連絡先」

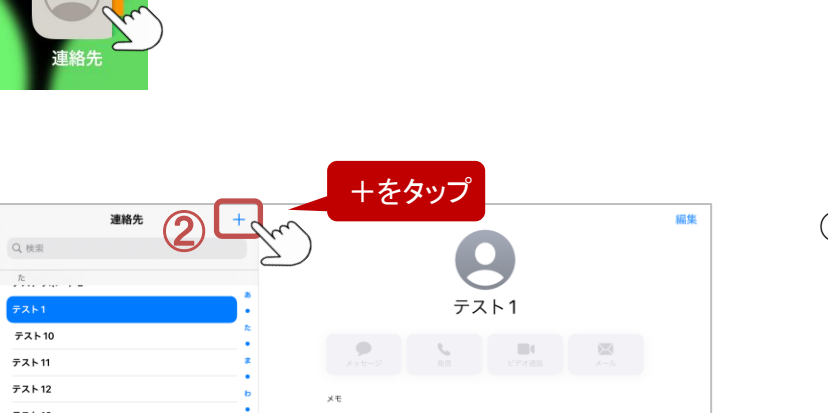

#### ① iPad端末の「連絡先」を タップします。

② 「+」をタップし、新規連絡先を 登録する画面を表示します。

- キャンセル 姓・名を入力 ③ キャンセル フィールドを追加  $\frac{1}{26}$  (n) **SORE**  $\stackrel{.}{=} \mathbb{R}^2 \wedge \mathbb{R}^2 + \mathbb{R}^2$ ミドルネーム (フリガナ 地の発音  $0$  as **BM** as a  $= 724 - 1$ 内線番号を入力  $58$ ひく ④
- ③ 「姓」・「名」に名前、 「電話を追加」に内線番号 を入力します。

④「フィールドを追加」をタップし、 「部署」を選択します。 ※受付システム側で、 表示メニュー「所属部署」を 利用しない場合、「部署」を 登録する必要はありません。

▶次ページへ

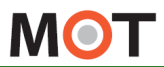

### 「iPad連絡先」を電話帳として利用する

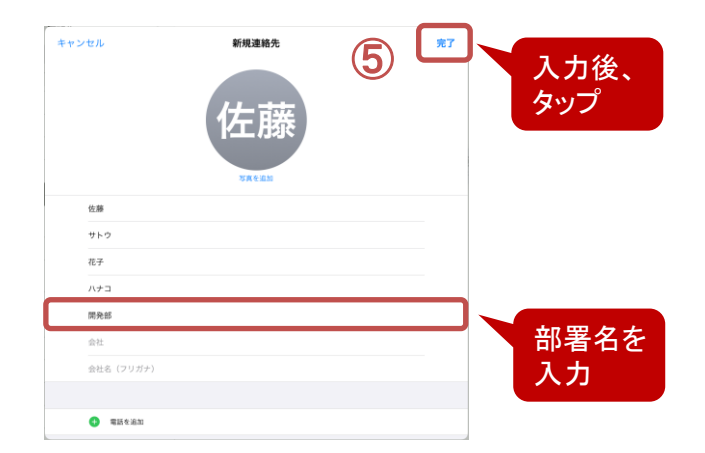

⑤ 新規連絡先の登録画面に、 「部署」項目が追加されるので、 部署名を入力します。 ※受付システム側に登録する 部署名と同一名で登録して ください。

> 入力後、右上の完了をタップ します。

これで、iPad連絡先への連絡先登録が完了です。

#### 次に、受付システムに「部署」を登録します。

表示メニュー「所属部署」をご利用になる場合は、受付システム側でも、「部署」の登録が必要 となります。

「部署」 は、iPad端末の連絡先に登録した部署名と同一の名前で登録してください。

半角やスペースが含まれているなどで相違箇所がある場合、受付システム側に正常に反映さ れませんので、ご注意ください。

部署登録の詳細は 、「[メニュー設定\(所属部署\)」](#page-31-0) をご参照ください。

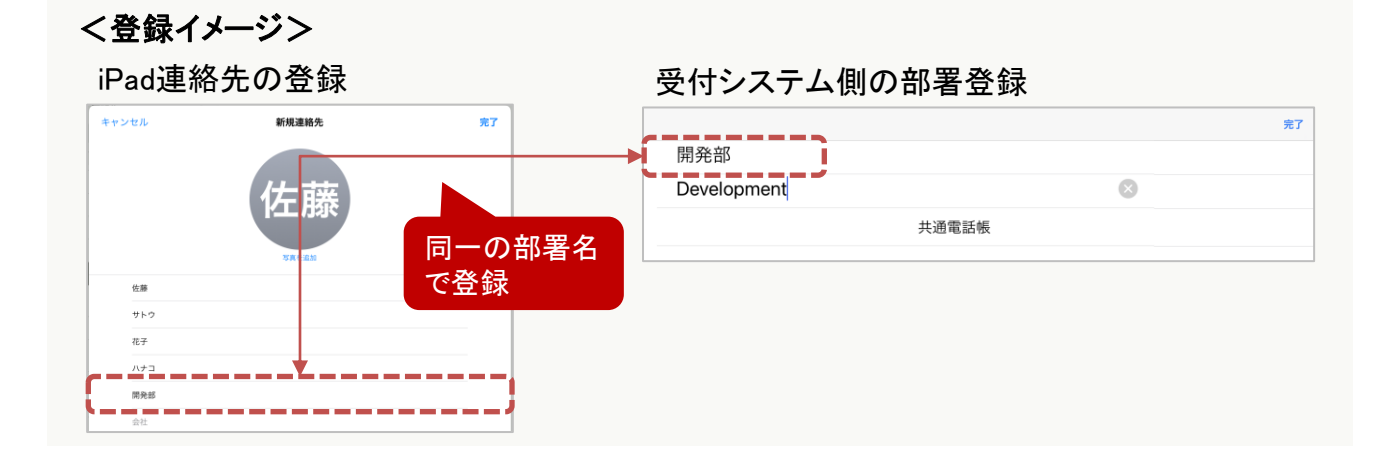

<span id="page-23-0"></span>**MOT** 

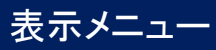

### 表示メニューの説明

各メニューは、表示/非表示の設定が行えます。

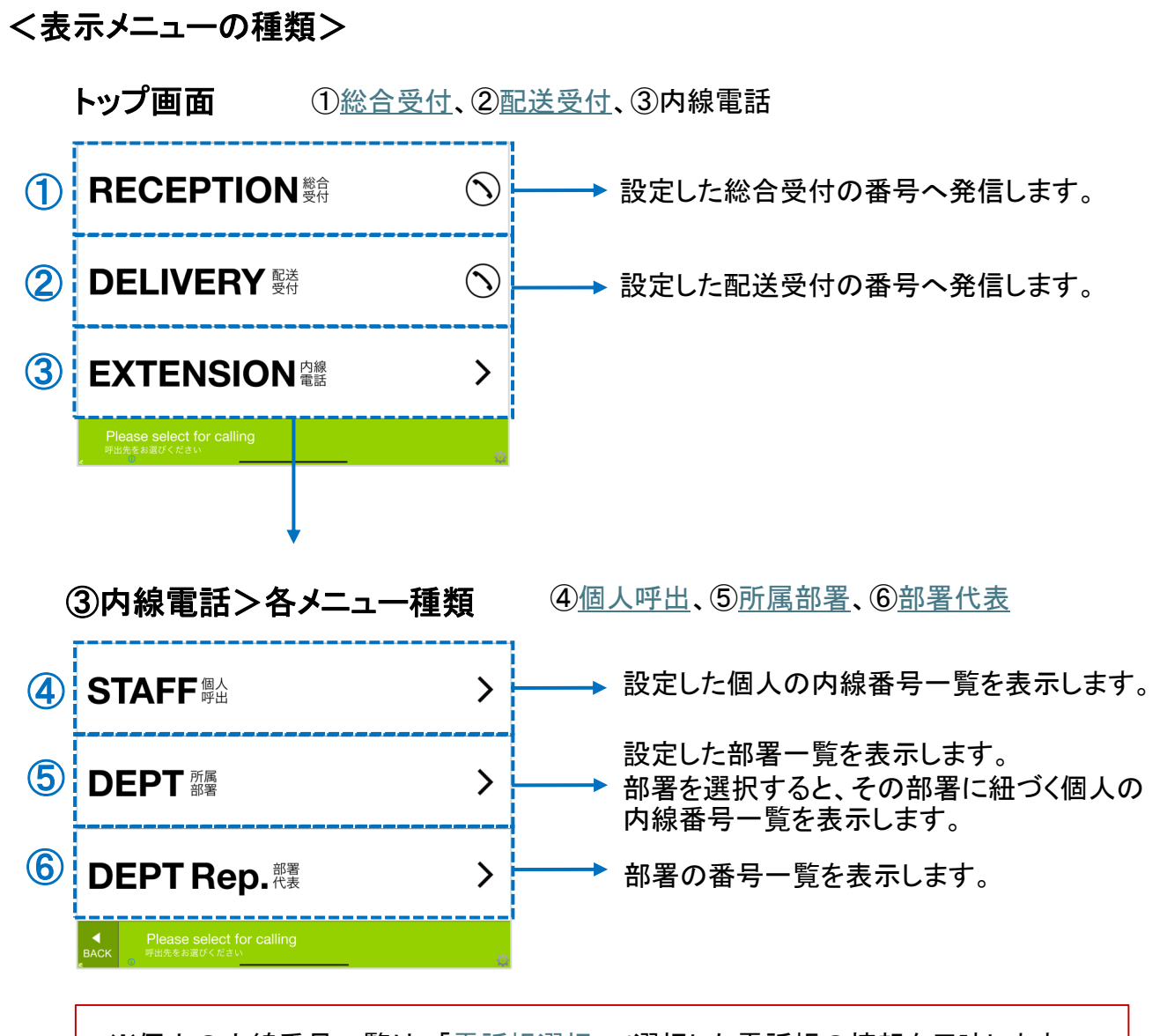

※個人の内線番号一覧は、[「電話帳選択](#page-18-0)」で選択した電話帳の情報を反映します。

上記の各表示メニューは、必要に応じて表示/非表示の設定が行えます。 表示メニューの設定は「[表示メニューを設定する」](#page-25-0)にて、各メニューの設定ページを ご参照ください。

▶次ページへ

**MOT** 

### 表示メニューの説明

各メニューは、表示/非表示の設定が行えます。 どのメニューを表示/非表示にするかで、トップ画面が変わります。

#### <トップ画面が変わる場合>

■「総合受付」、「配送受付」を非表示にした場合のトップ画面は以下のようになります。

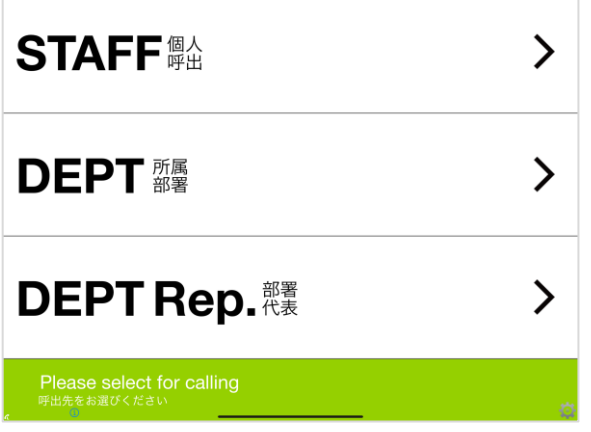

■「総合受付」、「配送受付」を非表示、且つ「個人呼出」「所属部署」「部署代表」のいずれか 1つしか選択されていない場合、 メニュー表示自体がスキップされ、トップ画面は以下のように 部署や個人の一覧を表示します。

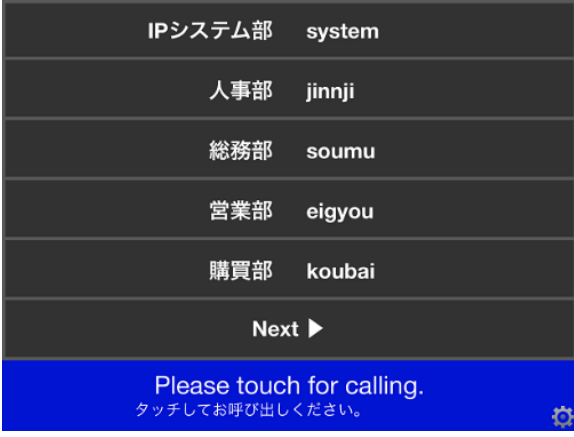

※「総合受付」「配送受付」メニューのみを表示したい場合は、 [「表示メニューーを設定する\(総合受付・配送受付\)」](#page-28-0)ページをご参照ください。

<span id="page-25-0"></span>**MOT** 

# メニューの表示・非表示を設定する

設定画面で、表示メニューを設定します。 表示するメニューは表示を「オン」にして、各設定を行います。

#### 「設定ボタン」 > メニュー設定 > 各メニュー

「メニュー設定」をタップし、表示/非表示にする対象メニューに、各設定を行います。

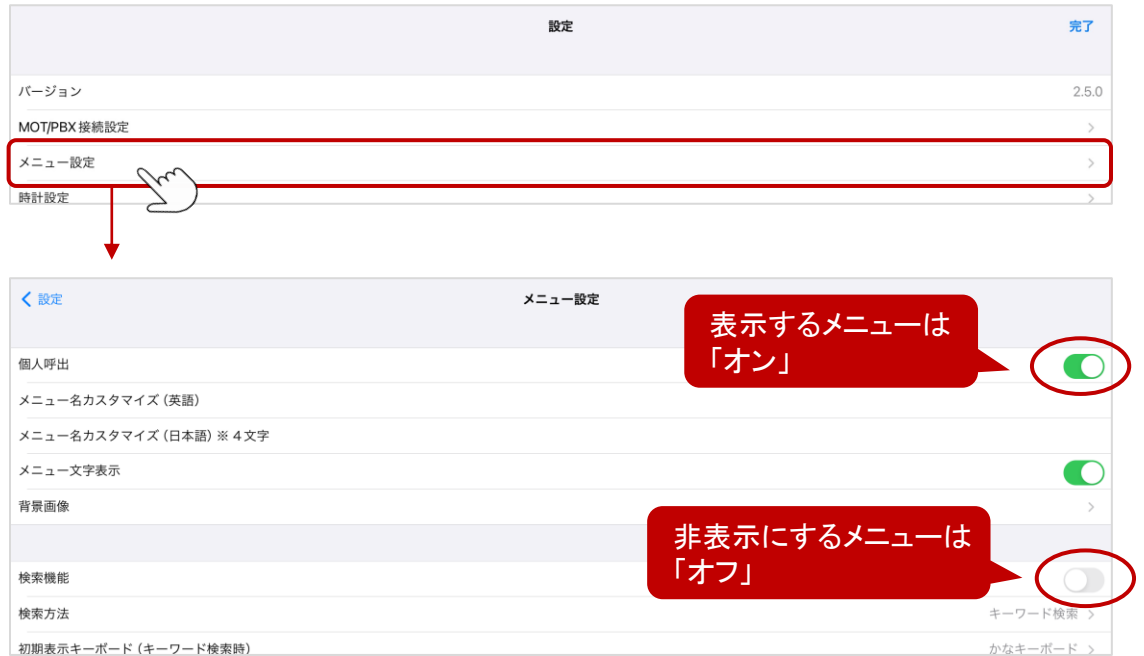

#### ①各メニューの表示/非表示設定を行います。 非表示の場合は「オフ」、表示する場合は「オン」にして以下の設定を行います。

- [・総合受付](#page-27-0):総合受付の番号を設定します。
- [・配送受付](#page-27-0):配送受付の番号を設定します。
- [・個人呼出](#page-34-0):スタッフ情報は、 [「電話帳選択」](#page-18-0)にて選択した電話帳の情報を反映するため、 受付システム側でのスタッフ名や内線番号の登録は不要です。
- [・部署代表](#page-29-0):部署名と部署番号を設定します。

※ [「電話帳選択](#page-18-0)」で「クラウド受付連絡帳」選択の場合は不要

[・所属部署](#page-31-0):部署名を設定します。

※[「電話帳選択](#page-18-0)」で「クラウド受付連絡帳」選択の場合は不要

[・検索機能](#page-35-0):検索方法と利用するキーボードを選択します。

▶次ペ―ジへ

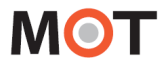

# メニューの表示・非表示を設定する

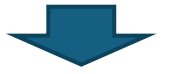

#### 設定後は、MOT受付システムのアプリを一旦終了し、アプリを再起動してください。

アプリ再起動で、設定内容が反映します。

※再起動方法の詳細は、[「アプリの再起動」](#page-16-0)ページをご参照ください。

#### 「設定ボタン」 > メニュー設定 >EXTENSION内線番号

「内線番号」メニューには、表示/非表示の設定はございません。 [「総合受付」「配送受付」のみ表示に](#page-28-0)した場合に限り、「内線番号」は非表示となります。

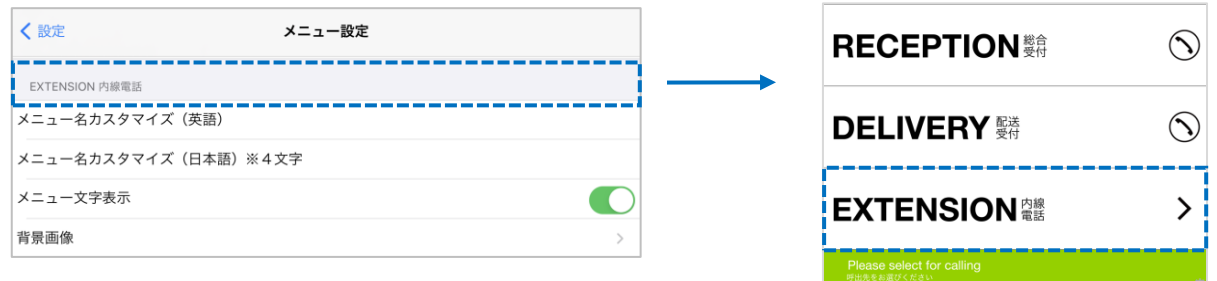

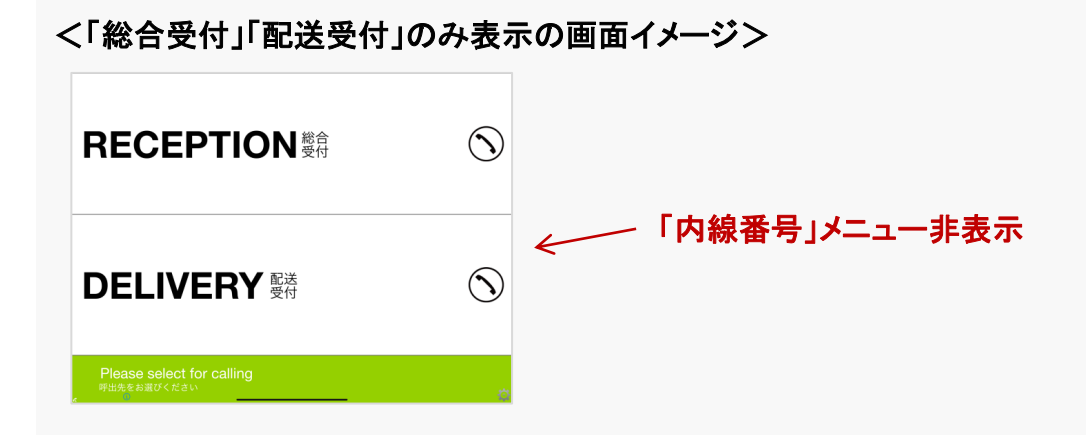

<span id="page-27-0"></span>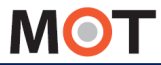

# 表示メニューを設定する (総合受付・配送受付)

「総合受付」、「配送受付」メニューを表示する場合、表示をオンにして、電話番号を設定 します。

#### 「設定ボタン」 > メニュー設定 > 総合受付、配送受付

①「総合受付」「配送受付」を表示する場合はオンにして、発信先番号を入力します。

#### ❶総合受付

表示する場合は「オン」にして、 「総合受付番号」に総合受付をタップした際の発信先番号を入力します。

#### ❷配送受付

表示する場合は「オン」にして、 「配送受付番号」に配送受付をタップした際の発信先番号を入力します。

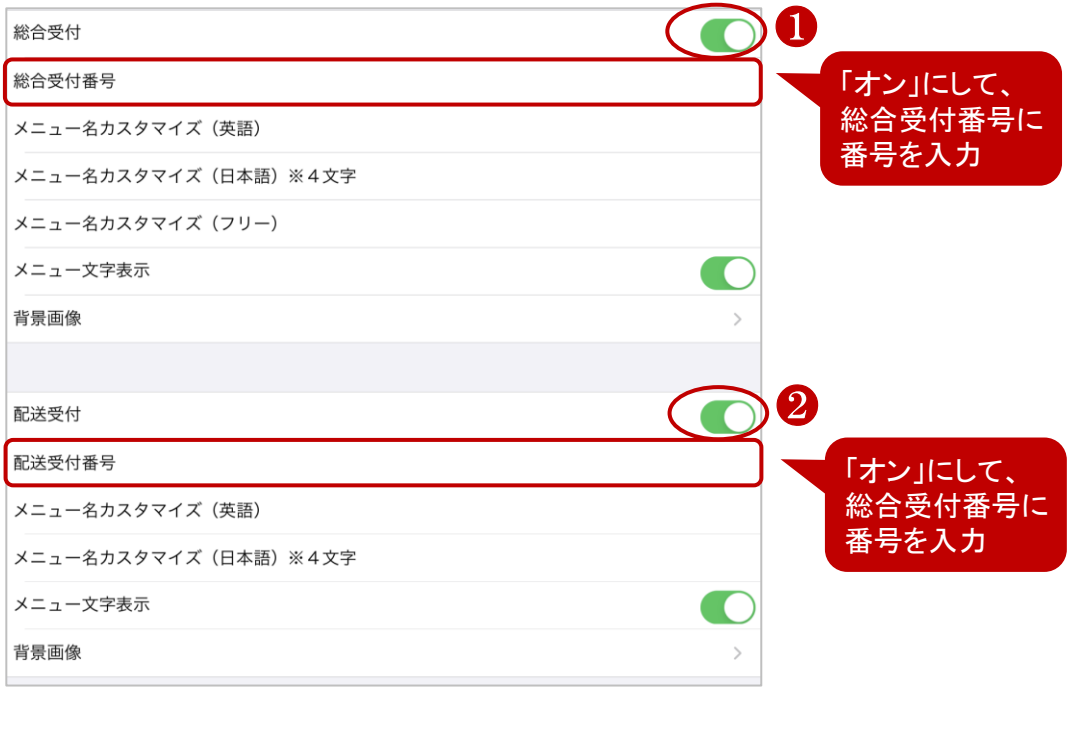

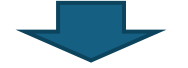

[アプリの終了・再起動で](#page-16-0)設定が反映します。

<span id="page-28-0"></span>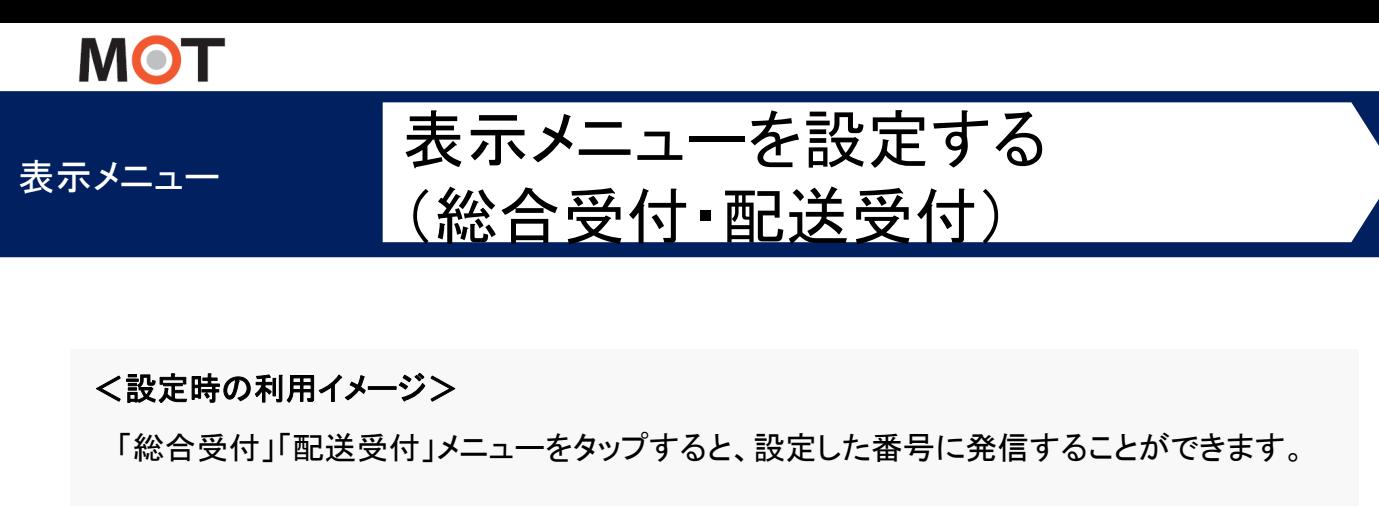

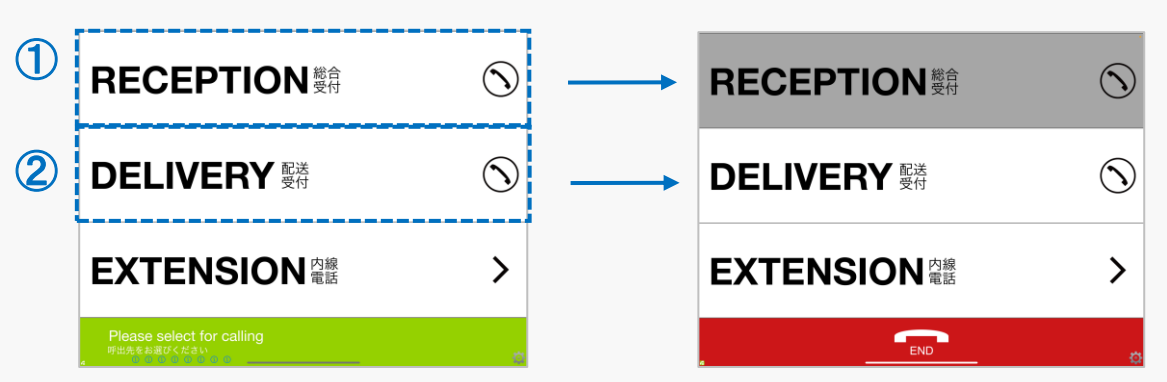

#### ■「総合受付」、「配送受付」のみを表示する場合

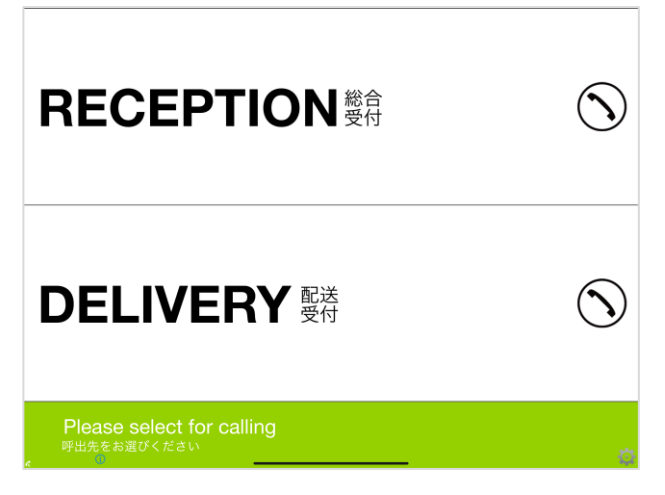

#### <設定方法>

「総合受付」「配送受付」をオンにして表示にし、その他メニューを非表示にします。

<span id="page-29-0"></span>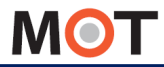

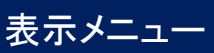

# 表示メニューを設定する (部署代表)(部署代表2)

「部署代表」メニューを表示する場合、表示をオンにして、部署名と電話番号を設定しま す。部署番号を呼び出す際に利用します。

#### 「設定ボタン」 > メニュー設定 > 部署代表

[「電話帳選択](#page-18-0)」で「PBX**電話帳」、「iPad連絡帳**」を選択している方は、 本メニューにて部署情報を登録してください。 ※ 「[電話帳選択」](#page-20-0)で「クラウド受付電話帳」を選択している場合は、以下の部署登録は不要です。

(1)「部署代表」を表示する場合はオンにして、「部署代表設定」をタップします。

※「部署代表2」も、「部署代表」と同様に部署番号を呼び出すメニューとして利用できます。

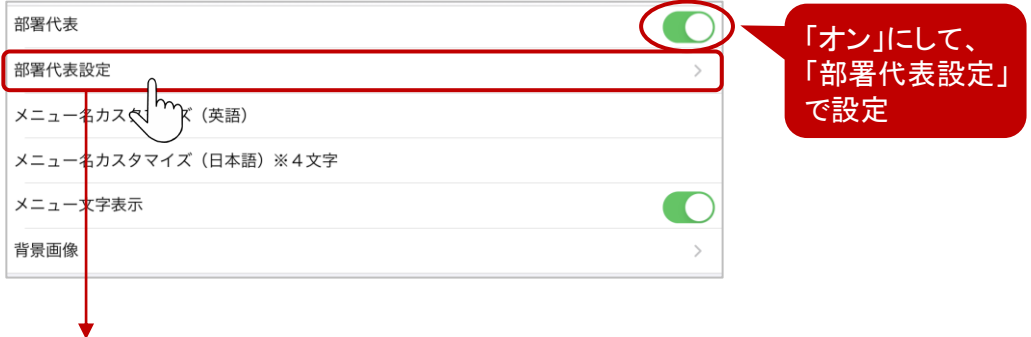

#### ②メニュー設定画面右上の「+」をタップします。

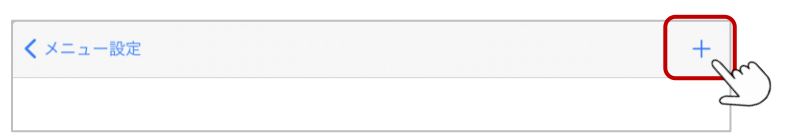

#### ③部署名メイン、部署名サブ、部署代表番号を入力後、 画面右上の[完了]をタップし、保存します。

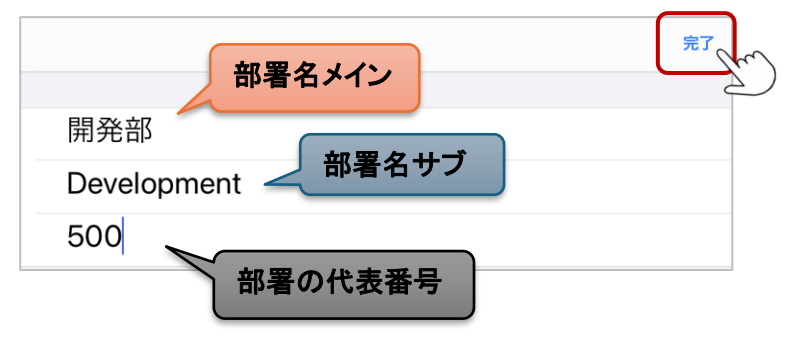

▶次ペ―ジへ

<span id="page-30-0"></span>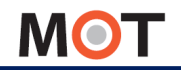

# 表示メニューを設定する (部署代表)(部署代表2)

#### ④部署代表設定の画面に、登録した部署名が表示されます。

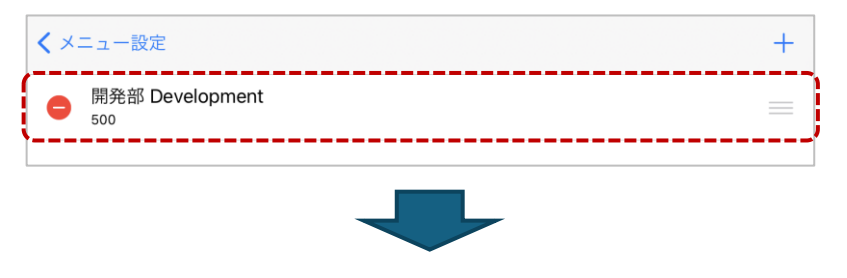

[アプリの終了・再起動で](#page-16-0)設定が反映します。

#### ■登録した部署の並び順の変更、削除、編集

- ・| = |を長押し後に移動することで、並び順を変更することができます。
- •部署を削除する場合は、● をタップします。
- ・登録した部署の内容を編集する場合は、対象の部署名をタップすると編集画面を表示します。

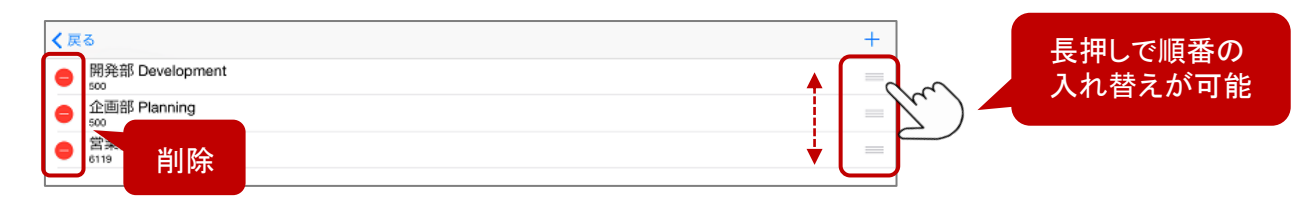

#### <設定時の利用イメージ>

「内線電話」>「部署代表」をタップすると、登録した部署名が表示され、 部署名をタップすると、設定した番号に発信します。

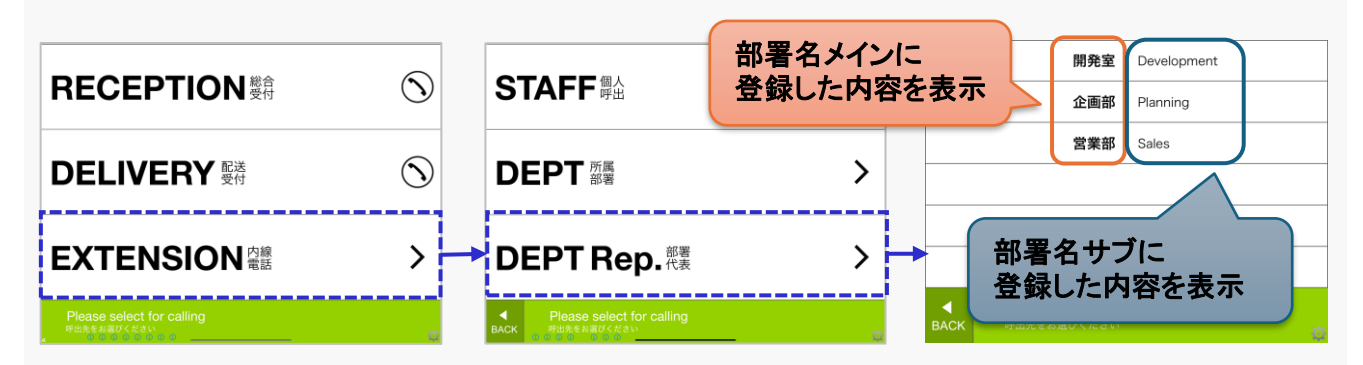

 $\degree$  2014 VALTEC Co.,Ltd. All Rights Reserved.  $\degree$  30  $\degree$ 

<span id="page-31-0"></span>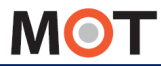

表示メニューを設定する(所属部署)

「所属部署」メニューを表示する場合、表示をオンにして、部署の登録、および部署に属 するスタッフを紐づけます。スタッフを呼ぶ際に利用します。

#### 「設定ボタン」 > メニュー設定 > 所属部署

[「電話帳選択](#page-18-0)」で「PBX共**通電話帳」、「iPad連絡帳」**を選択している方は、本メニューにて 部署情報を登録してください。 ※ 「[電話帳選択」](#page-20-0)で「クラウド受付電話帳」を選択している場合は、以下の部署登録は不要です。

①「所属部署」を表示する場合はオンにして、「部署設定」をタップします。

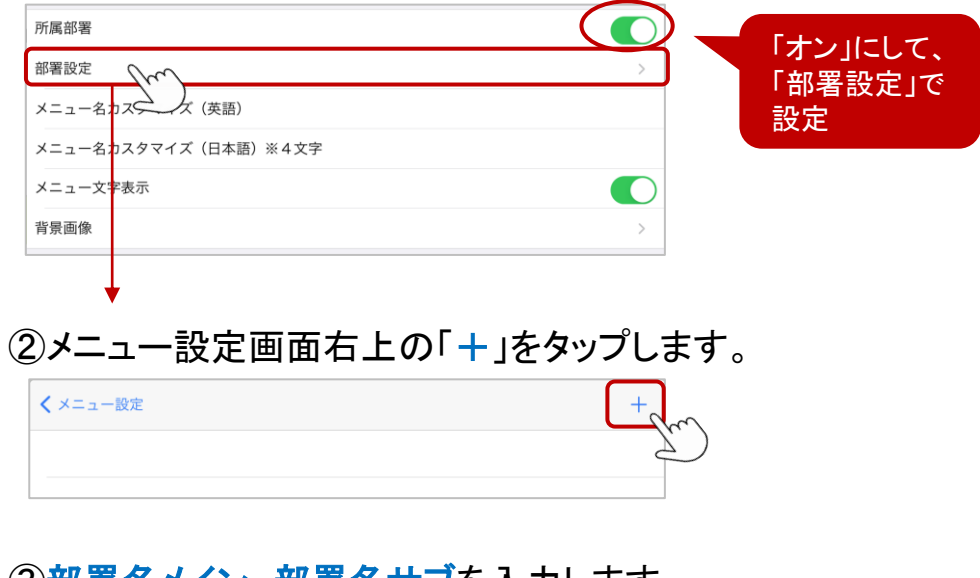

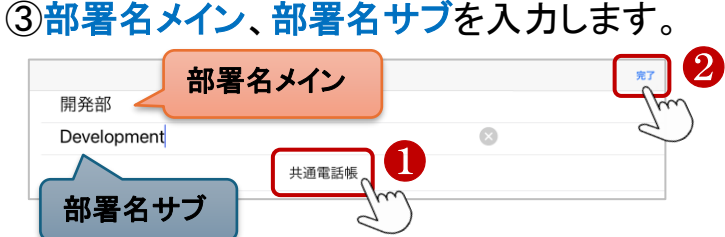

#### ❶「PBX共通電話帳」をご利用の場合

入力後、「共通電話帳」をタップし、登録部署に所属するスタッフを紐づける作業を行います。 [次ページを](#page-32-0)ご参照のうえ、紐づけ作業を行ってください。

#### ❷「iPad連絡帳」をご利用の場合

▶次ページへ 入力後、画面右上の[完了]をタップし、保存します。 受付システム側で登録した部署は、iPad連絡帳側にも同一部署名を登録が別途必要です。 詳細は「iPad[連絡帳を登録する」](#page-21-0)ページをご参照ください。

<span id="page-32-0"></span>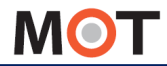

# 表示メニューを設定する(所属部署)

#### \* 電話帳選択で「PBX共通電話帳」を選択している場合

以下の手順で、PBX電話帳から反映したスタッフ情報と登録した部署を紐づけます。

#### ④部署名メイン、部署名サブを入力後、[共通電話帳]をタップします。

※登録済の部署の場合は、所属部署の一覧から対象の部署名をタップ すると、同画面を表示します。

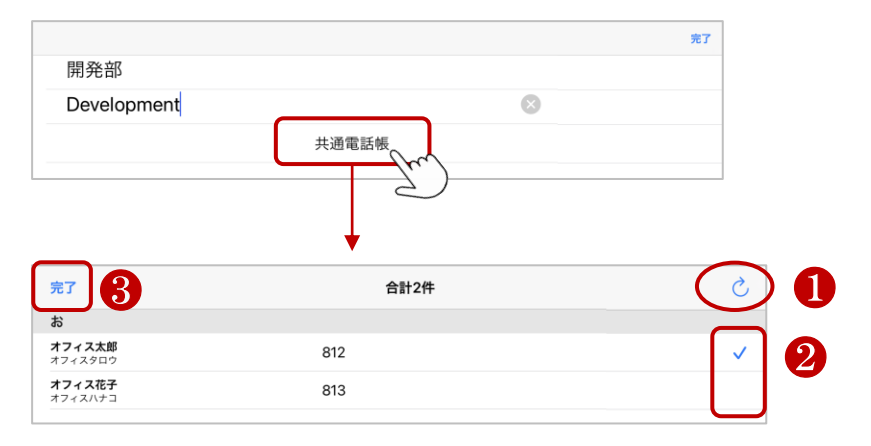

❶右上の更新ボタンを押下し、PBXから最新の電話帳をダウンロードします。 ダウンロード後、PBX電話帳の情報(スタッフ名・番号)が表示されます。 ※PBX電話帳についての詳細は、別紙「MOT/PBXユーザー設定画面マニュアル」を ご参照ください。

❷該当の部署に紐づけるスタッフをタップします。 タップすると右側にチェックマークが付きます。再度タップするとチェックマークが外れます。

**❸紐づけるスタッフを選択後、画面左上の完了をタップすることで、該当部署へのスタッフの** 紐づけが完了します。

※PBX電話帳の自動更新機能はございません。 そのため、PBX電話帳の情報を変更した際は、上記の更新ボタンにて手動更新処理を 行ってください。 ※PBX側の電話帳情報が変わると、チェックマークの有無が変わる場合があります。 最新のPBX電話帳をダウンロードしたあと、各スタッフのチェックの有無をご確認ください。

▶次ペ―ジへ

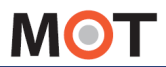

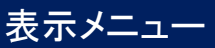

# 表示メニューを設定する(所属部署)

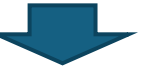

[アプリの終了・再起動で](#page-16-0)設定が反映します。

#### ■登録した部署の並び順の変更、削除、編集

登録した部署の並び順の変更、削除、編集方法は[、部署代表のページを](#page-30-0)ご参照ください。

#### <設定時の利用イメージ>

「内線電話」> 「部署部署」をタップすると、登録した部署名が表示され、 部署名をタップすると、その部署に紐づいたスタッフ一覧を表示し、該当の方に発信します。

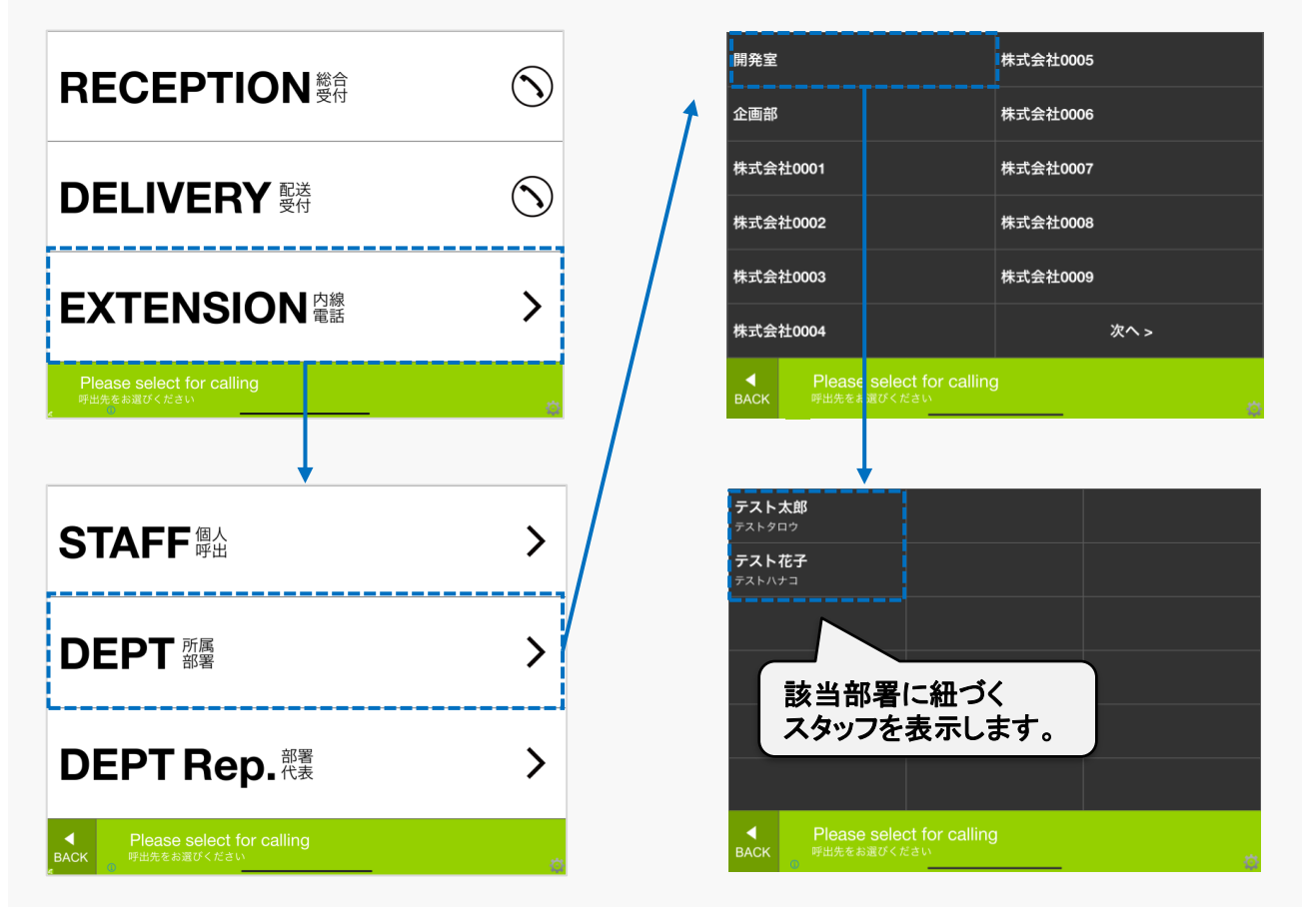

<span id="page-34-0"></span>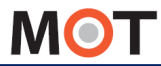

# 表示メニューを設定する(個人呼出)

「個人呼出」メニューを表示する場合、表示をオンにします。 スタッフを呼ぶ際に利用します。スタッフ名や内線番号の設定はありません。

#### 「設定ボタン」 > メニュー設定 > 個人呼出

①「個人呼出」を表示する場合はオンにします。

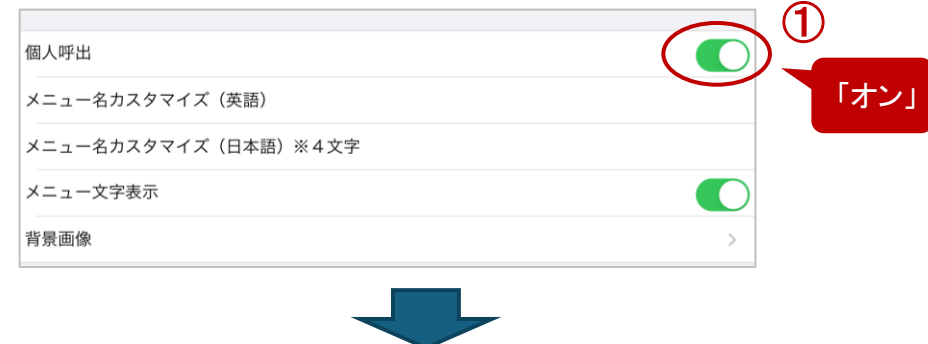

[アプリの終了・再起動で](#page-16-0)設定が反映します。

#### <設定時の利用イメージ>

「内線電話」> 「個人呼出」メニューを表示し、 「個人呼出」メニューをタップすると、スタッフ一覧を表示し、該当の方に発信します。

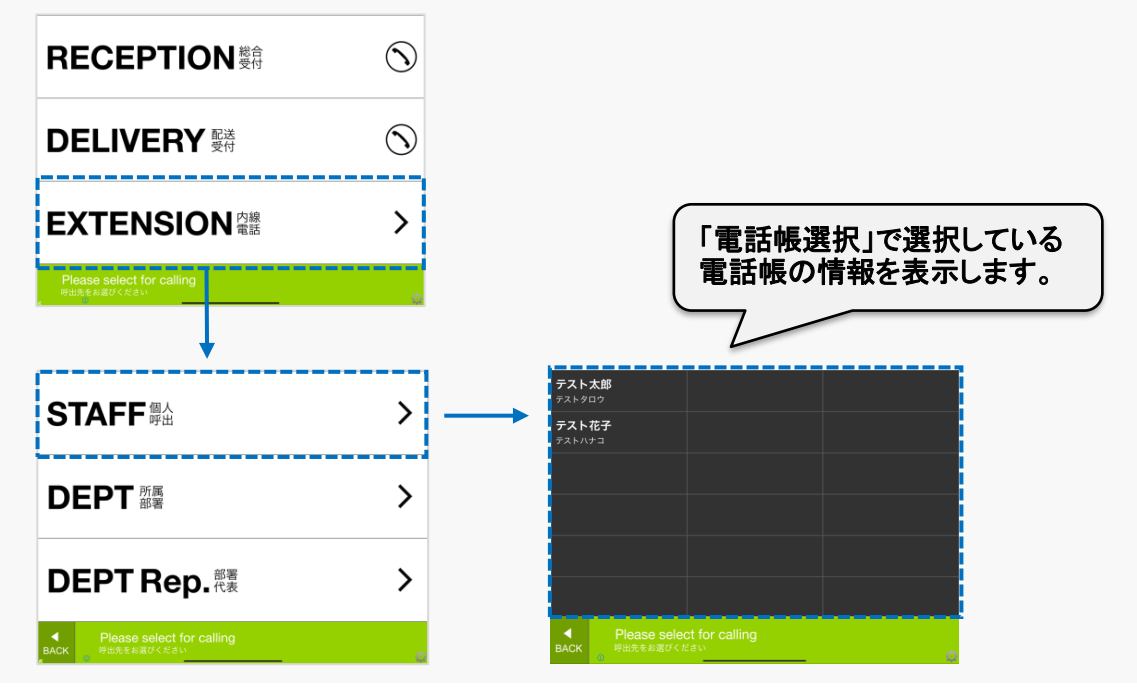

<span id="page-35-0"></span>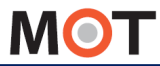

# 表示メニューを設定する(検索機能)

「検索機能」メニューを表示する場合、表示をオンにして、かな検索の検索方法と、それ に伴う設定を行います。

#### 「設定ボタン」 > メニュー設定 >検索機能

「検索機能」を大きい表示する場合は、「検索機能」をオンにして、 ❶~❸の各項目の設定を行います。

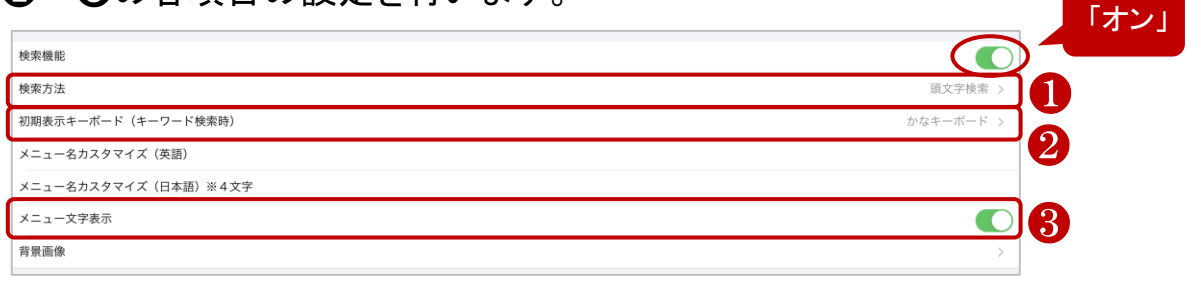

- ❶担当者の検索方法に「キーワード検索」「頭文字検索(50音)」があります。 社員が多いお客様や、外国人社員を擁するお客様は「キーワード検索」を推奨致します。
- ❷「キーワード検索」を選択時に初期表示させるキーボードを「かなキーボード」
- 「ローマ字・数字キーボード」から選ぶことが可能です。
- ❸メニュー文字表示を「オン」にします。

「オフ」にした場合、「かな検索」というメニュー名が非表示となります。

#### <設定時の利用イメージ>

「内線電話」メニューをタップ後の画面で、検索メニューが表示されます。 選択した検索方法により、検索画面は異なります。

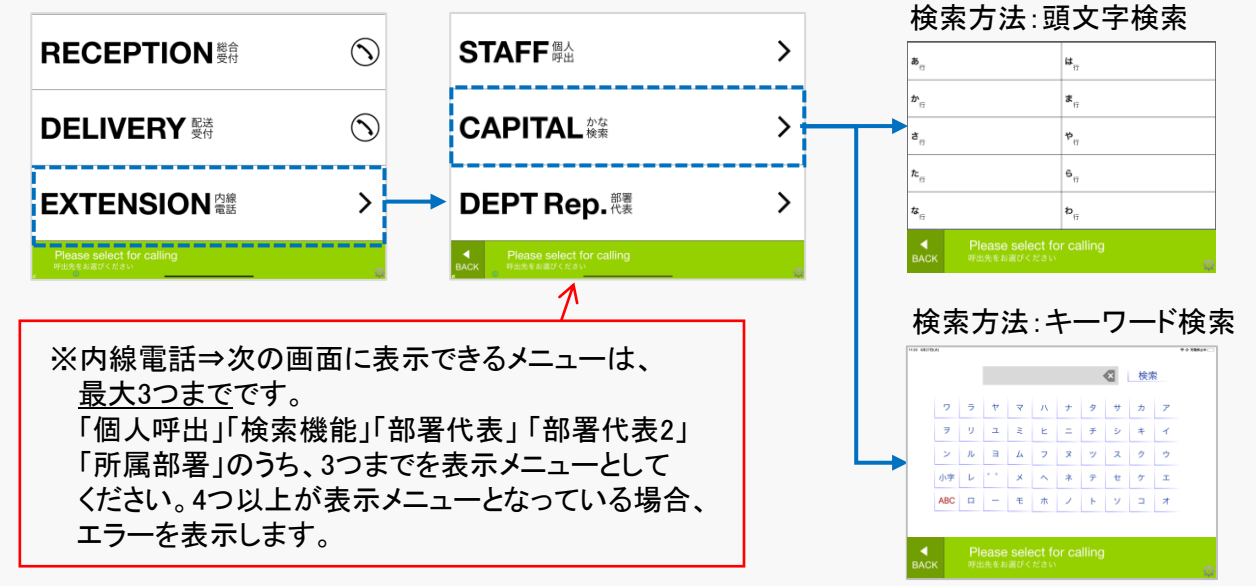
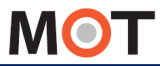

### 表示メニュー

## フッターの文字を非表示にする

トップ画面のフッターを非表示、またはフッターに表示する文字を変更することができま す。

「設定ボタン」 > メニュー設定 > フッター設定

※ただし、「フッター設定」の設定対象は、トップ画面のフッターのみです。

①フッターを非表示にする場合は、「フッター設定」>初期表示をオフにします。

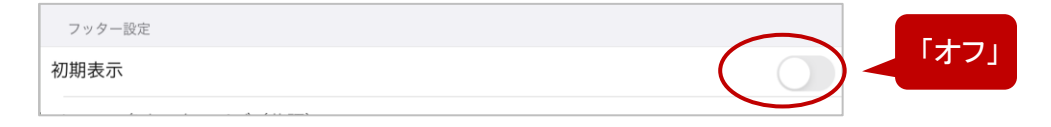

②iPadの場合、フッターの表示内容を変更することができます。 フッターに表示したい文字を入力してください。

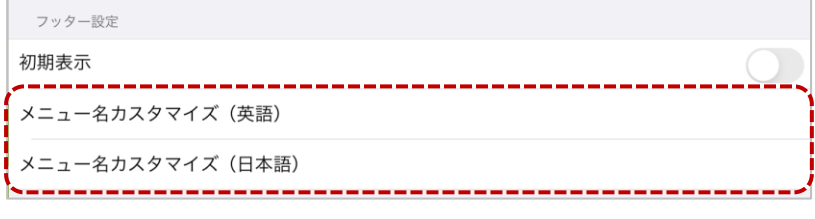

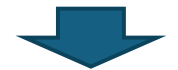

[アプリの終了・再起動で](#page-16-0)設定が反映します。

### <設定時の利用イメージ>

フッターを非表示にします。 ※iPadの場合、トップ画面のフッターのみを対象とします。

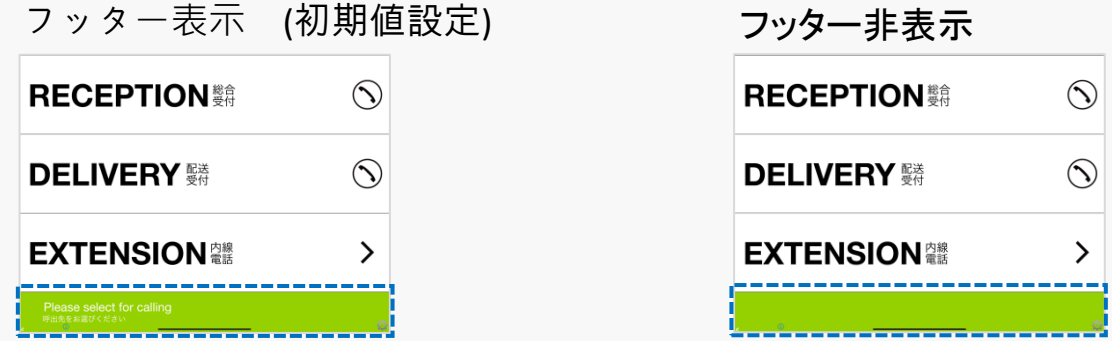

<span id="page-37-0"></span>**MOT** 

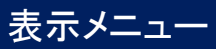

## 表示メニュー名を変更する

表示するメニュー名を変更することができます。

「設定ボタン」 > メニュー設定 > 各表示メニュー

※以下、「総合受付」メニューをサンプルとしています。

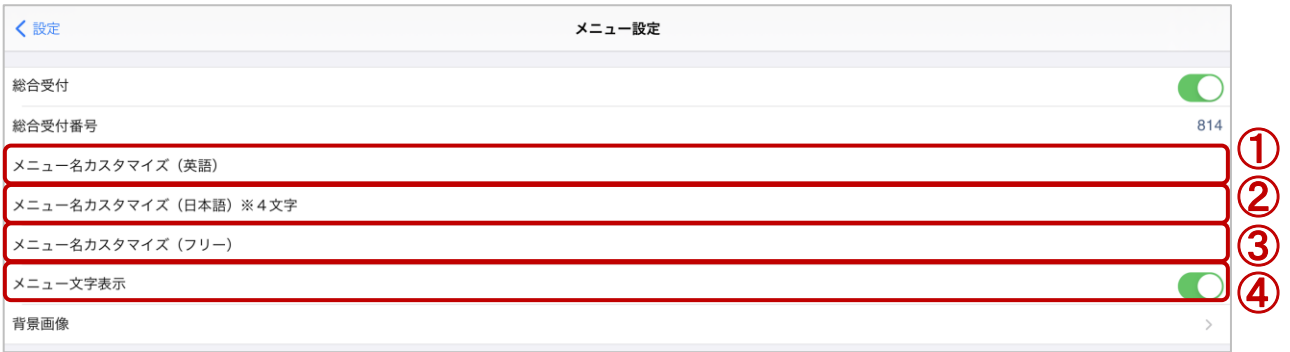

①英語表記を変更することができます。

※英語の名称が長すぎると画面からはみ出るので、適切な長さに調整してください。 ②日本語表記を変更することができます。

※言語設定が「英語&日本語」の場合、日本語は4文字以内にしてください。

③メニュー名全体を変更することができます。

※「メニュー名カスタマイズ(フリー)」項目は、「総合受付」メニューのみの項目です。 ④メニュー名の文字を非表示にしたい場合は、オフにします。

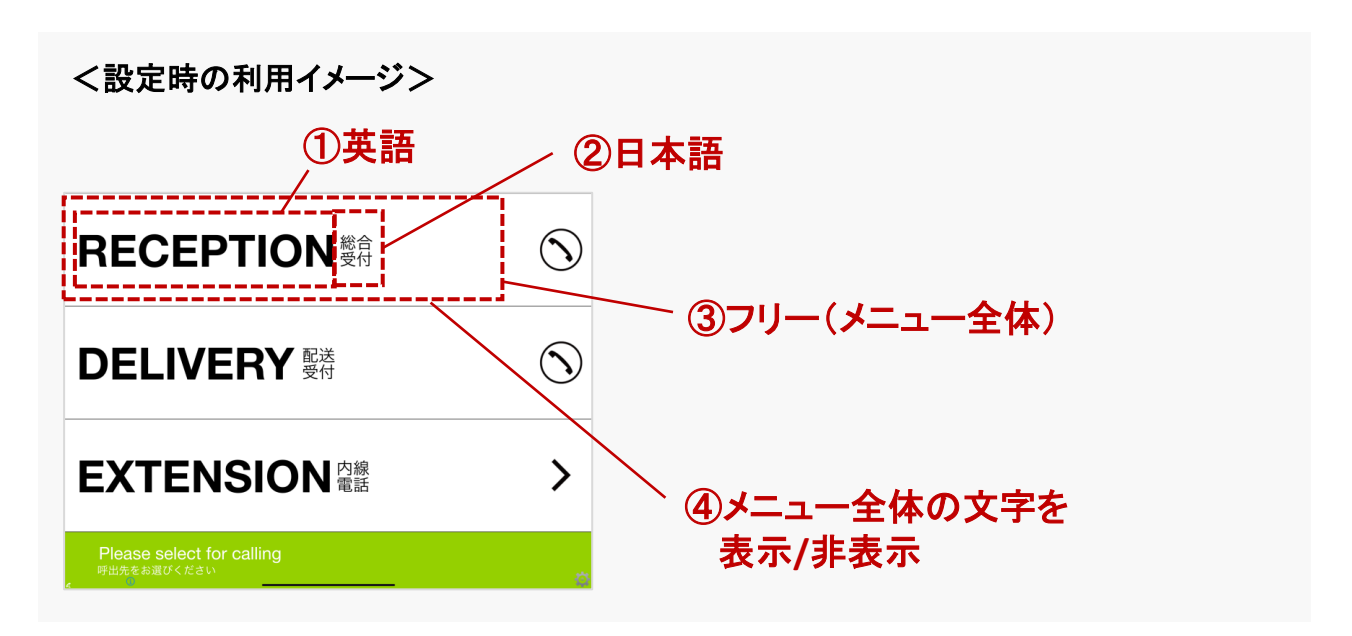

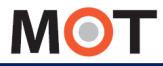

## 表示メニューの背景画像を設定する

表示するメニューの背景画像を設定することができます。 背景画像が各メニューのサイズに合わせる必要があります。

#### 「設定ボタン」 > メニュー設定 > 各メニューの背景画像

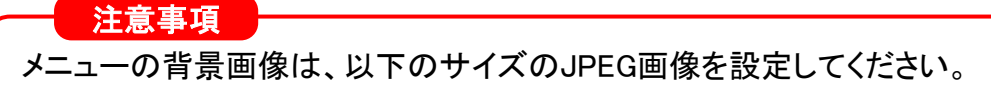

- ●1画面に3個メニューを表示する場合:「2048x412」
- ●1画面に2個メニューを表示する場合:「2048x624」
- ●1画面に1個メニューを表示する場合:「2048x1260」

※サイズが合わない場合、背景画像を設定する動作を行っても画像が反映されません。

※以下、「総合受付」をサンプルとしています。

### ①背景画像を設定したいメニューの「背景画像」を選択します。

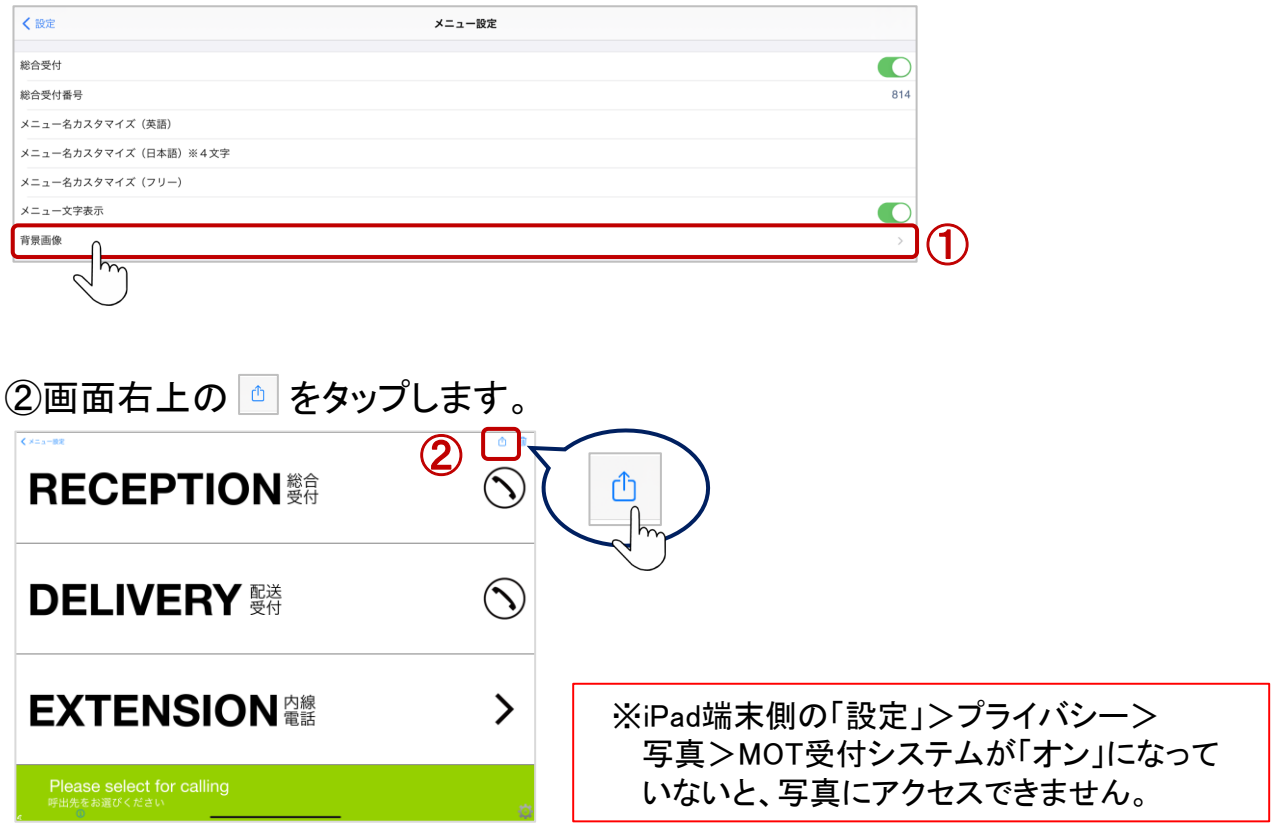

▶次ページへ

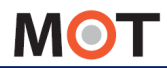

表示メニューの背景画像を設定する

## ※iPadOS17の場合、<sup>◎</sup> をタップ後、以下のメッセージを表示します。 必ず「フルアクセスを許可」を選択してください。

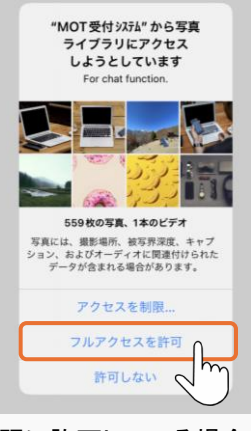

既に許可している場合は、 表示されません。

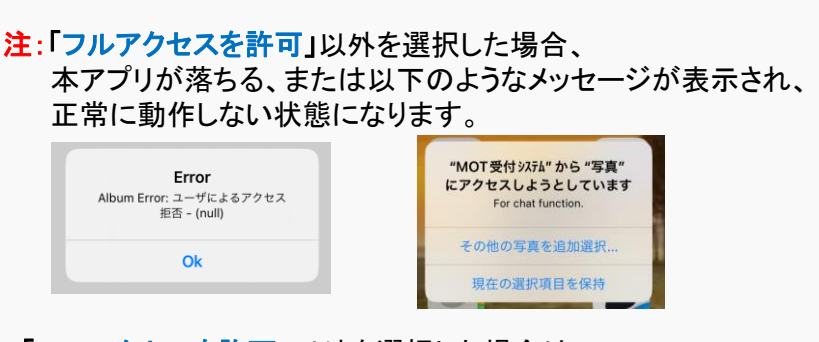

「フルアクセスを許可」以外を選択した場合は、 本アプリ[をアンインストール](#page-98-0)し、インストールし直してください。

③画像を選択後に完了をタップします。 完了後、画面左上の<メニュー設定をタップし、メニュー設定画面に戻ります。

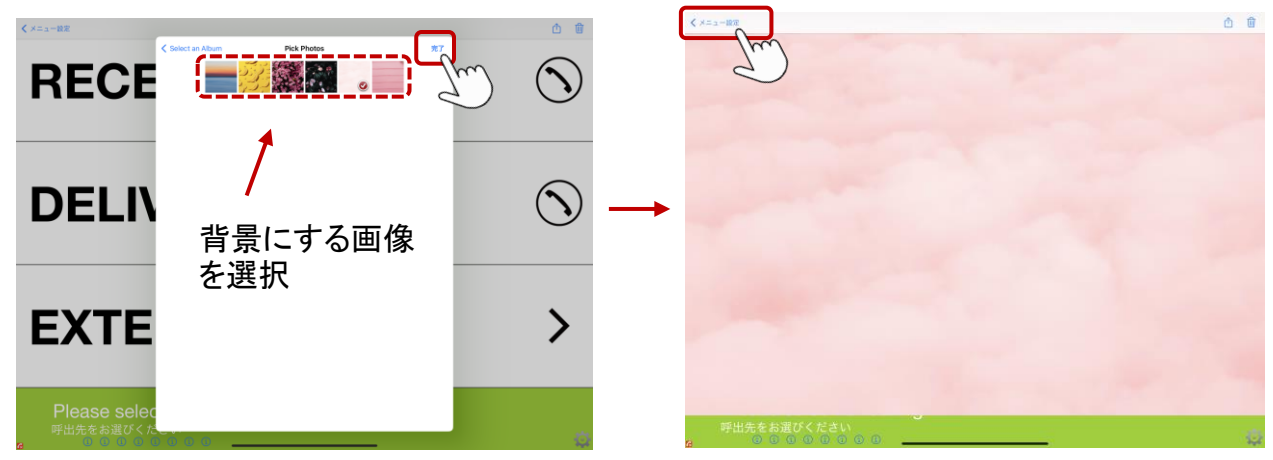

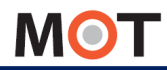

## 表示メニューの背景画像を設定する

④メニュー設定画面で、「背景画像」をタップすると、選択した画像を確認できます。

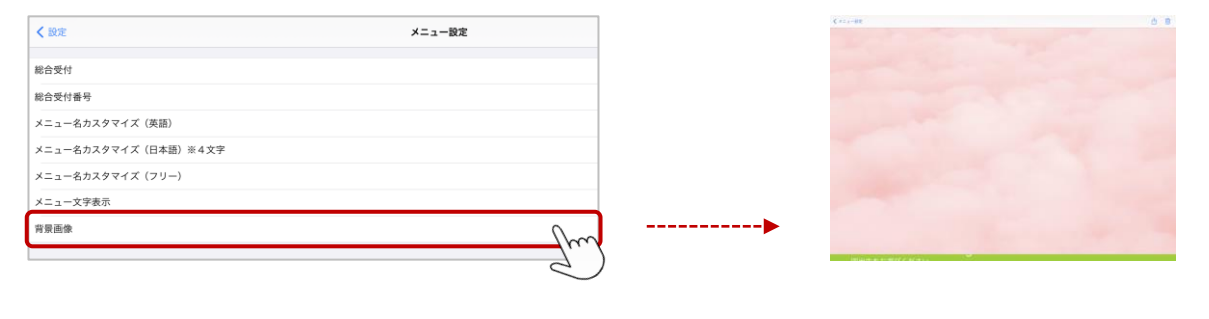

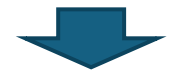

[アプリの終了・再起動で](#page-16-0)設定が反映します。

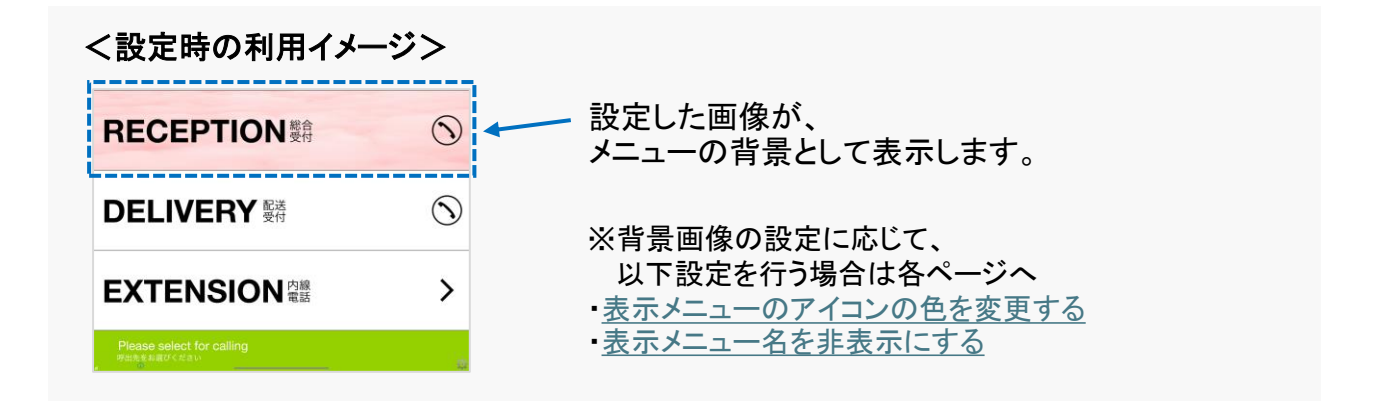

■背景画像を画像無しの状態に戻したい場合

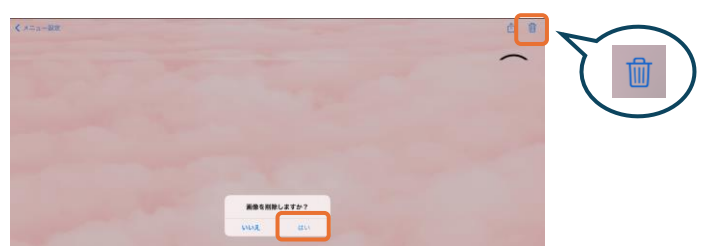

設定ボタン>メニュー設定で、設定したメニューの「背景画像」を開き、画面右上の ■ をタップ します。表示するメッセージ「画像を削除しますか?」で「はい」を選択して、画像を削除します。 アプリを再起動すると、画像無しの状態に戻ります。

**MOT** 

## 時計を表示する

トップ画面の時計を設定します。 表示/非表示の設定と、位置の変更が行えます。

### 「設定ボタン」 > 時計設定

## ①「時計設定」を選択し、時計設定を行います。

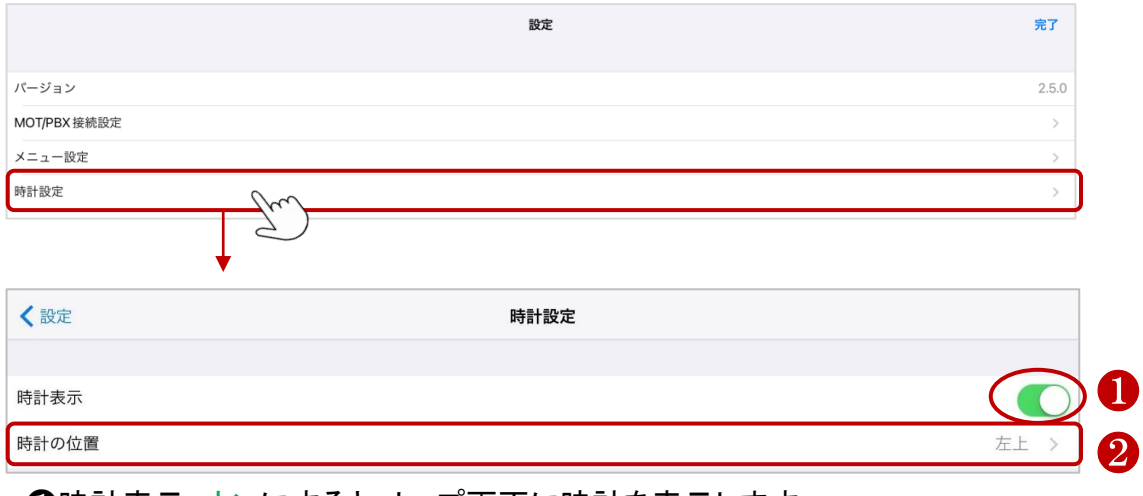

❶時計表示:オンにすると、トップ画面に時計を表示します。 ❷時計の位置:時計を表示する位置を選択します。

#### <設定時の利用イメージ> 非表示 (初期値設定) また 表示 (時計の位置:左上) **RECEPTION ##**  $\bigodot$ **RECEPTION ##**  $\bigcirc$  $\odot$  $\bigcirc$ **DELIVERY DELIVERY EXTENSION REE EXTENSION R#** ゝ  $\mathcal{P}$

**MOT** 

## 個人呼出画面の表示内容を設定する

個人呼出、所属部署のメニューから表示する個人呼出画面にて、個人名とともに表示 する内容を設定します。

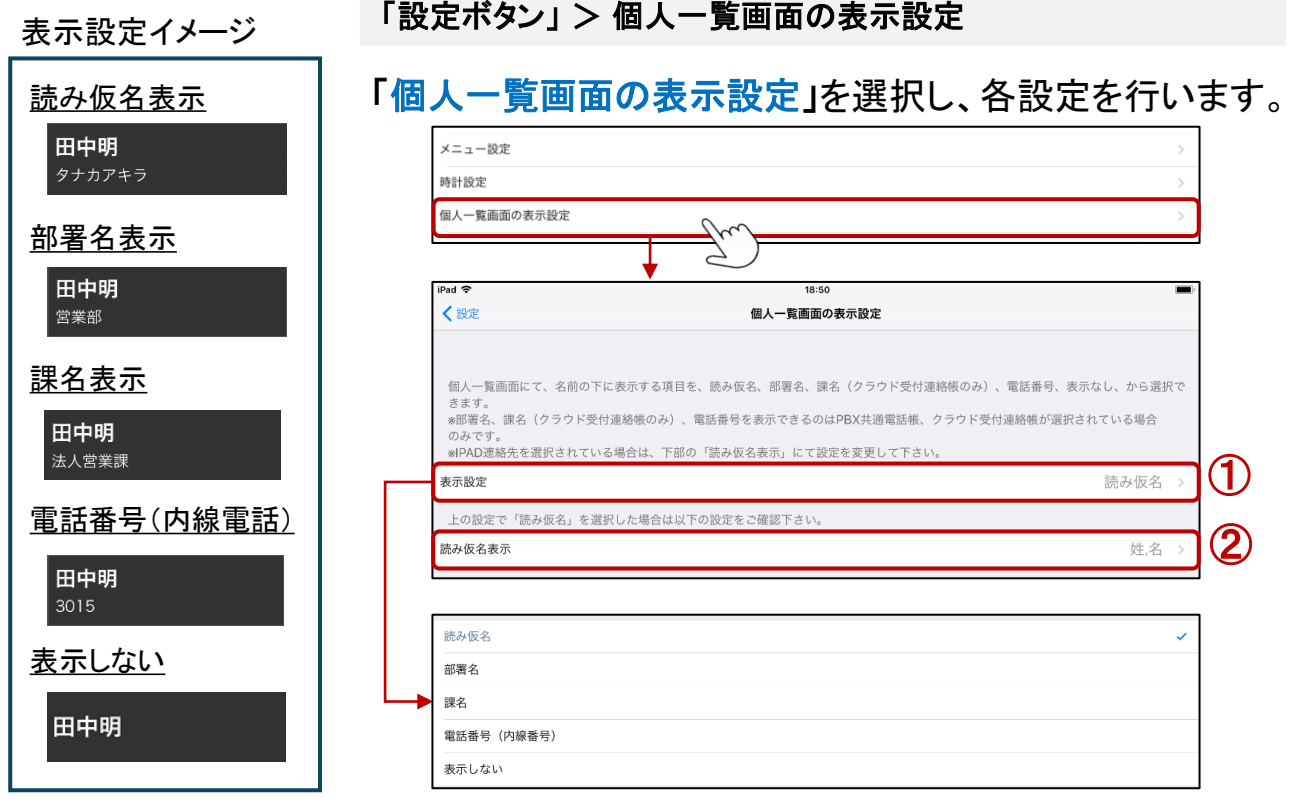

### ①表示設定・・・名前の下に表示する内容を選択します。

・読み仮名

- ・部署名:クラウド受付連絡帳を選択されている場合のみ有効です。
- ・課名:クラウド受付連絡帳を選択されていて、課の情報を設定されている場合のみ有効です。
- ・電話番号(内線番号):PBX電話帳、クラウド受付連絡帳を選択されている場合のみ有効です。
- ・表示しない

#### ②読み仮名表示・・・読み仮名の表示内容を選択します。

①の表示設定で、「読み仮名」を選択した場合に選択する項目です。

読み仮名の表示方法として「名,姓」・「姓,名」・「名」・「姓」・「表示しない」の5つから選択できます。 ※クラウド受付連絡帳をご利用のお客様に関しましては、読み仮名の欄が姓名と分かれて いないため、一通りの表示のみとなります。

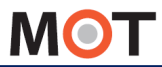

## 個人呼出画面の並び順を設定する

個人呼出、所属部署のメニューから表示する個人呼出画面での個人の並び順を設定 できます。ご利用の電話帳が「iPad連絡先」・「PBX共通電話帳」どちらかで、設定が変 わります。

#### 「設定ボタン」 > 並び順

### 「並び順」を選択し、並び順の設定を行います。

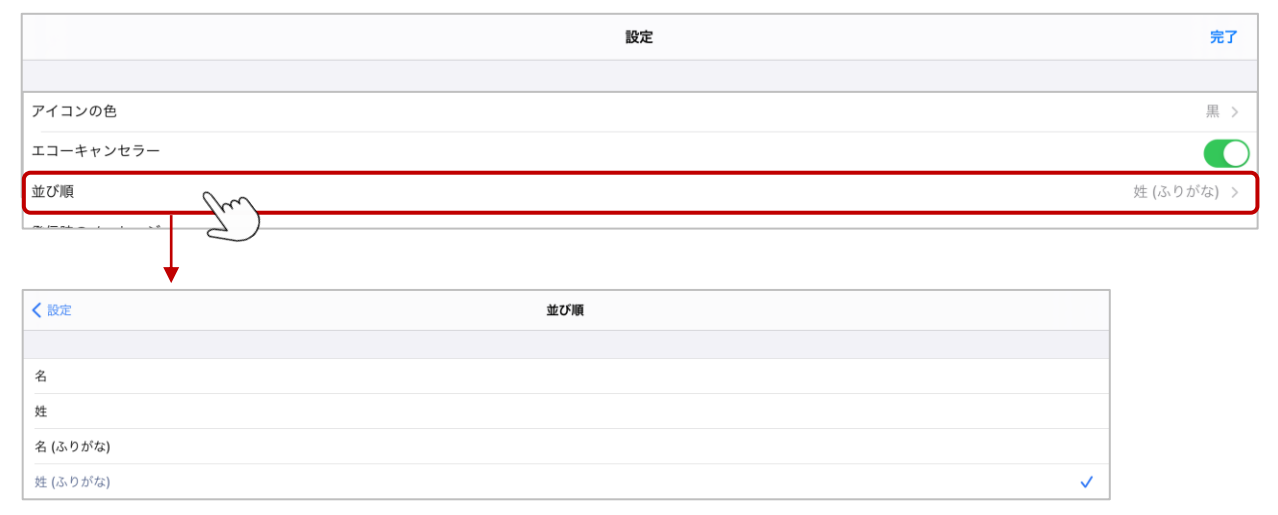

ふりがなで並び順を指定する場合、ふりがなの登録は平仮名か片仮名に統一してください。

### \*電話帳選択で「iPad<mark>連絡帳</mark>」を選択している場合

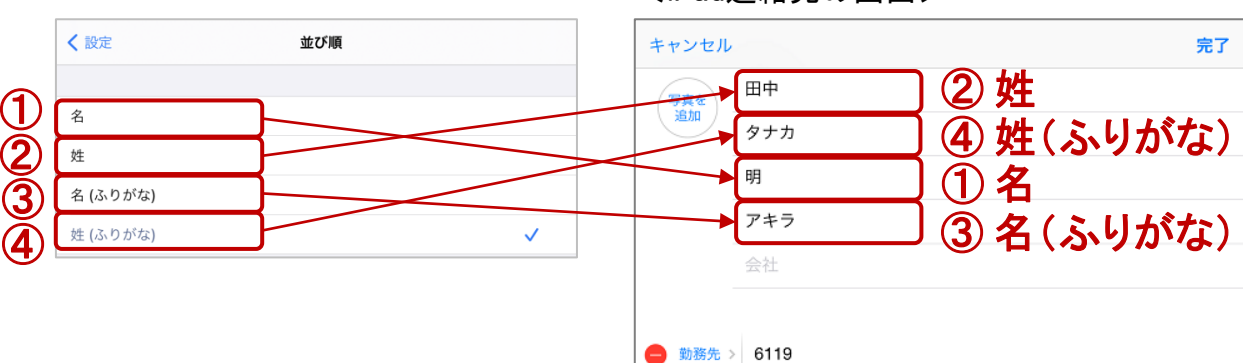

<iPad連絡先の画面>

iPad連絡先の「姓」「名」「姓の読み」「名の読み」から選択します。選択した部分 を使って、アルファベット順、あいうえお順(平仮名)、アイウエオ順(片仮名)、 未設定の順に従業員が表示されます。

> ▶「PBX共通電話帳」を選択している場合は 次ページへ

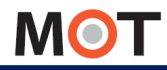

## 個人呼出画面の並び順を設定する

### \*電話帳選択で「PBX共通電話帳」を選択している場合

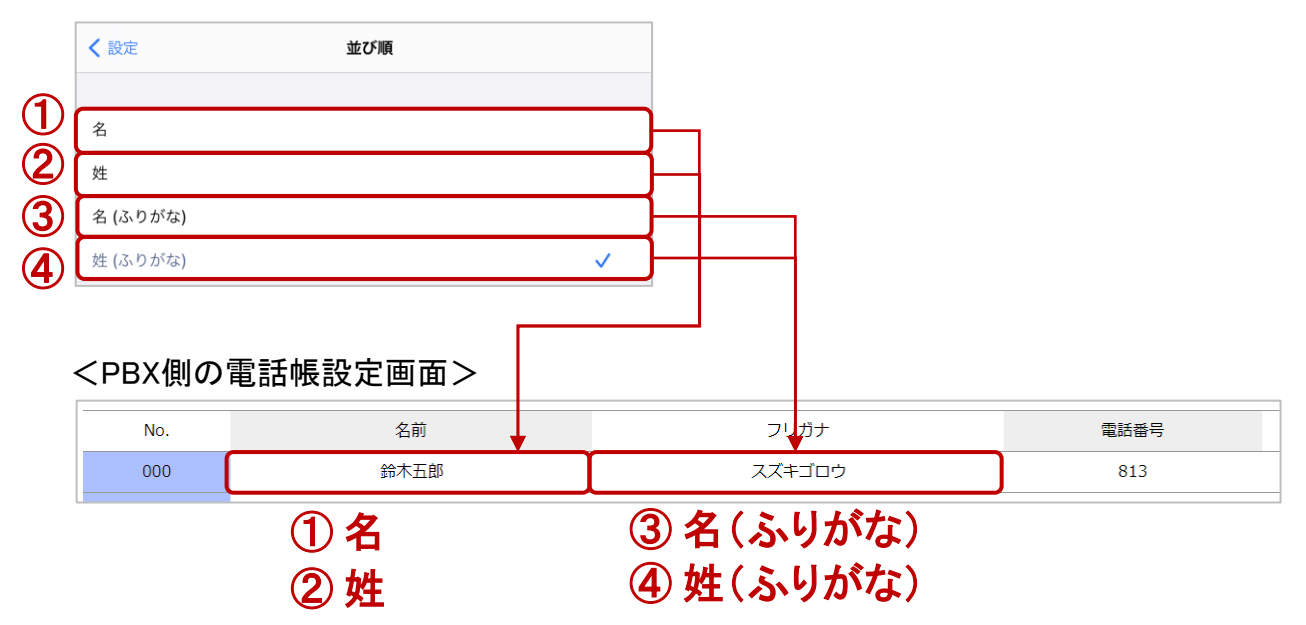

「名」 「姓」は名前順、「名(ふりがな)」「姓(ふりがな)」はふりがな順に整列されます。 アルファベット順、あいうえお順(平仮名)、アイウエオ順(片仮名)、未設定の順にスタッフ 名が表示されます。

#### <設定時の利用イメージ>

個人呼出画面

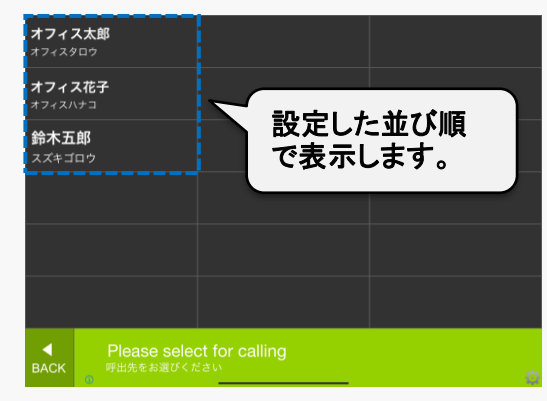

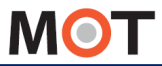

## 所属部署、部署代表メニューの 表示方法を設定する

所属部署と部署代表画面の表示方法を設定します。

### 「設定ボタン」 > 部署表示設定

## ○「部署表示設定」を選択し、部署の表示設定を行います。

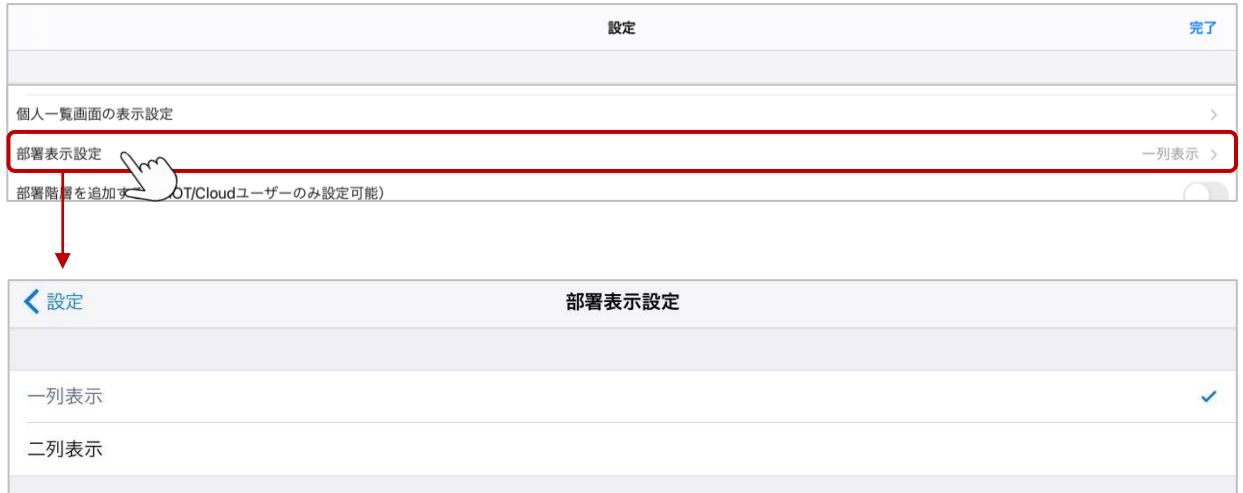

#### 一列表示と二列表示、どちらかを選択します。

### <設定時の利用イメージ>

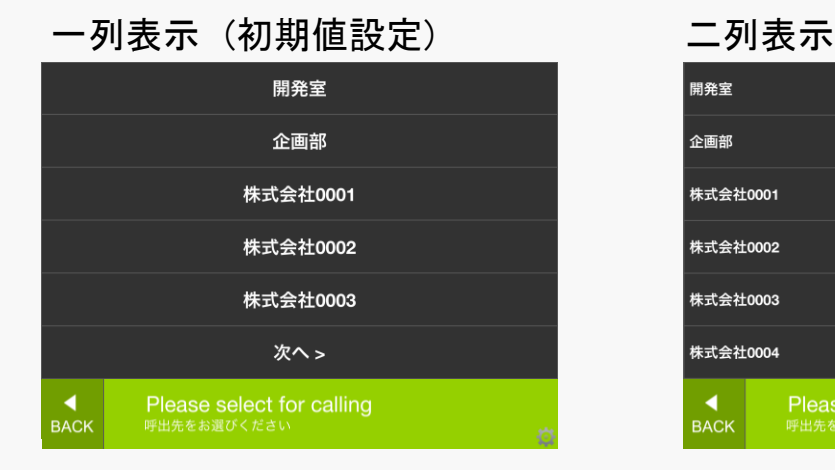

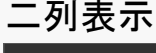

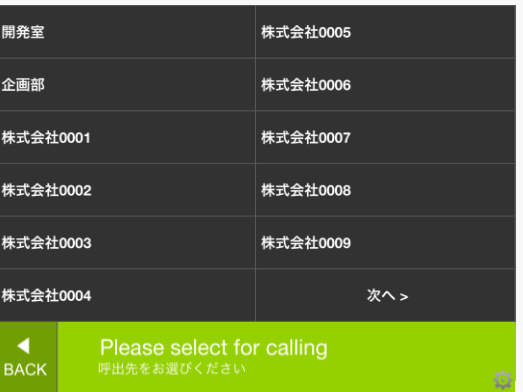

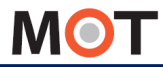

## 画面遷移のアニメーションを設定する

画面遷移のアニメーションを設定します。3種類から選択可能です。 ※iPad端末のみ対象のメニューです。

#### 「設定ボタン」 > ナビゲーションタイプ選択

「ナビゲーションタイプ選択」を選択し、設定を行います。

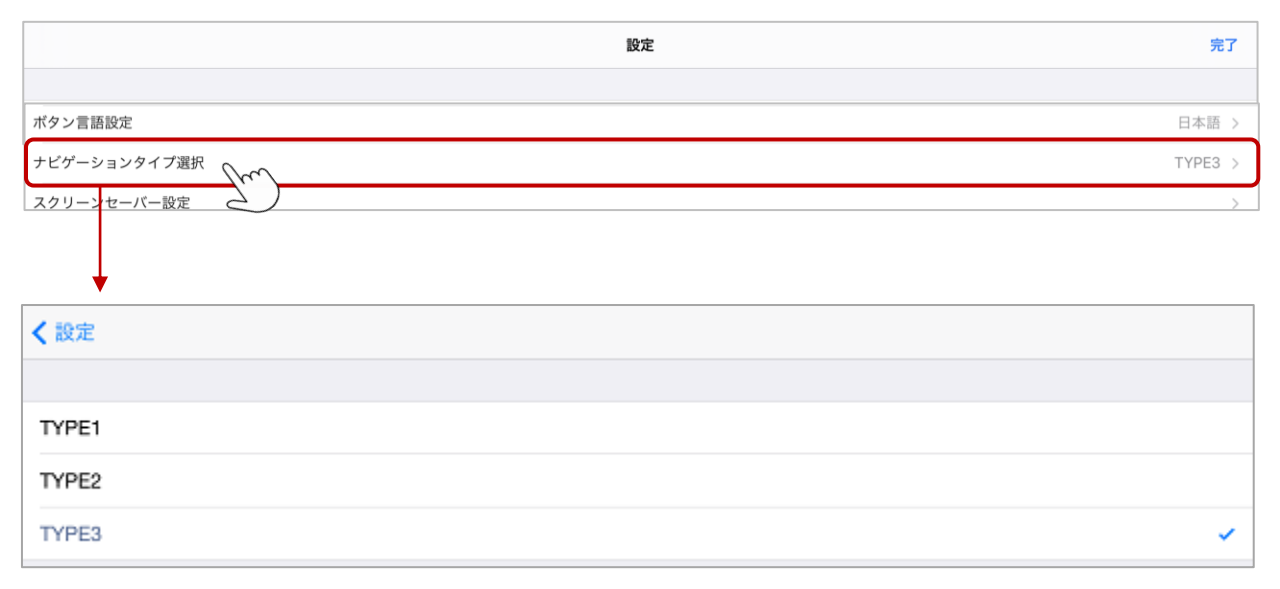

次の画面に遷移する際のアニメーションを3種類から選択します。

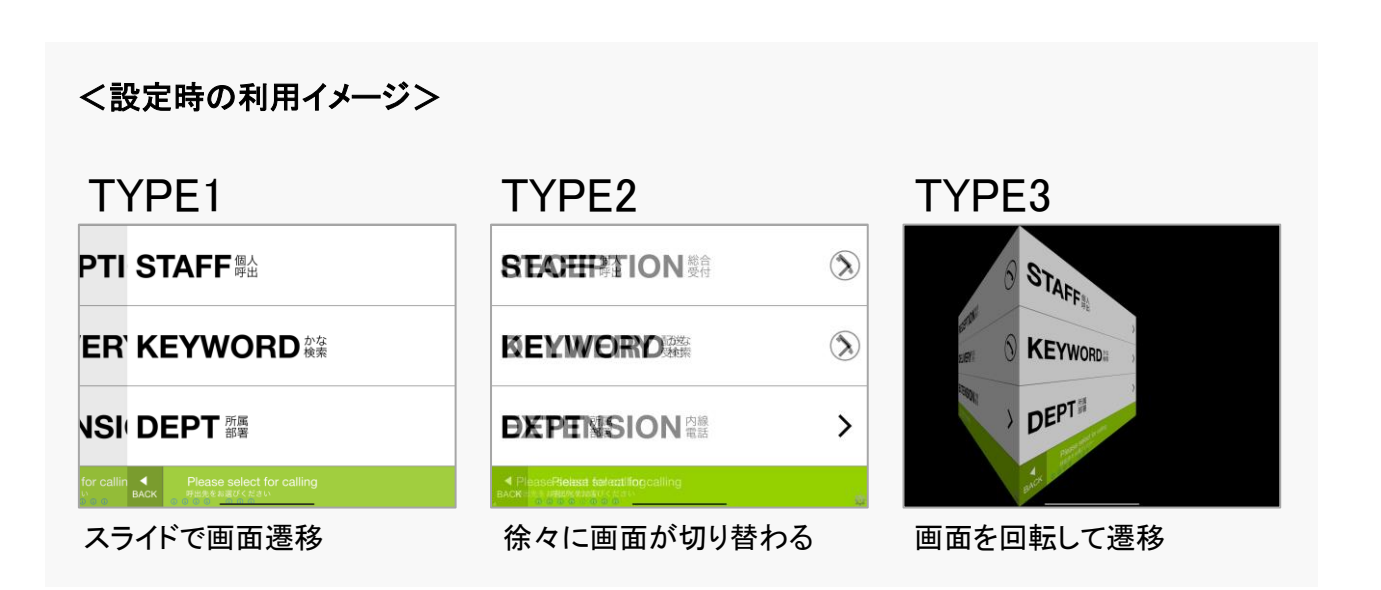

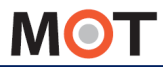

スクリーンセーバーを設定する

スクリーンセーバーを使って待機中の受付画像を表示することができます。画面をタッ プするとトップメニューの表示に戻ります。

#### 「設定ボタン」 > スクリーンセーバー設定

### 「スクリーンセーバー設定」を選択し、設定を行います。

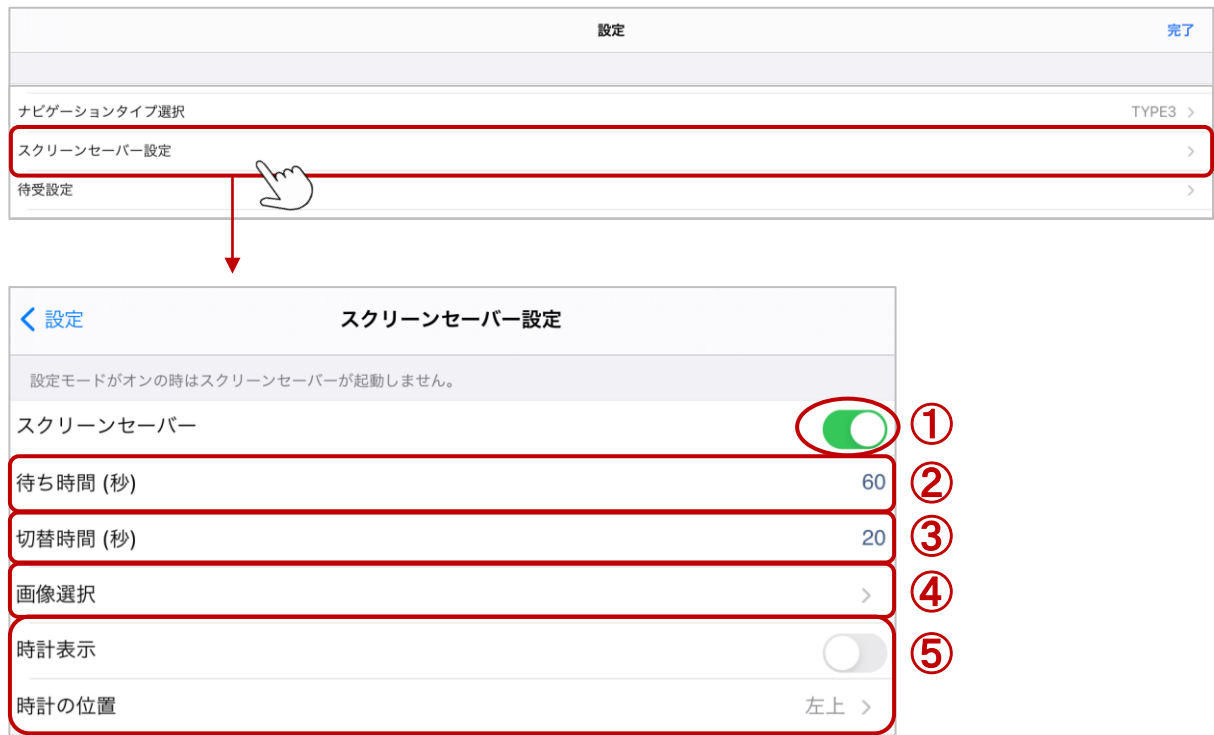

#### ①スクリーンセーバー

スクリーンセーバーを表示する場合は「オン」にします。

一定時間何も操作を行わなかった時に、指定した画像(最大10枚)を順次表示します。

#### ②待ち時間(秒)

スクリーンセーバー画像に切り替わる時間を設定します。 ※5秒以上で設定してください。

#### ③切替時間(秒)

iPadに保存された画像を最大10枚指定でき、「切替時間」で設定した秒数で、画像が順番に 切り替わります。 ※3秒以上で設定してください。

#### ④画像選択

画像を選択します。詳細は次ページ[「スクリーンセーバーの画像を設定する」](#page-48-0)をご参照ください。

#### ⑤時計表示、時計の位置

スクリーンセーバー起動中のデジタル時計の表示と、時計の表示位置の設定が可能です。

<span id="page-48-0"></span>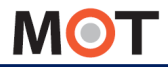

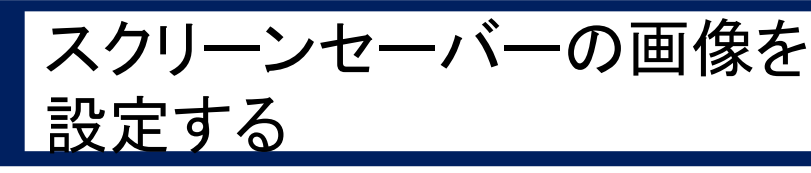

スクリーンセーバーの画像は、10枚まで選択可能です。画像は縦横の比率を維持して 画面いっぱいに表示されるように調整されます。

①スクリーンセーバー設定の「画像選択」をタップします。

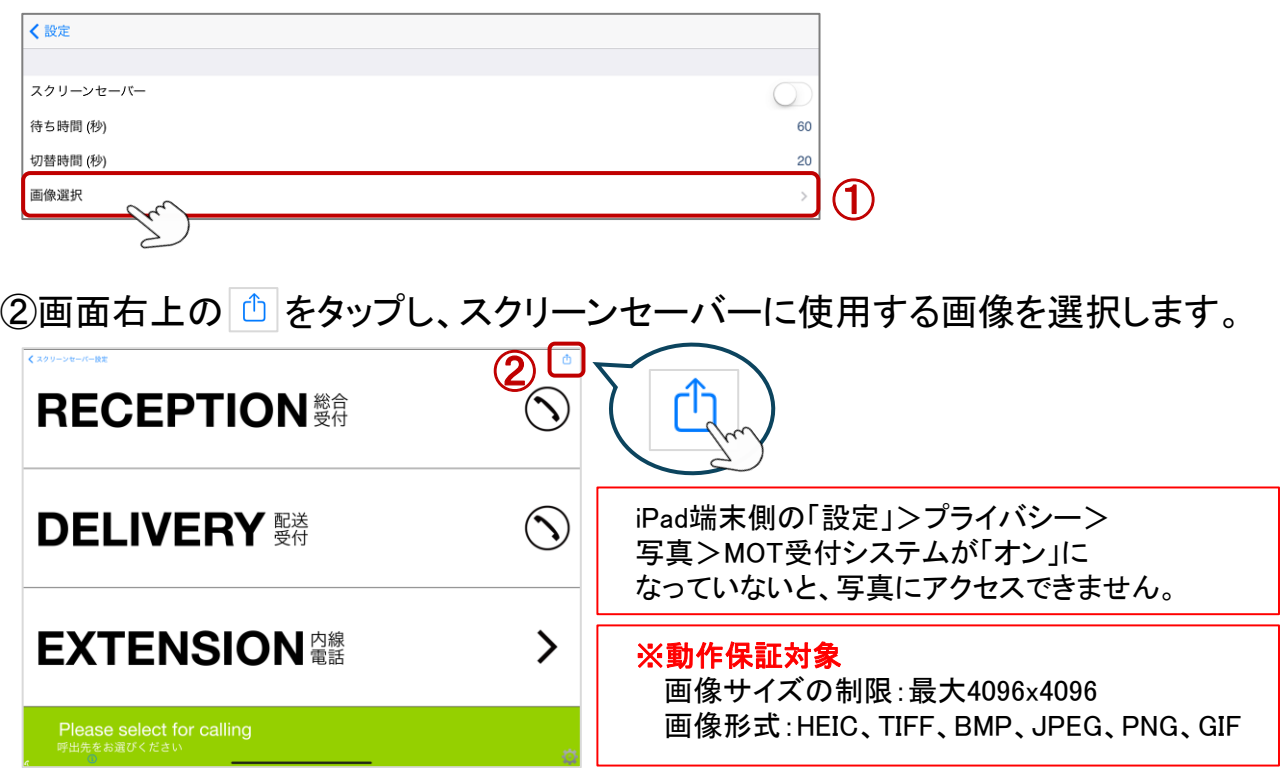

## ※iPadOS17の場合、 の をタップ後、以下のメッセージを表示します。 必ず、「フルアクセスを許可」を選択してください。

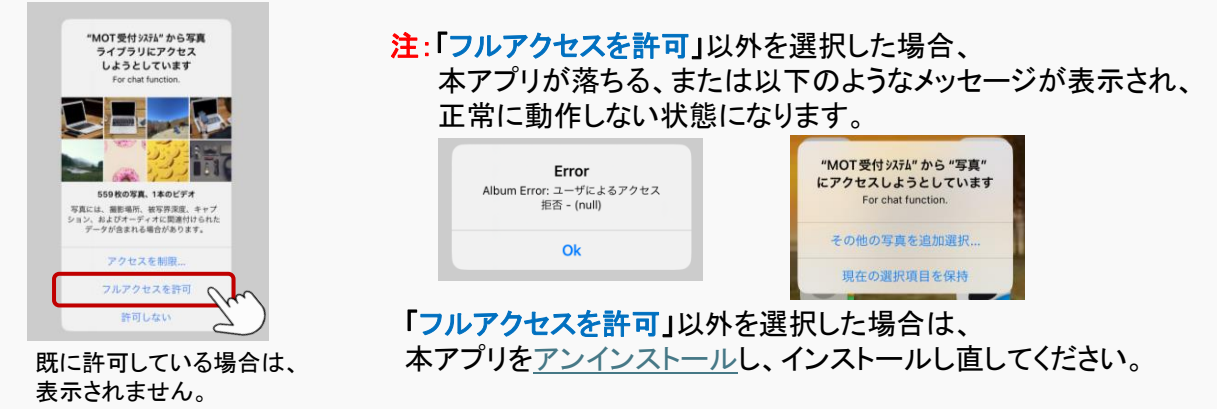

▶次ページへ

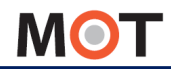

スクリーンセーバーの画像を 設定する

③画像選択後、選択した画像が画面に表示されます。

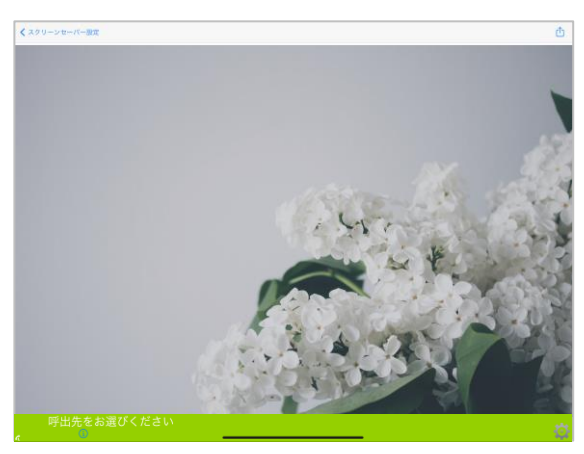

## ※複数画像を選択した場合

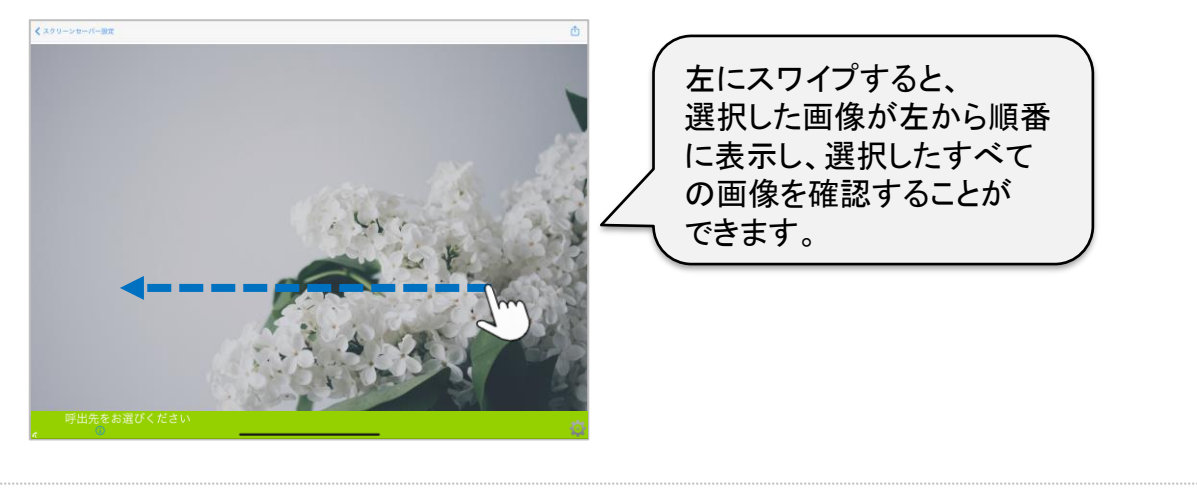

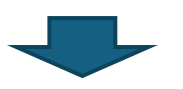

設定した内容を反映させるため、MOT/Phone受付システムアプリを 一旦終了し、再起動します。※アプリの終了/再起動の方法は[「アプリの終了](#page-16-0)/再起動」へ

▶次ページへ

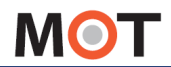

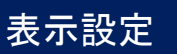

スクリーンセーバーの画像を 設定する

④次に、iPad端末の「設定」で、設定モードを「オフ」にしてください。 ※スクリーンセーバーは、設定モードが「オン」の状態だと起動しません。 設定モードの設定方法は「[設定モードと認証設定」](#page-8-0)ページをご参照ください。

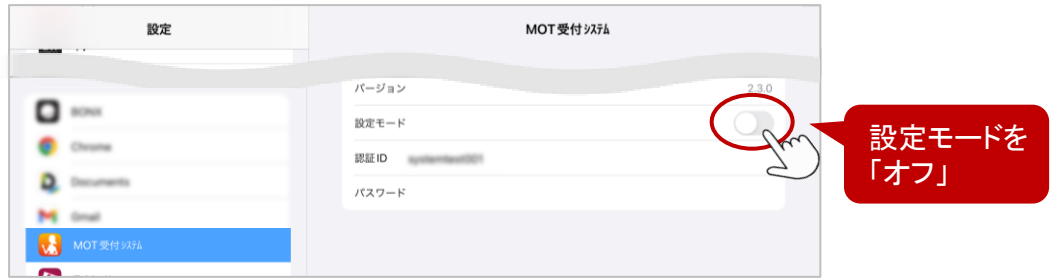

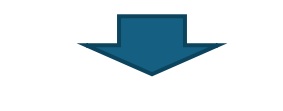

アプリを再起動します。

### <スクリーンサーバー設定のイメージ>

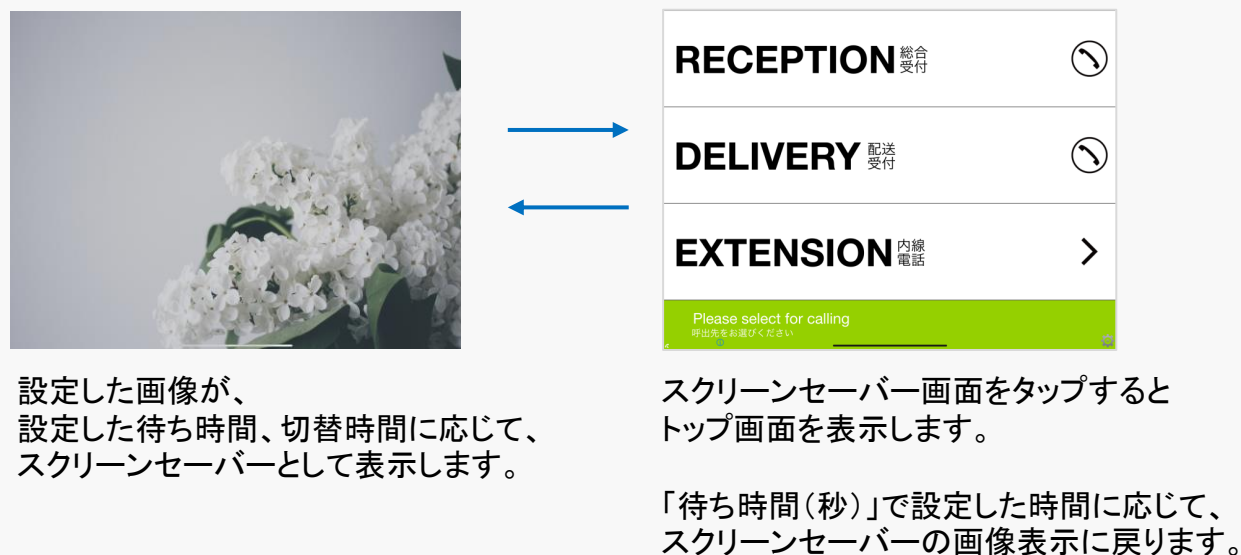

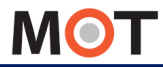

## 待ち受けを設定する

スクリーンセーバーとは別に、待機中に表示する待ち受け画像を設定することができま す。画面をタップするとトップ画面のメニュー表示に戻ります。

■「待受設定」は、お客様が受付に訪問した際に表示しておきたい待ち受け画面 を設定する場合に利用します。

#### <待受設定を設定した場合>

・待ち受け画面をタップすると、受付システムの通常のトップ画面を表示します。 ・お客様が呼出し操作を行った後は、待ち受け画面の表示に自動で戻ります。

#### 「設定ボタン」 > 待受設定

### 「待受設定」を選択し、設定を行います。

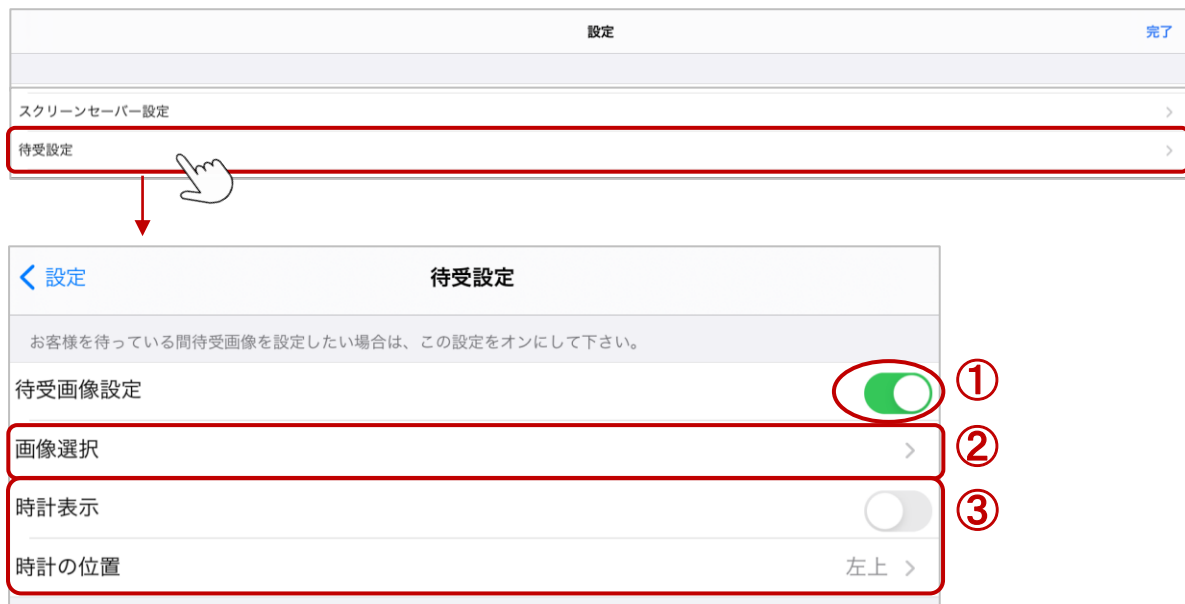

#### ①待受画像設定

待ち受け画像を表示する場合は「オン」にします。

一定時間何も操作を行わなかった時に、指定した画像(最大1枚)を待ち受けとして 表示します。

#### ②画像選択

画像を選択します。詳細は次ページ[「待ち受けの画像を設定する](#page-48-0)」をご参照ください。

#### ③時計表示、時計の位置

待ち受け画像にデジタル時計の表示と、時計の表示位置の設定が可能です。

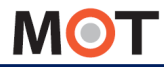

## 待ち受けの画像を設定する

スクリーンセーバーとは別に、待機中に表示する待ち受け画像を設定することができま す。 設定できる画像は1画像のみです。

①「設定ボタン」>待受設定の「画像選択」を選択します。

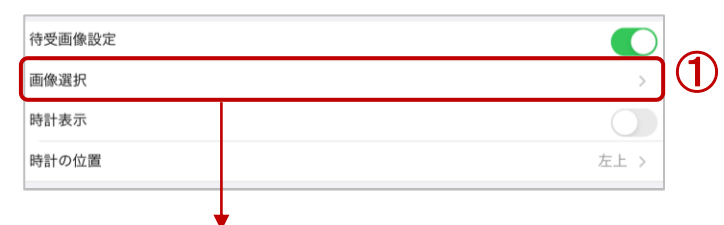

②画面右上の をタップし、待ち受けに使用する画像を選択します。 選択後、選択した画像が表示されます。※画像は1画像のみ選択してください。

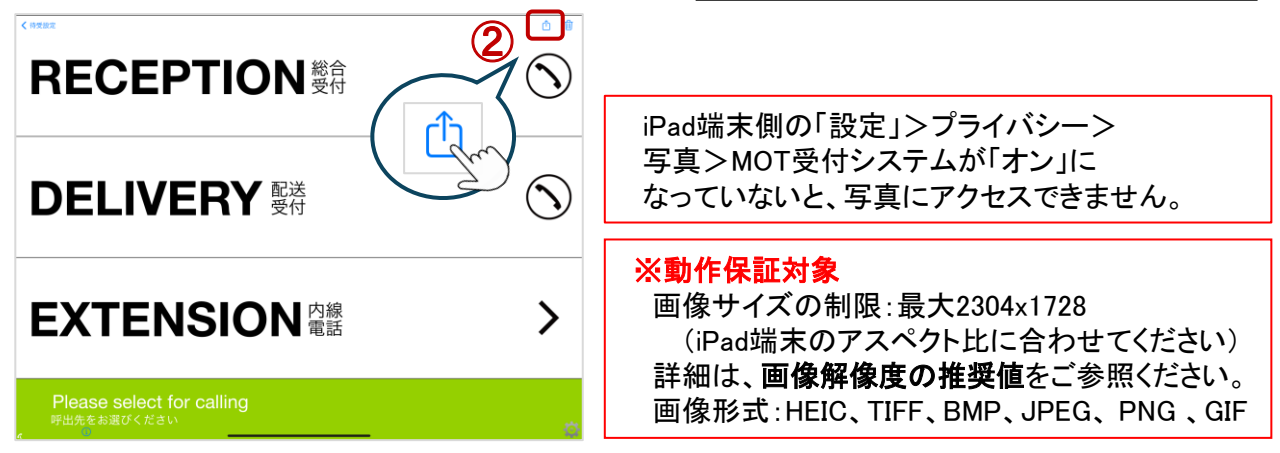

#### <iPadの画像解像度の推奨値>

iPad端末のアスペクト比(画像の縦と横の比率)と異なる画像の場合、サイズを合わせるため の自動調整により、画像が崩れることがございます。 そのため、アスペクト比を合わせてご利用いただくことを推奨としております。

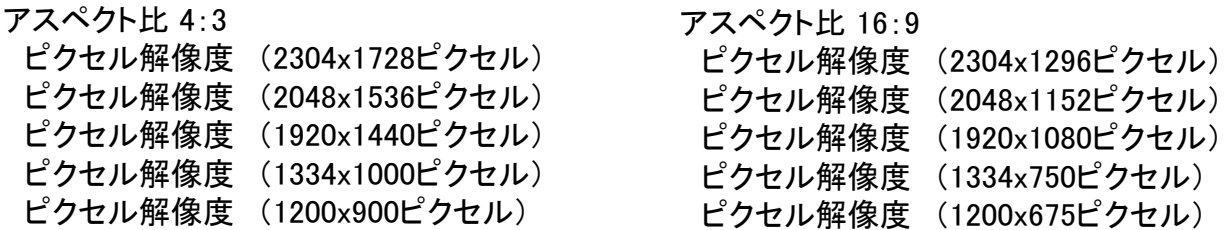

▶次ページへ

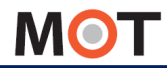

待ち受けの画像を設定する

※iPadOS17の場合、<sup>面</sup>をタップ後、以下のメッセージを表示します。 必ず、「フルアクセスを許可」を選択してください。

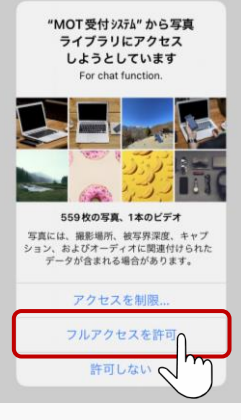

既に許可している場合は、 表示されません。

注:「フルアクセスを許可」以外を選択した場合、 本アプリが落ちる、または以下のようなメッセージが表示され、 正常に動作しない状態になります。

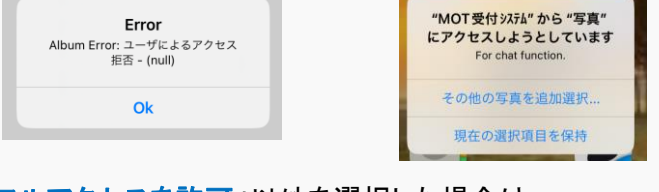

「フルアクセスを許可」以外を選択した場合は、 本アプリを[アンインストールし](#page-98-0)、インストールし直してください。

③画像選択後、選択した画像が表示されます。

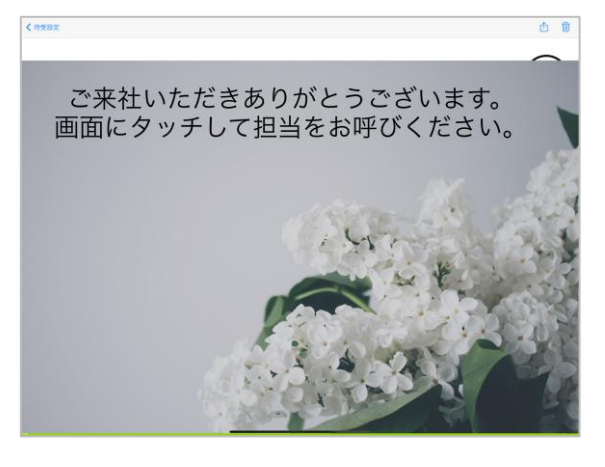

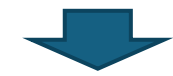

設定した内容を反映させるため、MOT/Phone受付システムアプリを 一旦終了し、再起動します。※アプリの終了/再起動の方法は[「アプリの終了](#page-16-0)/再起動」へ

▶次ページへ

<span id="page-54-0"></span>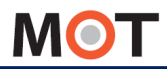

待ち受けの画像を設定する

④次に、iPad端末の「設定」で、設定モードを「オフ」にしてください。 ※待受設定は、設定モードが「オン」の状態だと起動しません。 設定モードの設定方法は[「設定モードと認証設定](#page-8-0)」ページをご参照ください。

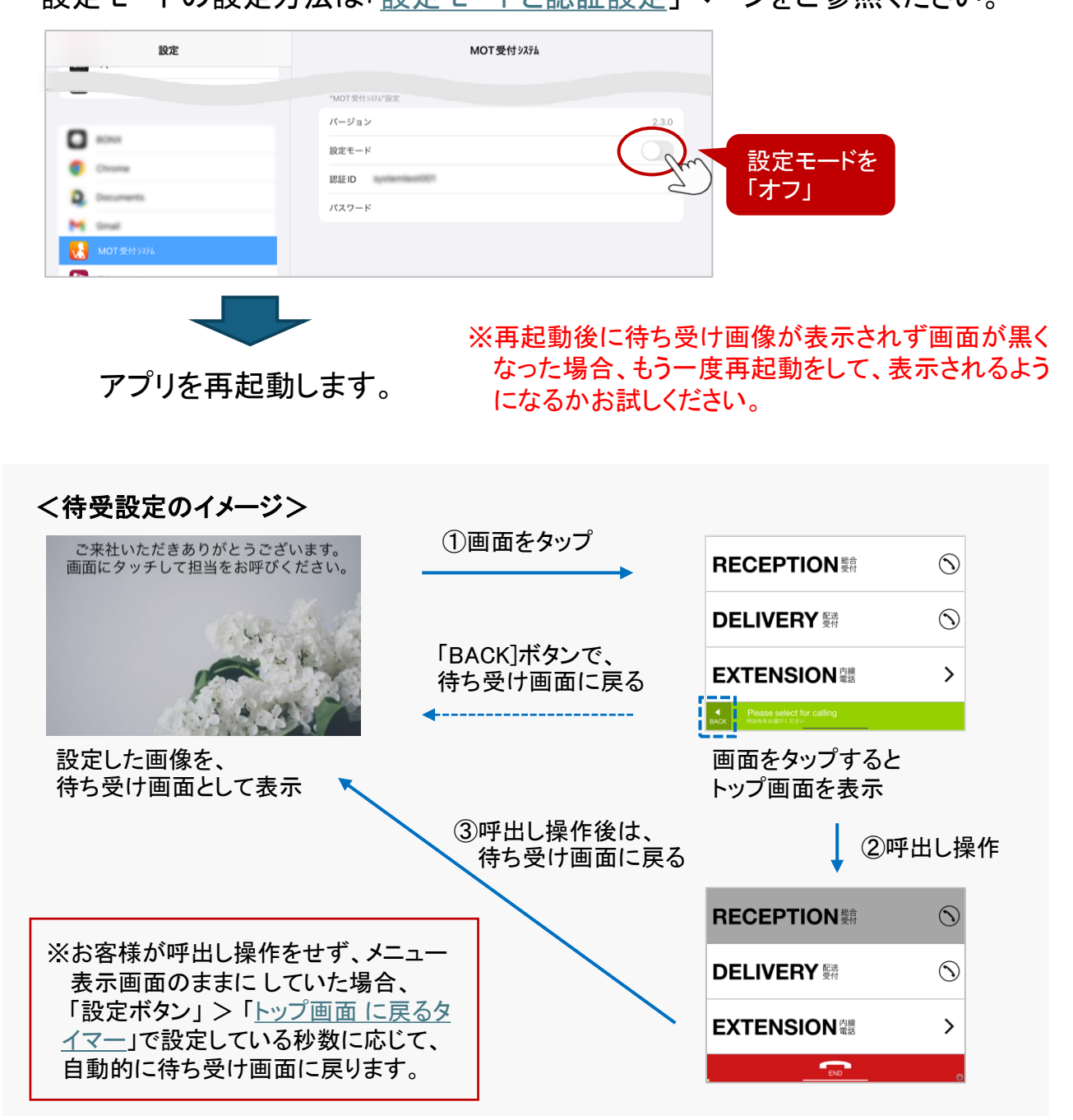

<span id="page-55-0"></span>**MOT** 

## トップ画面に戻る時間を設定する

一定時間画面の操作をしないと自動的にトップ画面に戻る時間を指定できます(待受 画面を利用している場合は、待受画面に戻る時間を指定)。

「設定ボタン」 > トップ画面に戻るタイマー(秒) ※スクリーンセーバーが無効の時に動作します。

①「トップ画面に戻るタイマー(秒)」を選択し、戻る時間を設定を行います。

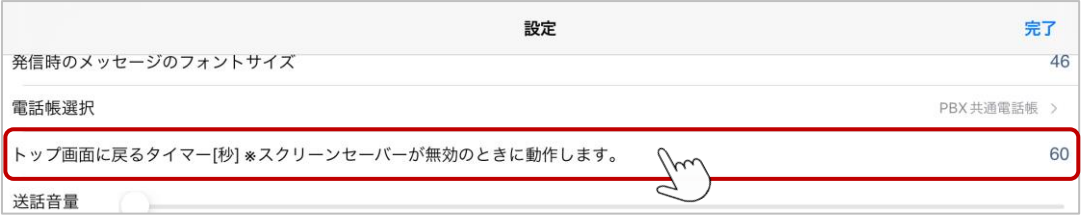

本項目で設定した秒数が経過したら、トップ画面に戻ります。 ※「待受設定」を利用する場合は、設定した秒数が経過したら、待受画面に戻ります。

❶ 本機能をご利用になる場合は、設定モードは「オフ」にしてください。 設定モードが 「オン」の場合、動作しません。

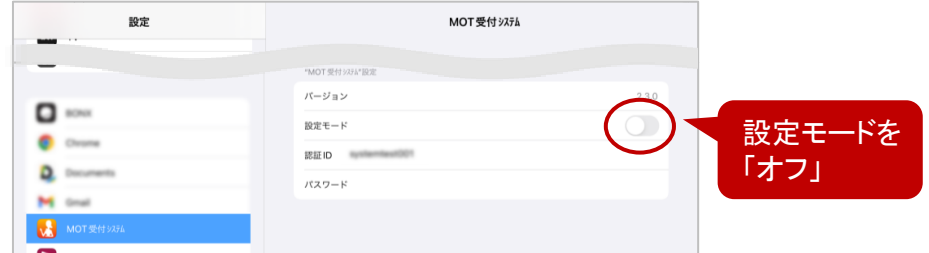

<sup>2</sup> 本機能をご利用になる場合は、スクリーンセーバーは無効にしてください。 スクリーンセーバーをご利用になる場合は、本機能は動作しません。

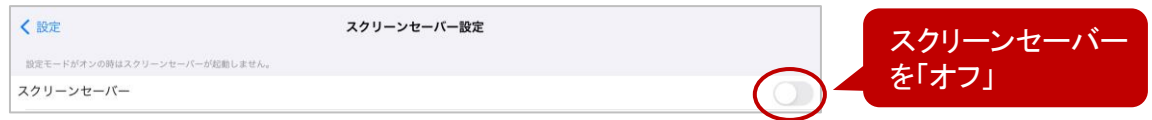

❸ 0(秒)に設定すると、本機能は動作しません。初期値は60秒です。

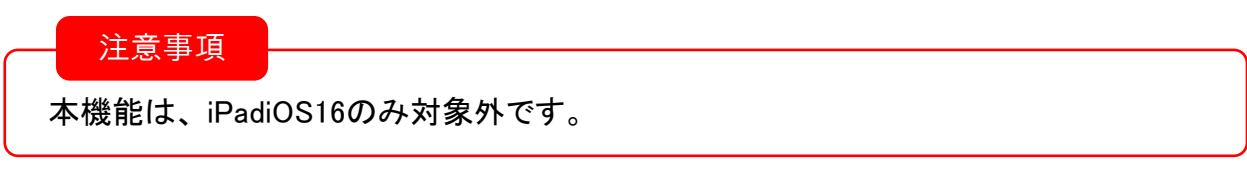

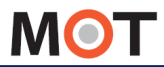

## 表示メニューの言語を設定する

1階層目と2階層目のメニューの言語を設定します。日本語と英語が混在したパターン、 日本語のみのパターン、英語のみのパターンがあります。

#### 「設定ボタン」 > 言語設定

①「言語設定」を選択し、言語の設定を行います。

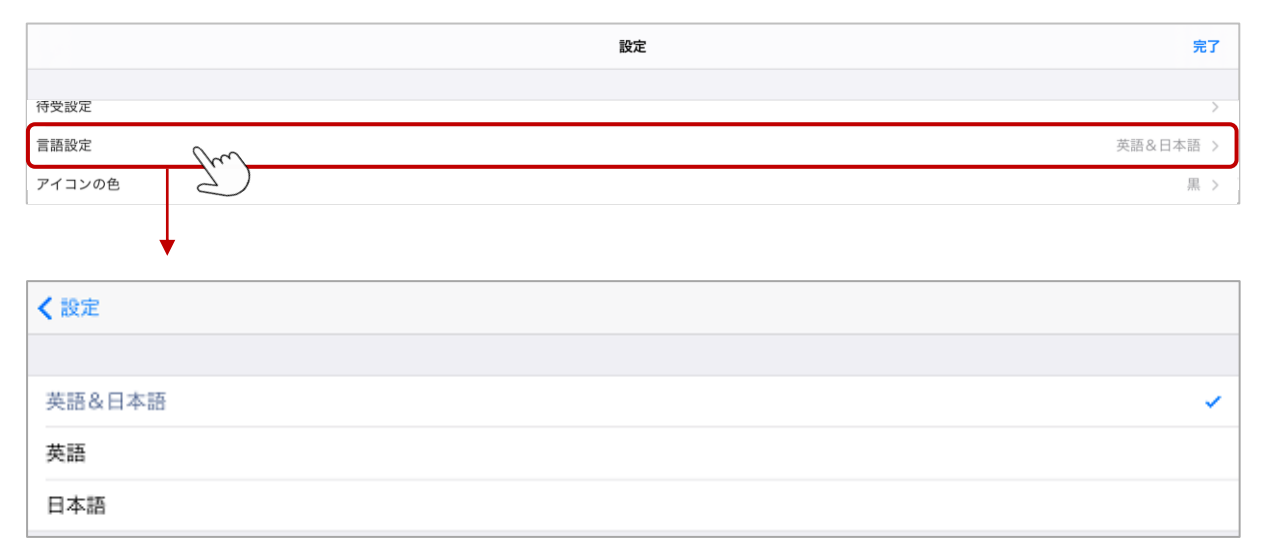

日本語と英語、英語のみ、日本語のみ、いずれかを選択します。

### <設定時の利用イメージ>

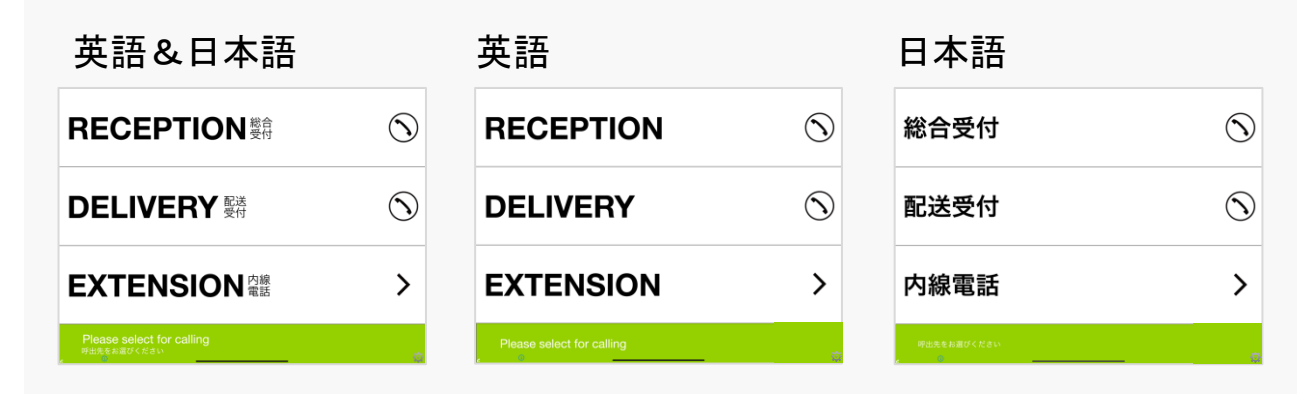

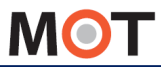

# ボタンの言語を設定する

ボタンの言語を設定します。

### 「設定ボタン」 > ボタン言語設定

## ①「ボタン言語設定」を選択し、ボタン言語の設定を行います。

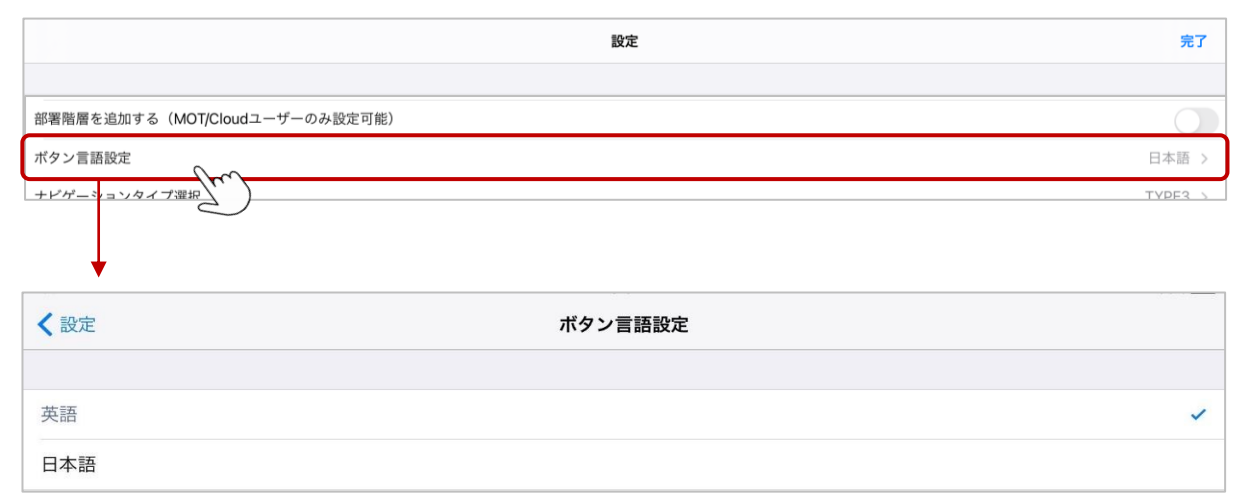

日本語と英語、どちらかを選択します。

### <設定時の利用イメージ>

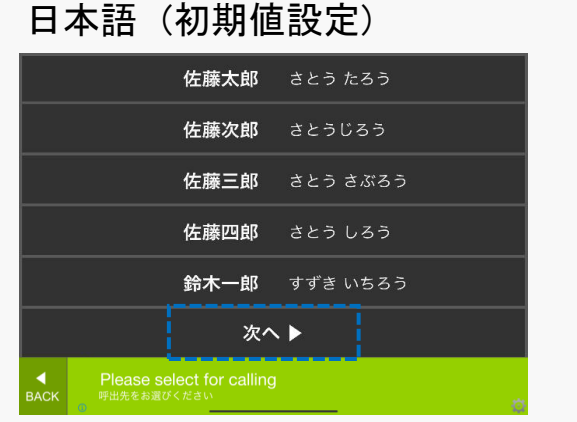

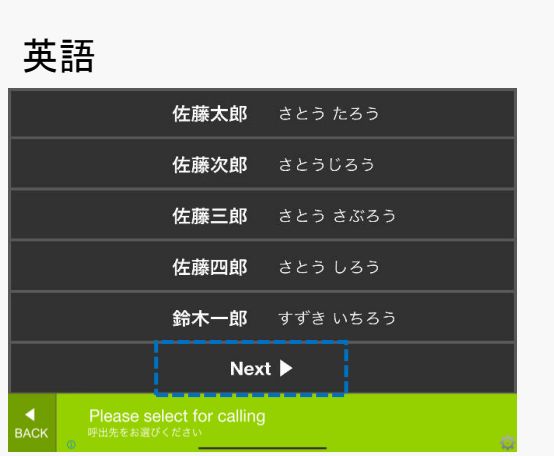

<span id="page-58-0"></span>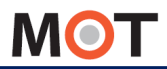

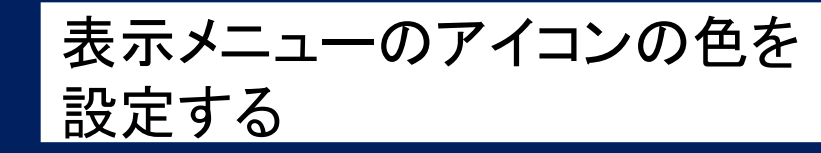

トップ画面と次画面のメニューのアイコンの色を指定します。 背景色に合わせて選択してください。

### 「設定ボタン」 > アイコンの色

### ①「アイコンの色」を選択し、アイコンの色の設定を行います。

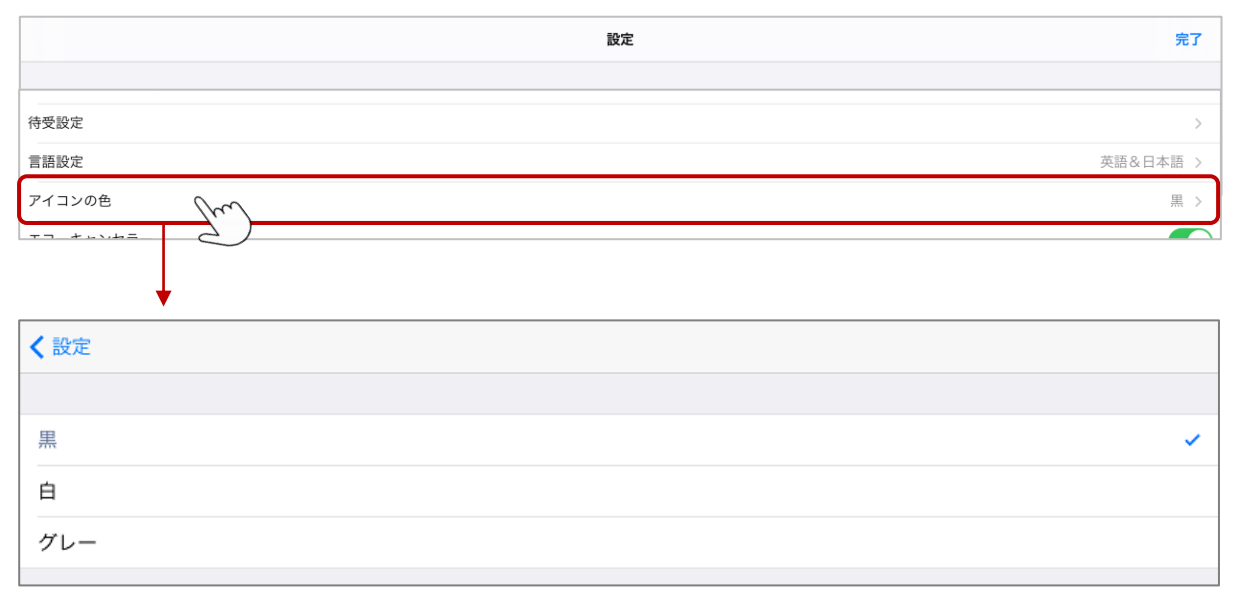

黒、白、グレー、いずれかを選択します。

#### <設定時の利用イメージ>

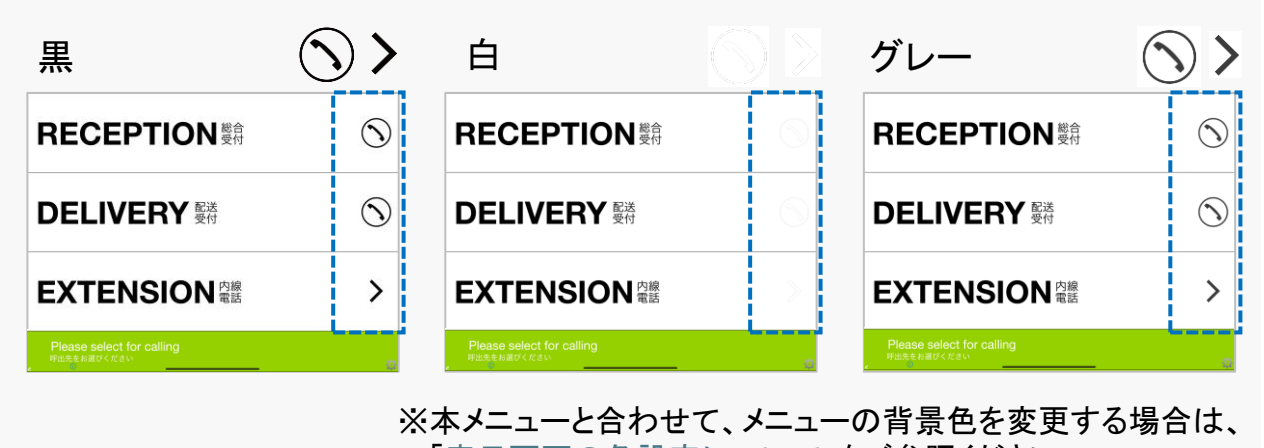

[「表示画面の色設定について](#page-60-0)」をご参照ください。

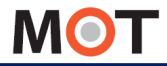

発信時に表示するメッセージを 設定する

発信したときに、メッセージを表示したい場合に設定します。 設定がない場合は、何も表示されません(初期値は設定なし)。

「設定ボタン」 > 発信時のメッセージ、発信時のメッセージのフォントサイズ

発信時に表示するメッセージの設定を行います。

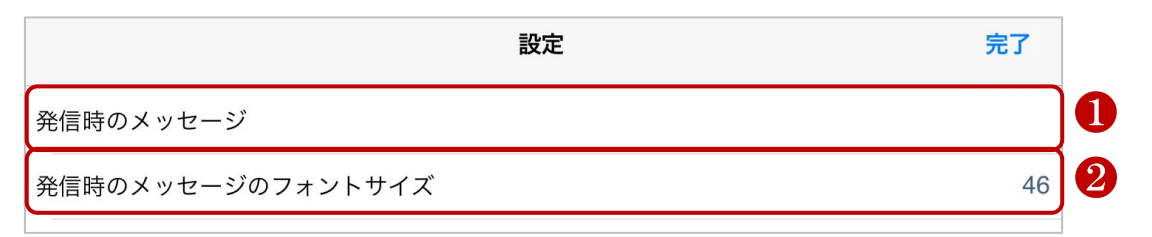

❶発信時のメッセージ

発信した際に、表示したいメッセージを入力します。 初期値のまま入力がない場合は、発信時に何も表示しません。

### ❷発信時のメッセージのフォントサイズ

発信したときにメッセージは1行で表示されます。 「発信時のメッセージのフォントサイズ」でサイズを調整し、1行に収まるようにしてください。 ※iPadの場合のみ、フォントサイズ0-5、121以降で設定した場合、初期値のフォント46の サイズで表示されます。

#### <発信画面のイメージ>

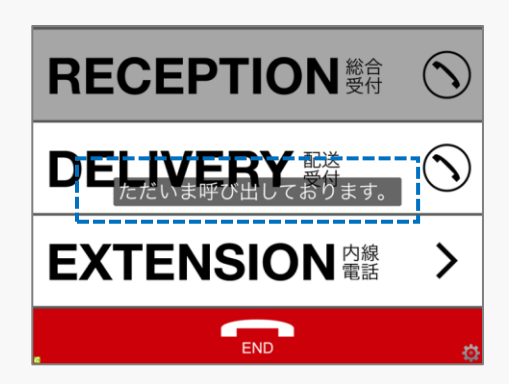

<span id="page-60-0"></span>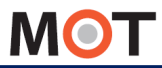

表示画面の色設定について

各画面の(i) ボタンで、表示画面の色を変更することができます。

以下3画面の下部にある(i)ボタンで、表示画面の色を設定します。 [※設定モード](#page-8-0)が「オン」の場合のみ、(i)ボタンを表示します。

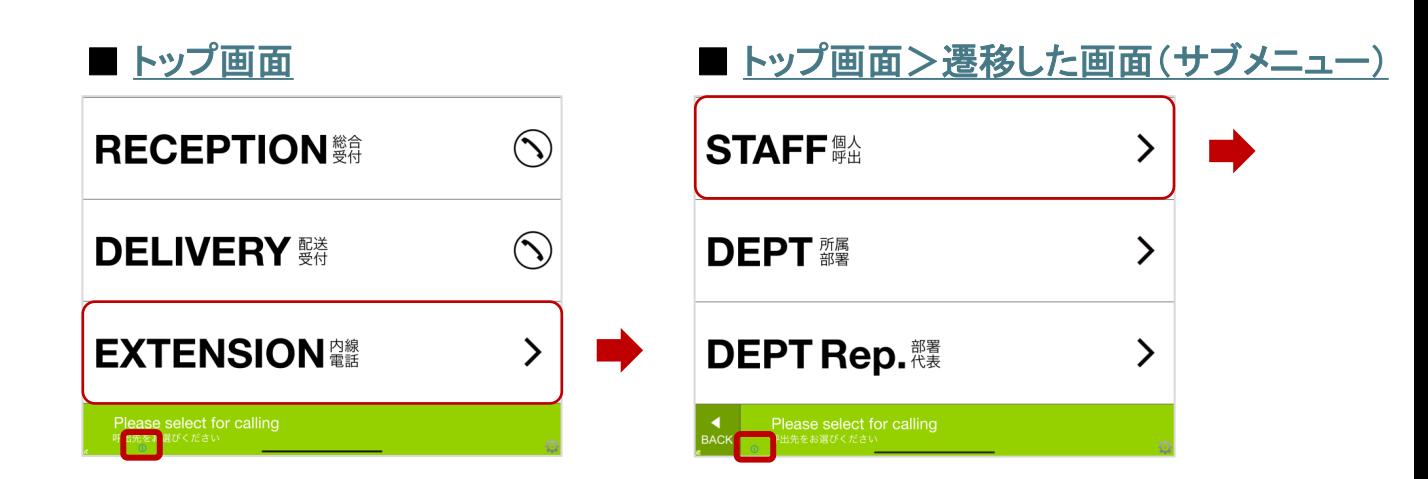

### ■ [個人呼出画面](#page-66-0)

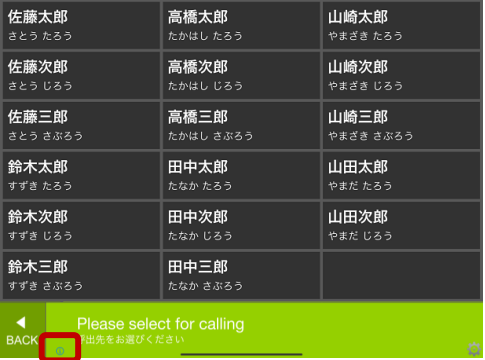

※所属部署・部署代表・部署代表2・検索機能の画面には、(i)ボタンの表示はありません。 上記画面の色設定は、個人呼出画面の(i)ボタンで設定してください。 個人呼出画面の(i)ボタンは、複数画面を対象とした共通の設定ボタンです。

各画面の(i)ボタンによって、設定箇所が異なります。 詳細は、各画面の詳細説明ページをご参照ください。

<span id="page-61-0"></span>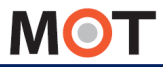

## 色設定の詳細説明(トップ画面)

各画面の(i) ボタンの設定箇所について記載いたします。

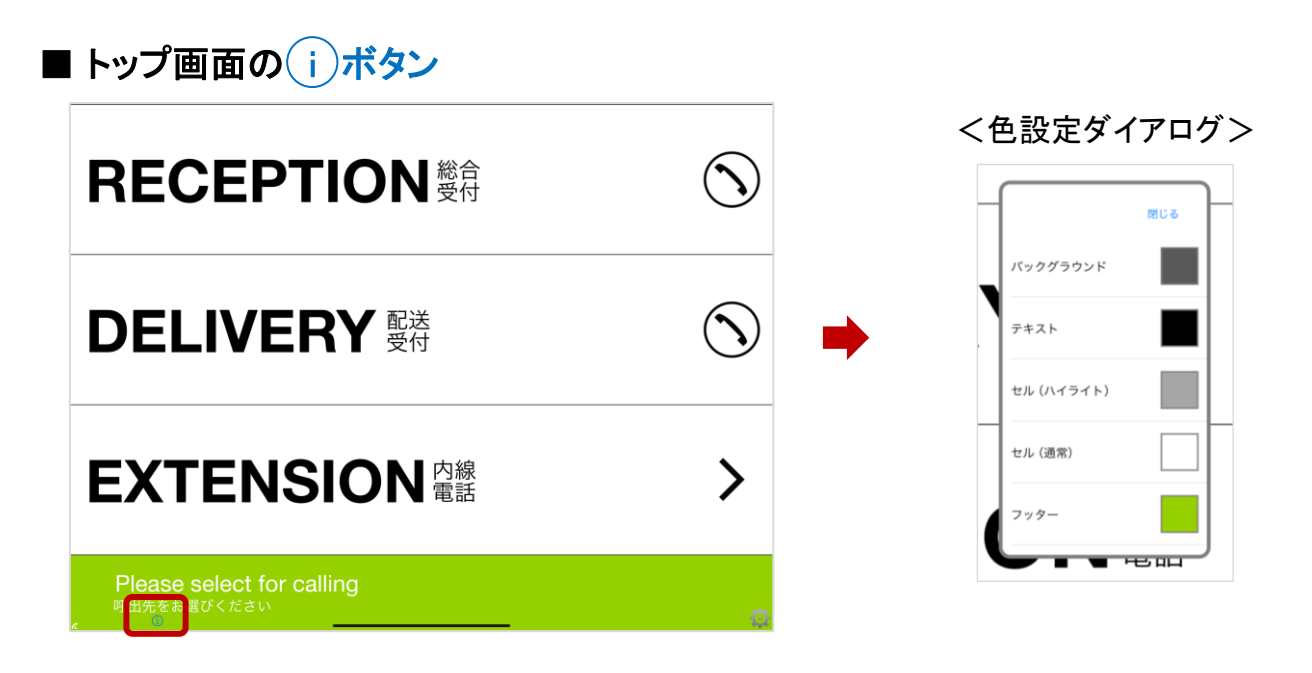

 $(\;$ i )ボタンをタップすると表示する「色設定ダイアログ」で、以下の箇所に対する色設定が 行えます。

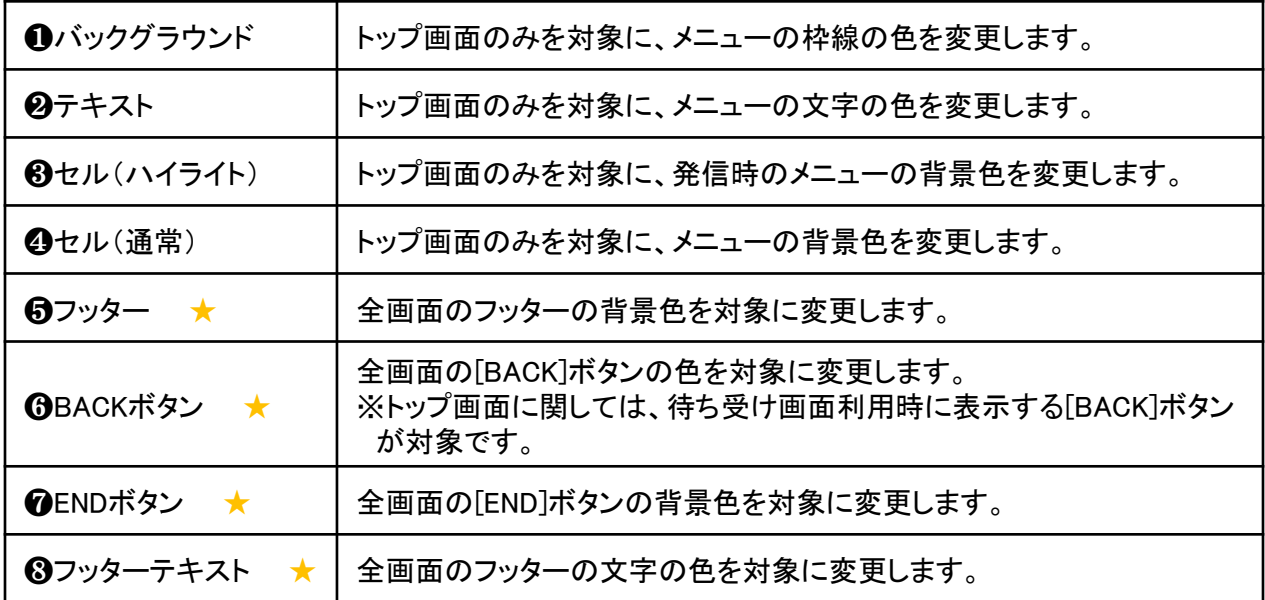

★マークは、全画面を対象に色を設定するメニューです。

▶次ページへ

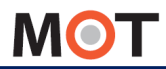

## 色設定の詳細説明(トップ画面)

色設定イメージ ★マークは、全画面を対象に変更します。 <通常画面> ❶バックグラウンド **RECEPTION ##** ⇒枠線の色 ❷テキスト **DELIVERY**  $\overline{\mathcal{N}}$ ⇒メニューの文字の色 ❺フッター ★ **EXTENSION REE** ゝ ⇒画面下部のフッターの背景色 『出先をお選びください<br><mark>- 出生・・・・・・・・・・・・・・・・・・・・・・・・・・・・・・・・・・・</mark> ❽フッターテキスト ★ ⇒画面下部のフッターの文字の色

<待ち受け設定を利用している場合のトップ画面>

[※待ち受け](#page-54-0)設定を利用している場合のみ、トップ画面に[BACK]ボタンを表示します。

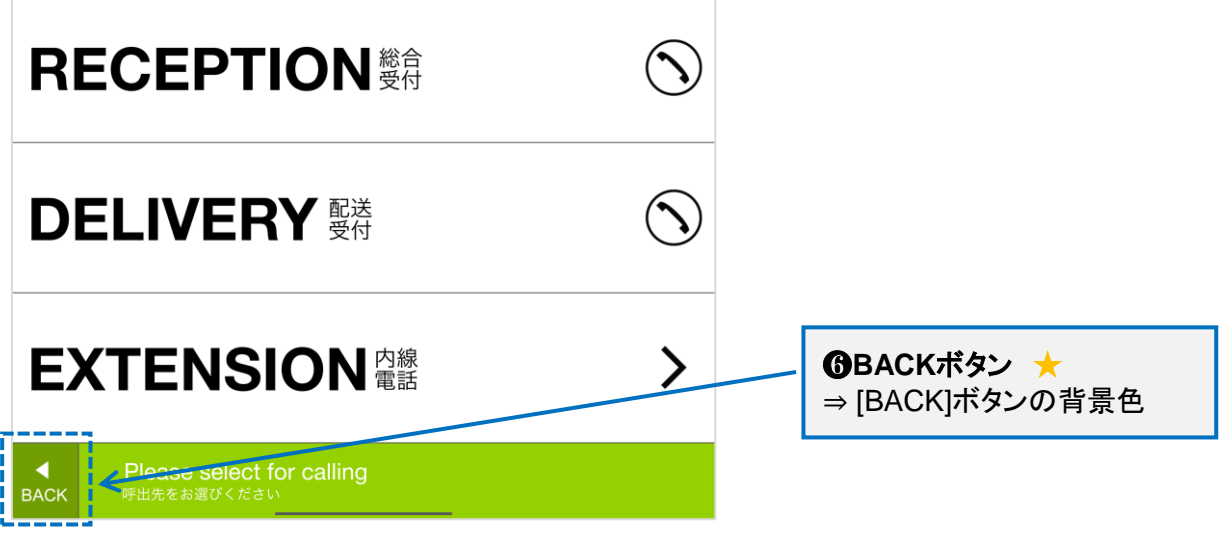

© 2014 VALTEC Co.,Ltd. All Rights Reserved. 62

▶次ページへ

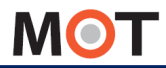

## 色設定の詳細説明(トップ画面)

色設定イメージ

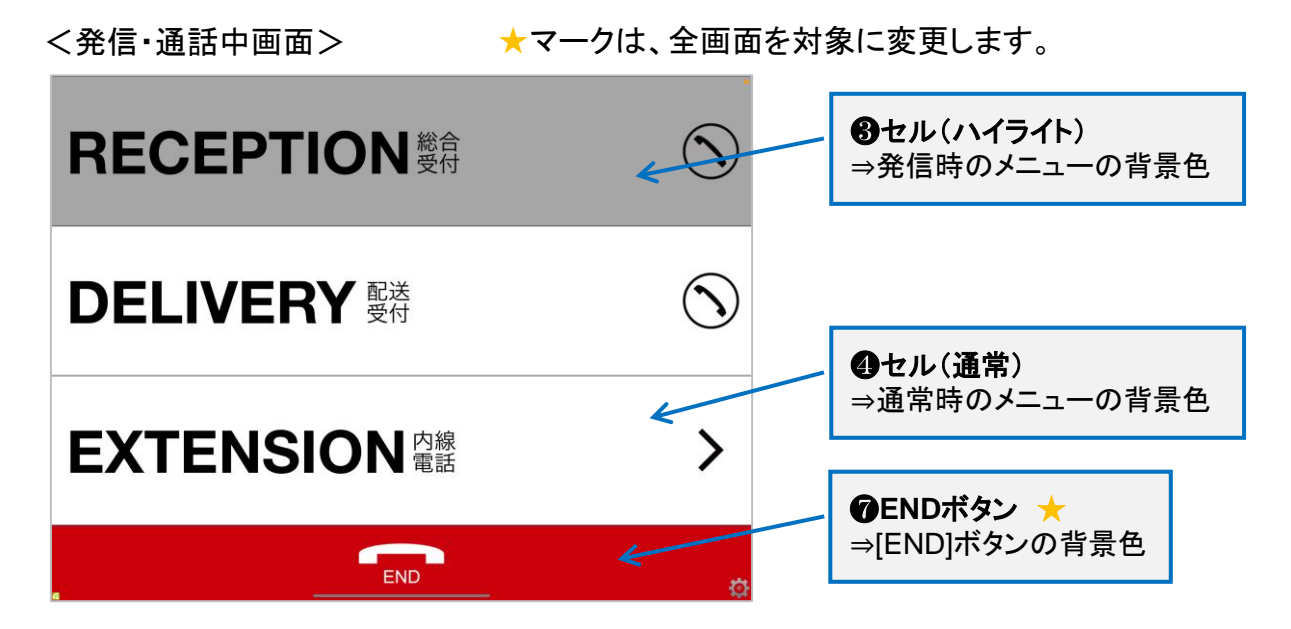

## ※以下の色変更について

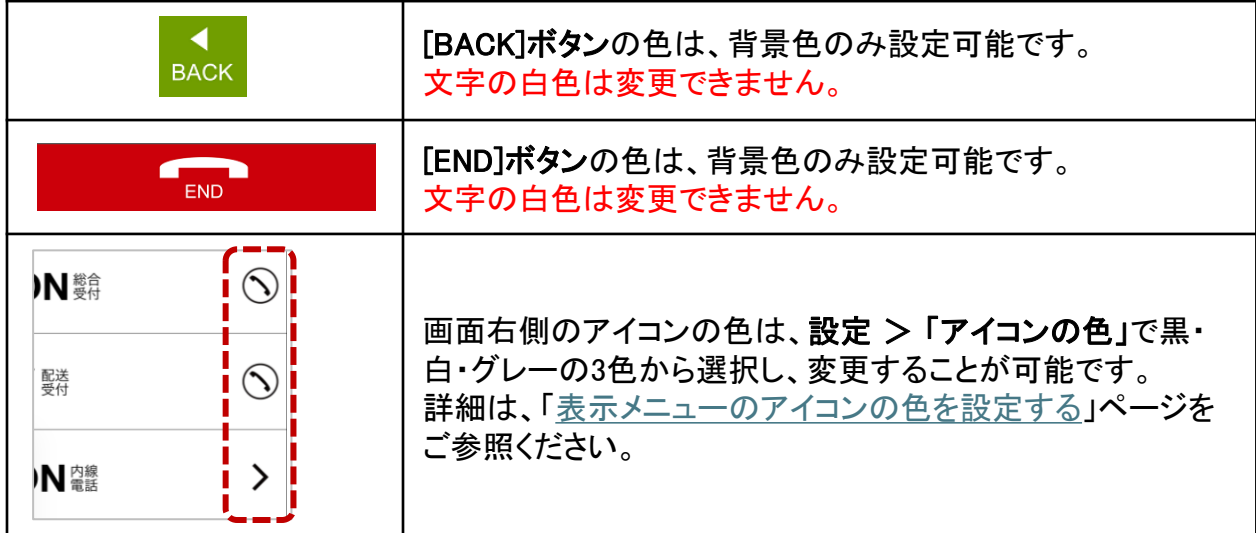

<span id="page-64-0"></span>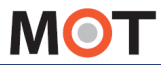

## 色設定の詳細説明(サブメニュー画面)

トップ画面から遷移したサブメニュー画面の(i) ボタンの設定箇所について記載いたし ます。

## ■トップ画面 > 遷移した画面(サブメニュー)の(i)ボタン

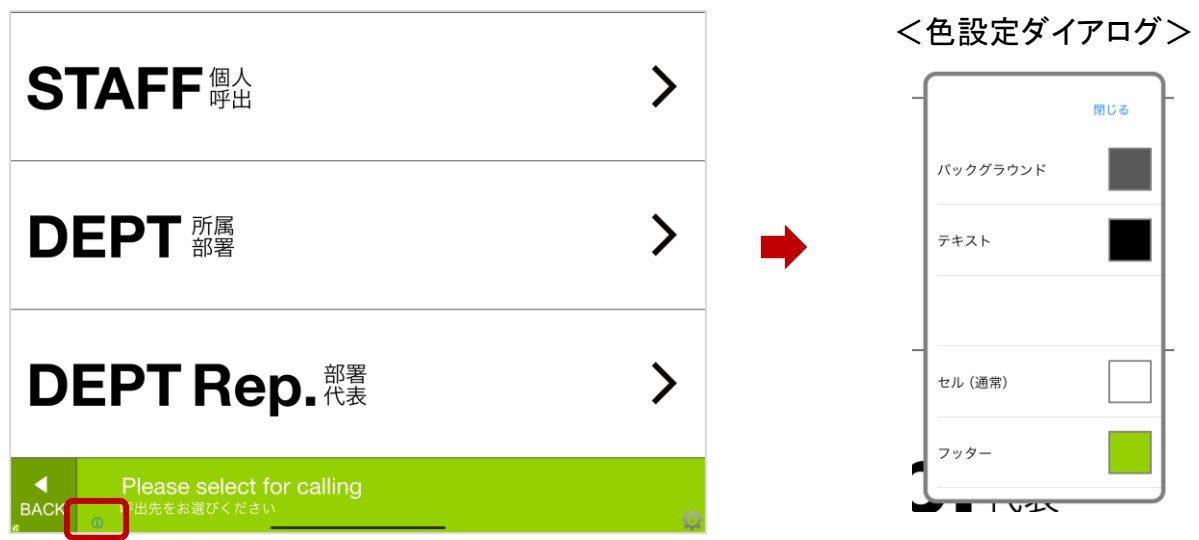

i ボタンをタップすると表示する「色設定ダイアログ」で、以下の箇所に対する色設定が 行えます。

| <b>❶</b> バックグラウンド                | 本画面のみを対象に、メニューの枠線の色を変更します。 |
|----------------------------------|----------------------------|
| ❷テキスト                            | 本画面のみを対象に、メニューの文字の色を変更します。 |
| 8セル(ハイライト)                       | サブメニュー画面には、なし              |
| ❹セル(通常)                          | 本画面のみを対象に、メニューの背景色を変更します。  |
| 6フッター ★                          | 全画面のフッターの背景色を対象に変更します。     |
| <b>GBACKボタン</b><br>$\rightarrow$ | 全画面の[BACK]ボタンの色を対象に変更します。  |
| <b>@ENDボタン</b><br>$\star$        | 全画面の[END]ボタンの色を対象に変更します。   |
| 8フッターテキスト<br>$\star$             | 全画面のフッターの文字の色を対象に変更します。    |

★マークは、全画面を対象に色を設定するメニューです。

▶次ページへ

色設定の詳細説明(サブメニュー画面)

色設定イメージ

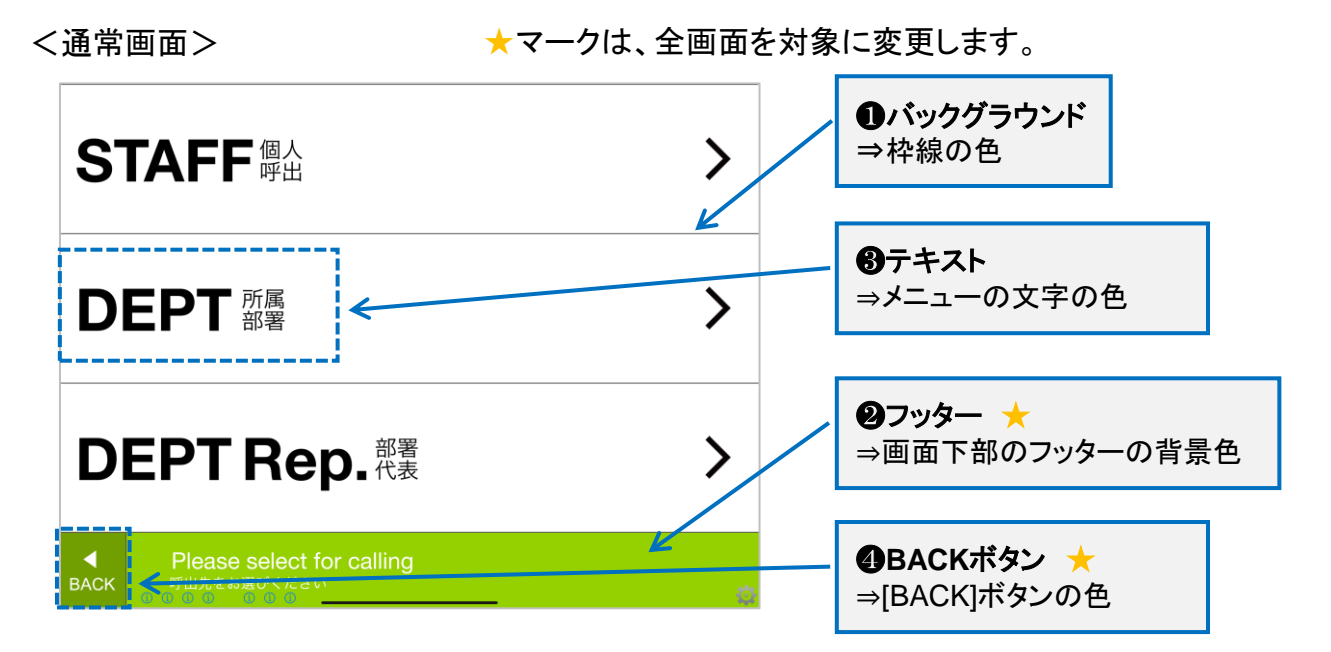

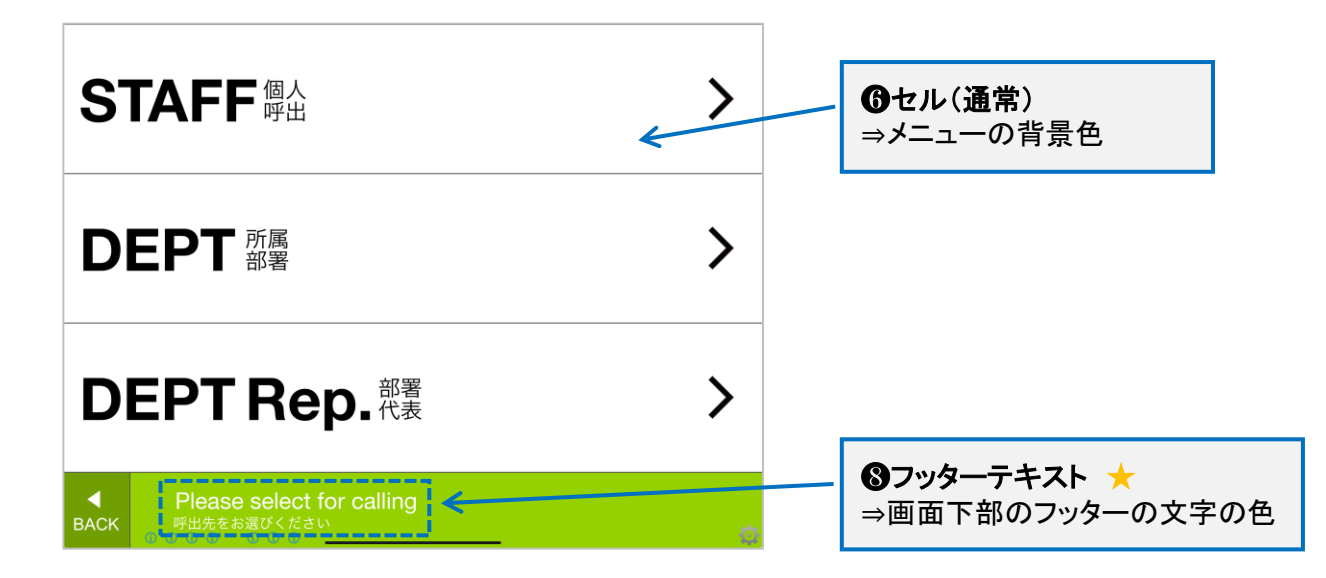

<span id="page-66-0"></span>**MOT** 

## 色設定の詳細説明(個人呼出画面)

個人呼出を選択した際の個人呼出画面の(i) ボタンの設定箇所について記載いた します。

#### ■トップ画面 > 遷移した画面(サブメニュー) > 個人呼出画面の( i )ボタン <色設定ダイアログ>佐藤太郎 高橋太郎 山崎太郎 さとう たろう やまざき たろう たかはし たろう 閉じる 佐藤次郎 高橋次郎 山崎次郎 さとう じろう たかはし じろう やまざき じろう バックグラウンド 佐藤三郎 高橋三郎 山崎三郎 さとう さぶろう たかはし さぶろう やまざき さぶろう テキスト 鈴木太郎 田中太郎 山田太郎 すずき たろう たなか たろう やまだ たろう セル (ハイライト) 山田次郎 鈴木次郎 田中次郎 すずき じろう たなか じろう やまだ じろう セル (通常) 鈴木三郎 田中三郎 すずき さぶろう たなか さぶろう フッター Please select for calling<br><mark>『<sup>出先をお選びください</mark></mark></sup> **BACK**

i) ボタンをタップすると表示する「色設定ダイアログ」で、以下の箇所に対する色設定が 行えます。

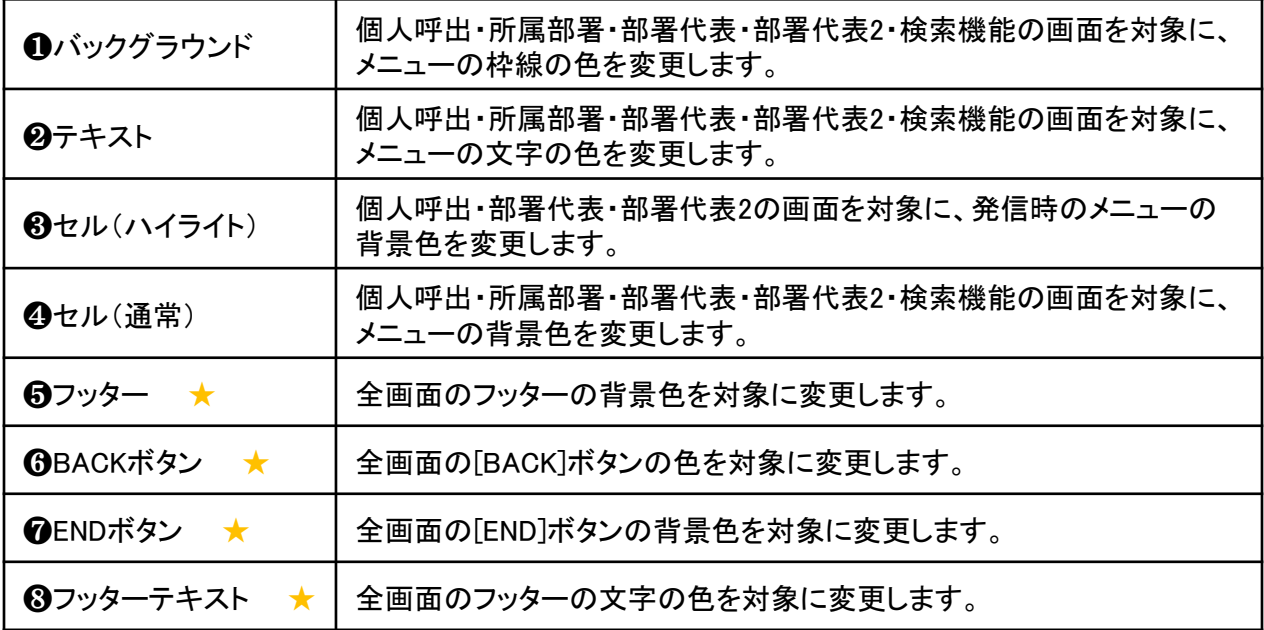

★マークは、全画面を対象に色を設定するメニューです。

▶次ページへ

## 色設定の詳細説明(個人呼出画面)

## 色設定イメージ

<通常画面>

★マークは、全画面を対象に変更します。 それ以外は、個人呼出・所属部署・部署代表・部署代表2・検索機能の 画面を対象に変更します。

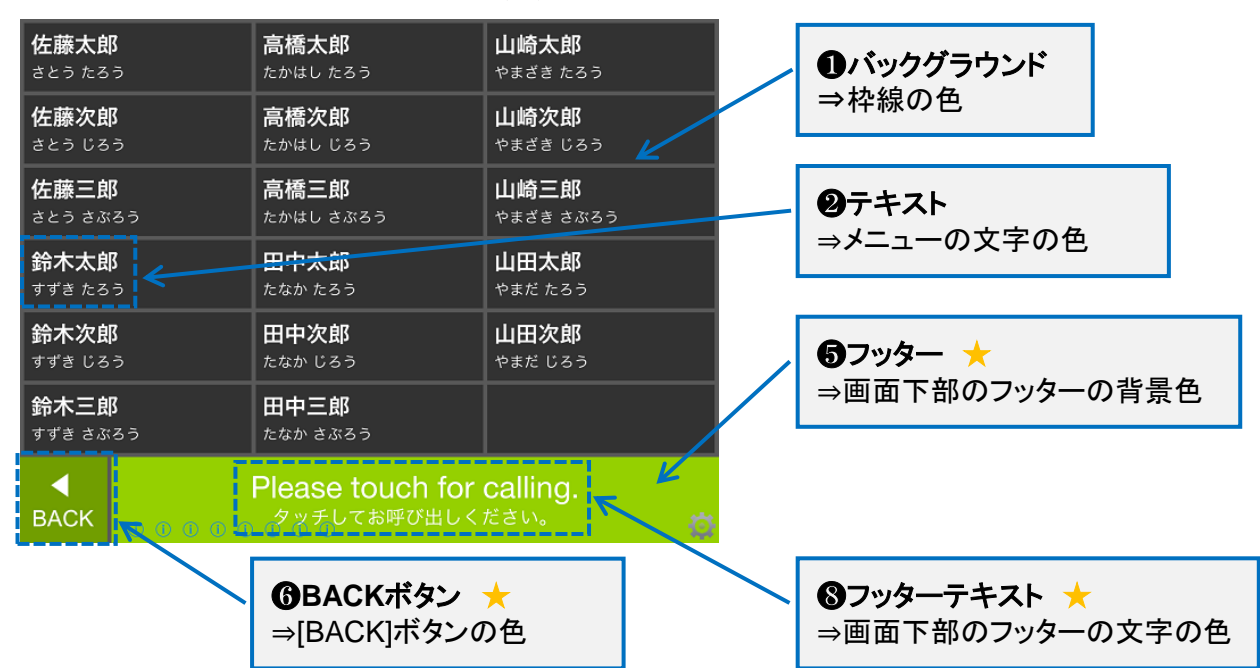

### <発信・通話中画面>

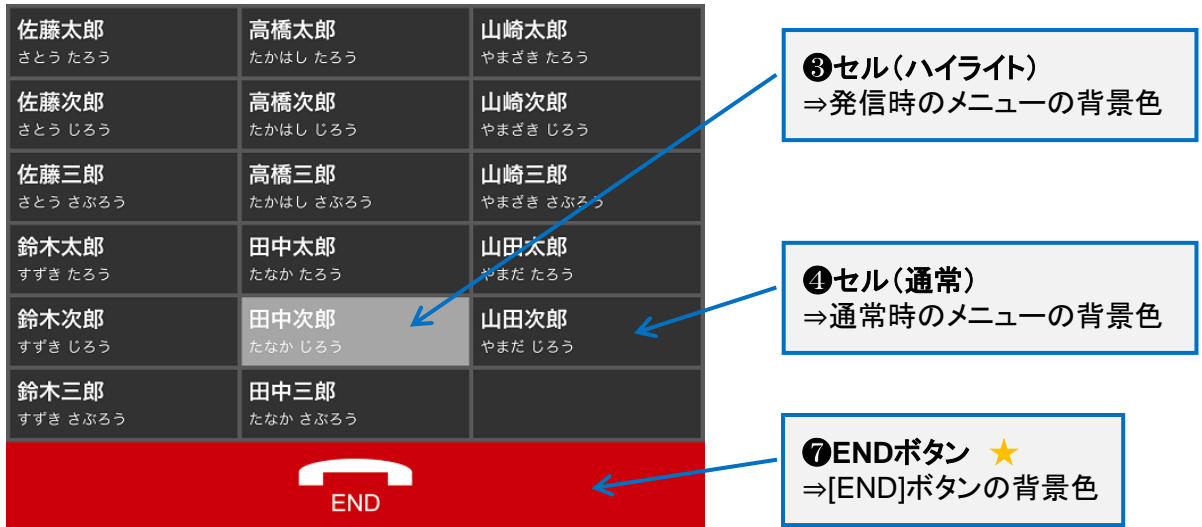

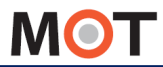

## 表示画面の色を設定する

各画面の( i )ボタンをタップしてRGB色を指定することで、背景やテキストの色を変える ことができます。

①設定する画面の(i)ボタンをタップし、「色設定ダイアログ」を表示し、表示する 一覧から、色設定を行う対象を選択します。

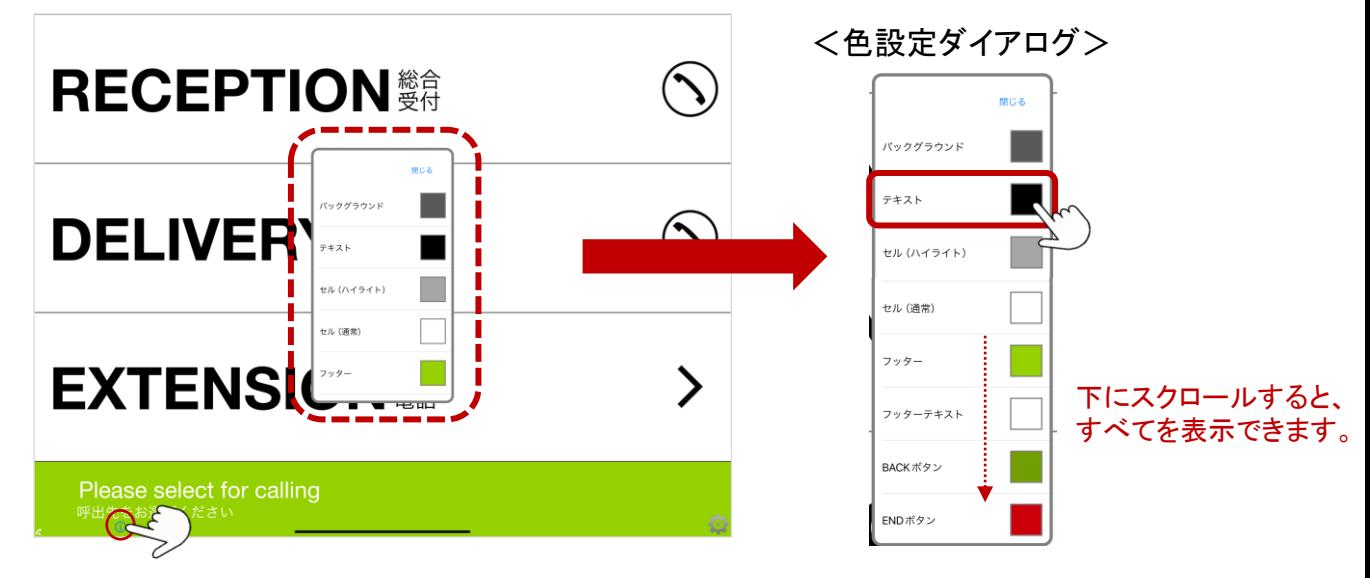

②設定する色を、以下2通りのいずれかの方法で指定します。 **❶ スライダーを左右に動かすことで、RGB数値が変わります。** ❷ RGBの数値を入力することができます。

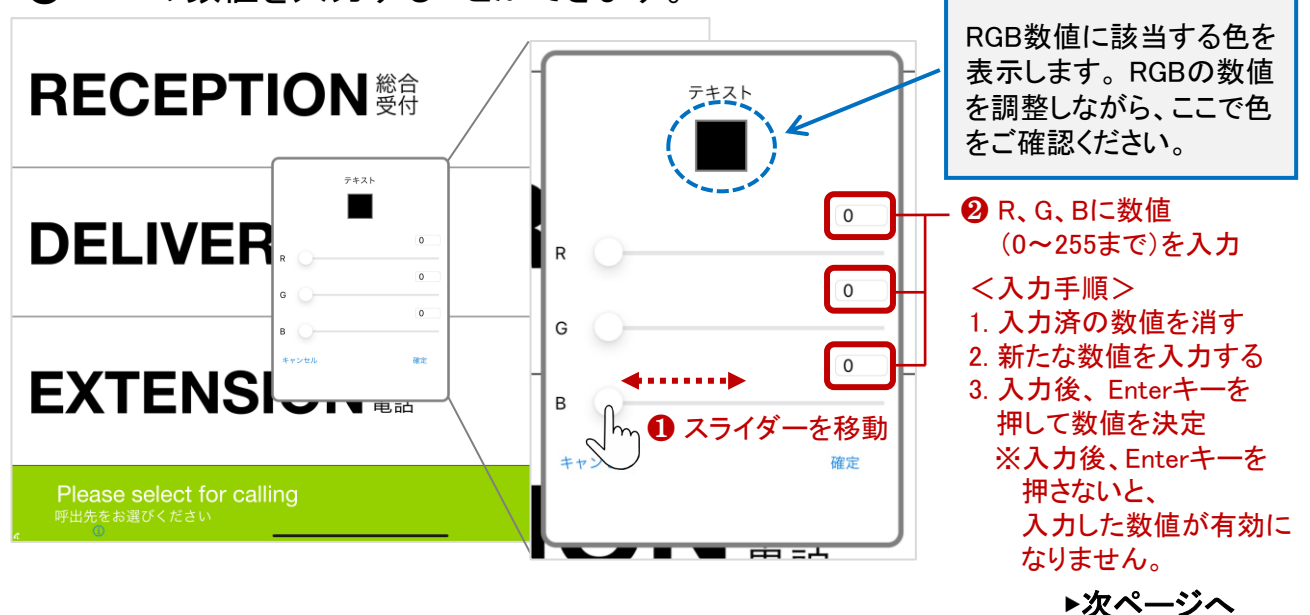

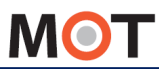

表示画面の色を設定する

#### 注意事項

RGBの数値を入力する際、iPad端末のサイズによっては、以下のようにRGBの入力項目が キーボードで隠れてしまうことがございます。数値入力時は隠れた状態ですが、 RGBの項目をタップ ➡ ■で入力値を削除 ➡ 新たな数値を入力 の手順で数値を入力後、 Enterキーをタップして、入力した値をご確認ください。

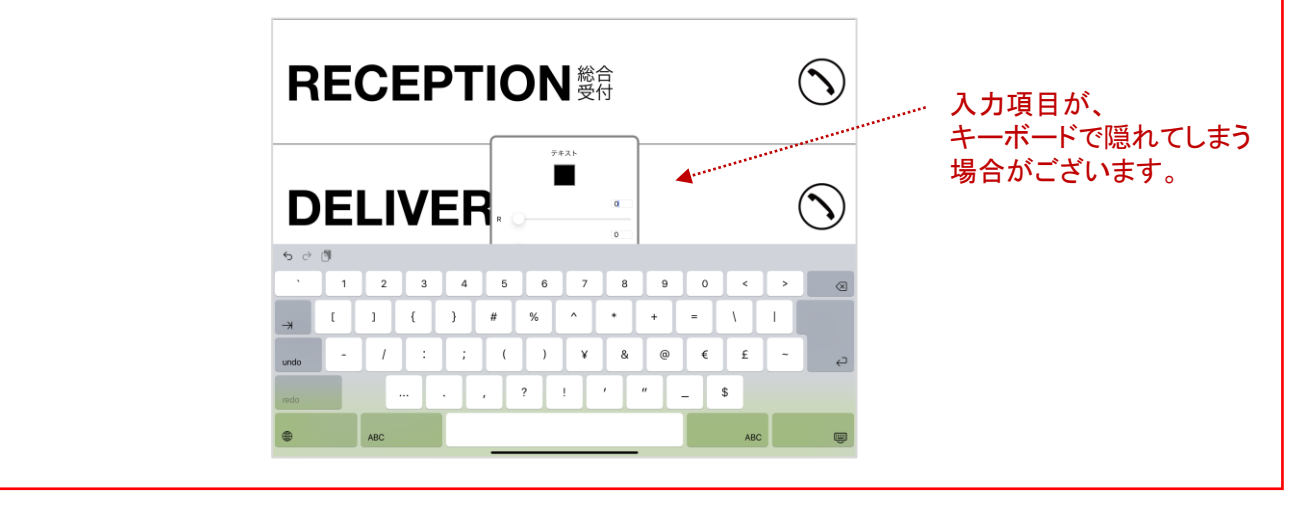

3設定する色がセットできたら、確定をタップします。

※指定した色を確定せずに前の画面に戻る場合は、確定をタップせず、 キャンセルをタップすると、指定した色は保存されずに、前の画面に戻ります。

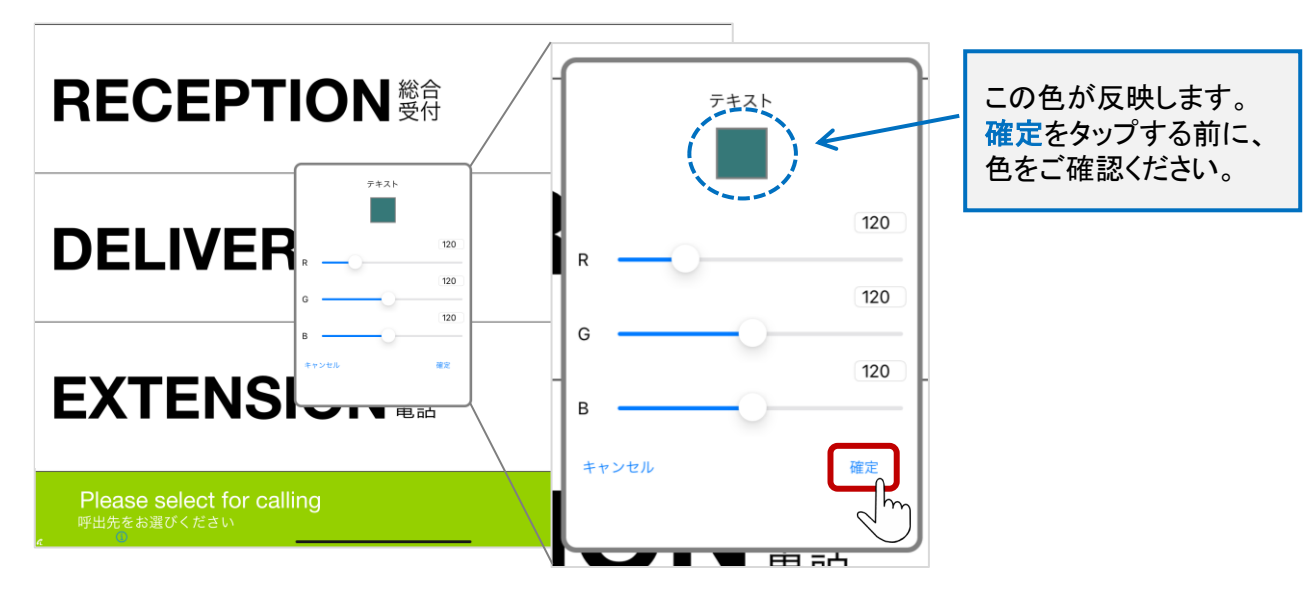

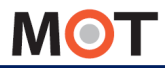

## 表示画面の色を設定する

④確定をタップ後、一覧の表示に戻ります。 指定した色に変わっているかご確認のうえ、その色に変更で問題なければ、 閉じるをタップします。

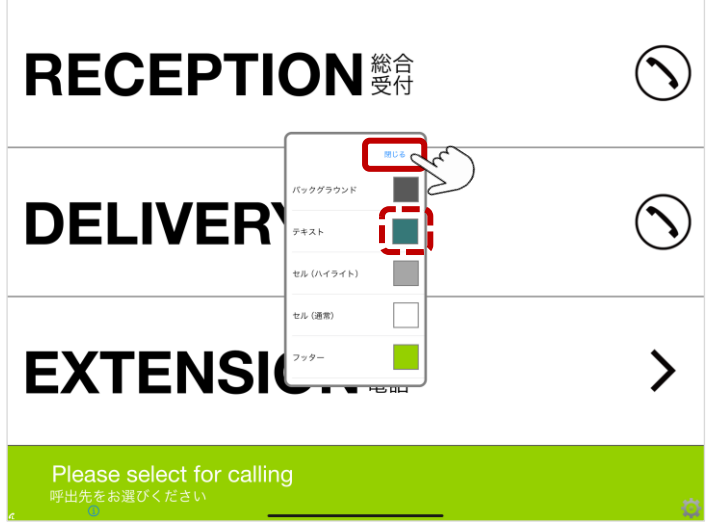

⑤閉じるをタップ後、該当箇所が、指定した色に切り替わります。

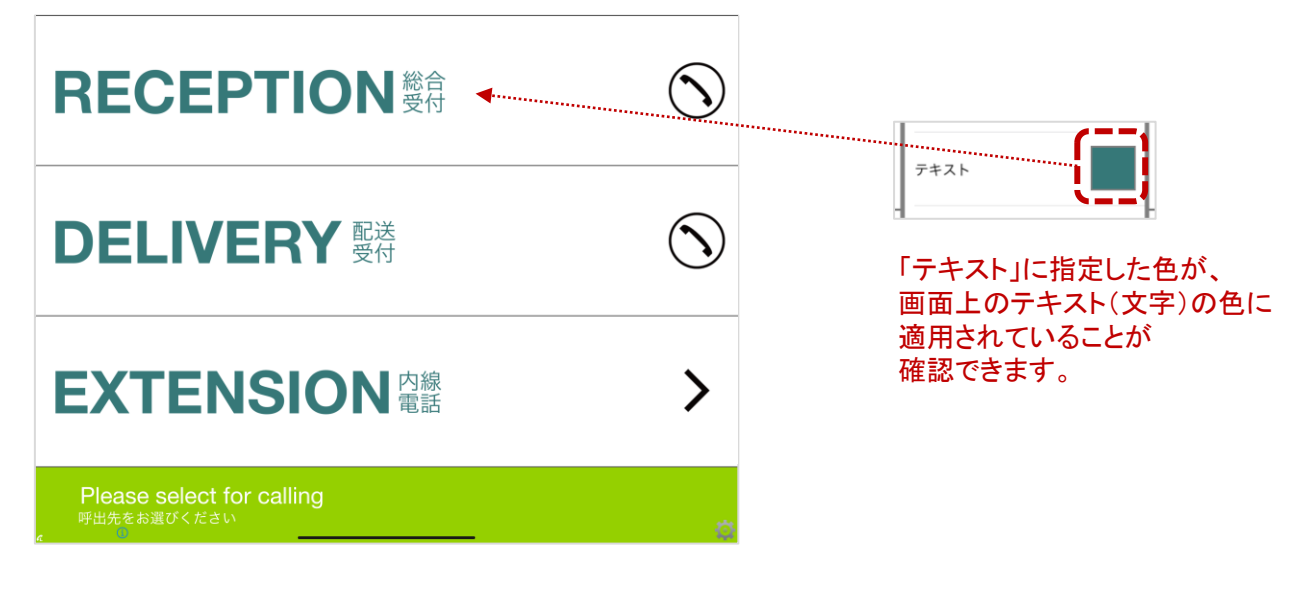

これで、色設定は完了です。

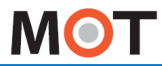

クラウド受付連絡帳

## クラウド受付連絡帳の利用方法 クラウド側の設定(1)

電話帳選択で、「クラウド受付連絡帳」を選択して利用する場合、 MOT/Cloudに内線用 電話帳を作成することにより、手動設定無しで部署/課との紐づけが出来ます。 ※別途、クラウドサービス「MOT/Cloud」のお申し込みが必要です。

■クラウド側設定方法 (管理者権限をお持ちの方のみ、設定権限が付与) 下記URLにアクセスし、MOT/Cloudにログインしてください。 [http://cloud.mot-net.com](http://cloud.mot-net.com/)

①画面右上の「管理設定」をクリックします。

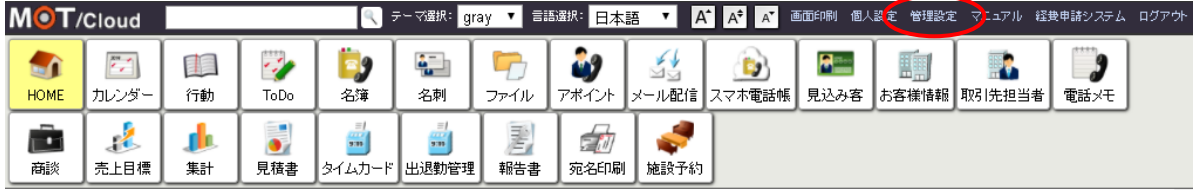

②画面左メニュー一覧の「受付管理」メニューを利用します。

「受付管理」メニューで登録した部署、課、スタッフ情報を、受付システム側に反映 します。

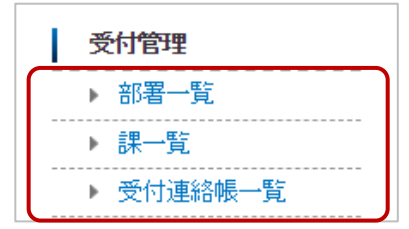

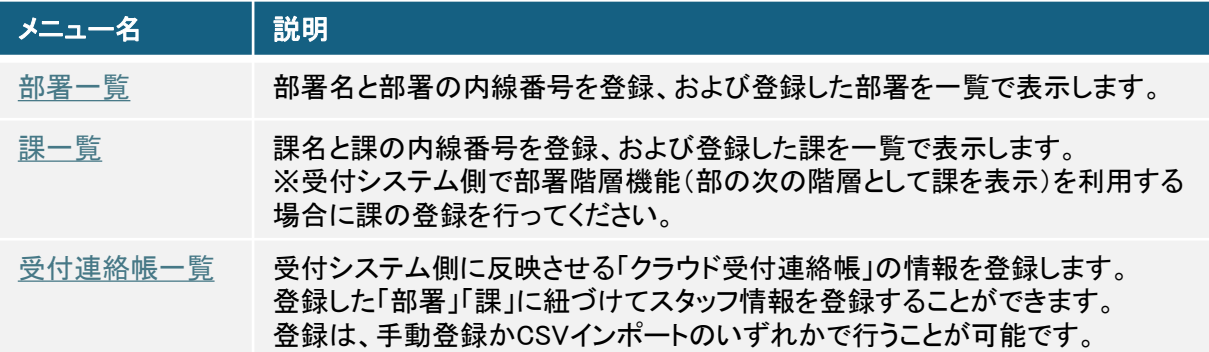

▶次ページへ

 $\degree$  2014 VALTEC Co.,Ltd. All Rights Reserved.  $\degree$  71
<span id="page-72-0"></span>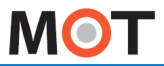

クラウド受付連絡帳の利用方法 クラウド側の設定(2)

次に、部署を登録します。

#### ■部署の新規登録方法

① 「部署一覧」を選択します。

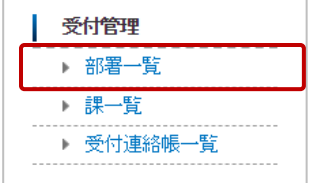

②[新規作成]をクリックし、部署情報を入力後、[保存]または[保存&新規]を クリックします。

※ [保存&新規]をクリックすると、入力した部署を保存後、次の登録画面に遷移します。 複数の部署情報を登録する場合に利用します。

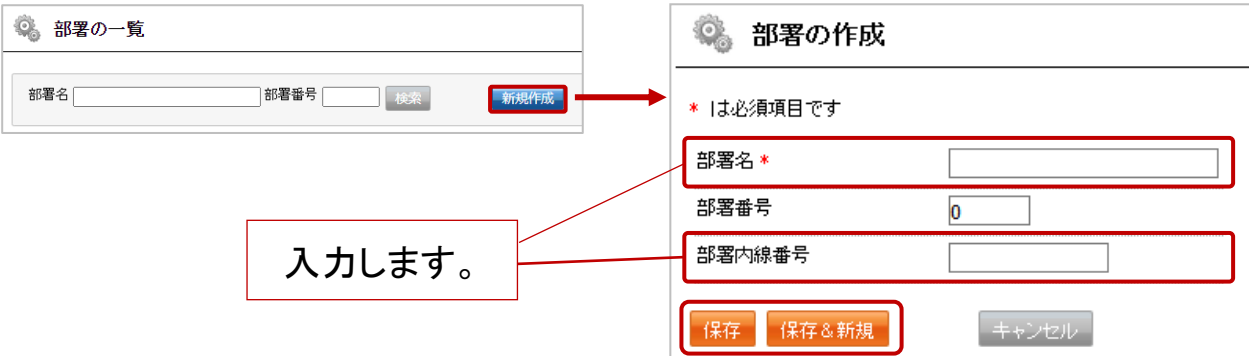

#### \*は必須項目です

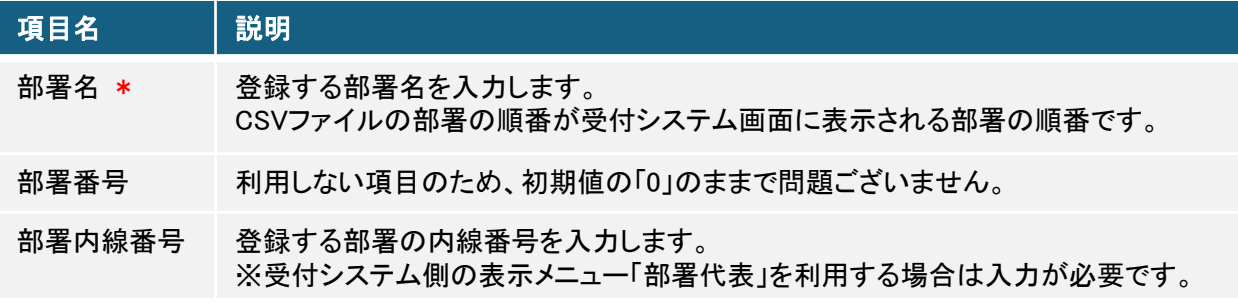

▶次ページへ

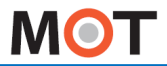

クラウド受付連絡帳の利用方法 クラウド側の設定(3)

#### ■部署の一覧表示(検索、編集、削除)

「部署一覧」を選択すると、部署の一覧を表示します。

①一覧では、「部署名」で検索が行えます(部分一致で検索)。

②表示順の変更が行えます。

③対象の部署名をクリック後の編集画面で、部署の編集/削除が行えます。

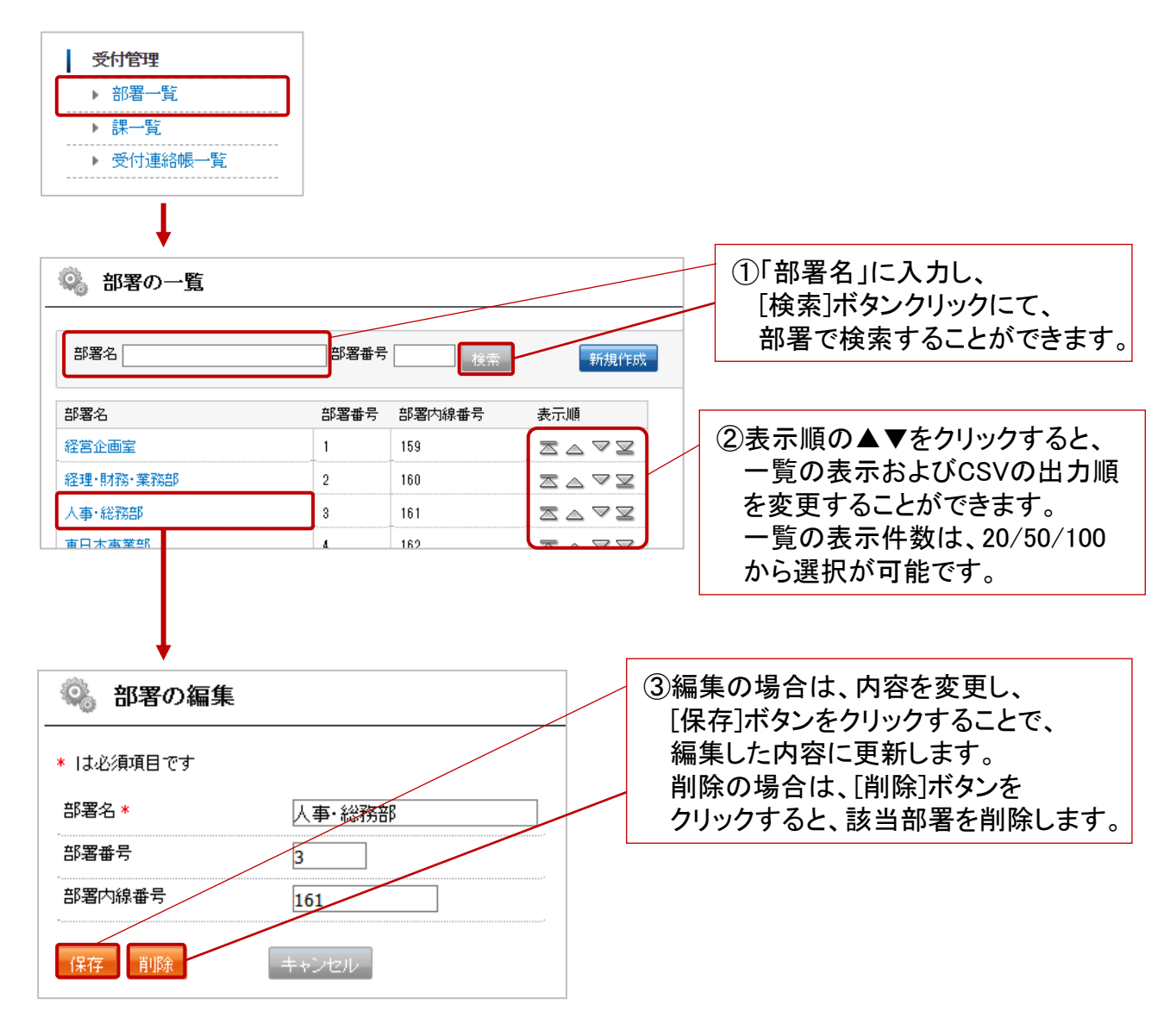

<span id="page-74-0"></span>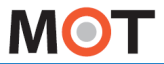

## クラウド受付連絡帳の利用方法 クラウド側の設定(4)

必要に応じて「課」を登録します。

登録した「課」は、部署の次の階層として表示することができます。

#### ■課の新規登録方法

① 「課一覧」を選択します。

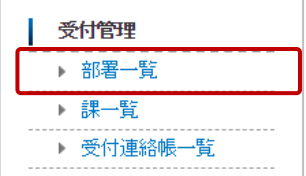

- ② [新規作成]をクリックし、部署情報を入力後、[保存]または[保存&新規]を クリックします。
	- ※ [保存&新規]をクリックすると、入力した課を保存後、次の登録画面に遷移します。 複数の課情報を登録する場合に利用します。

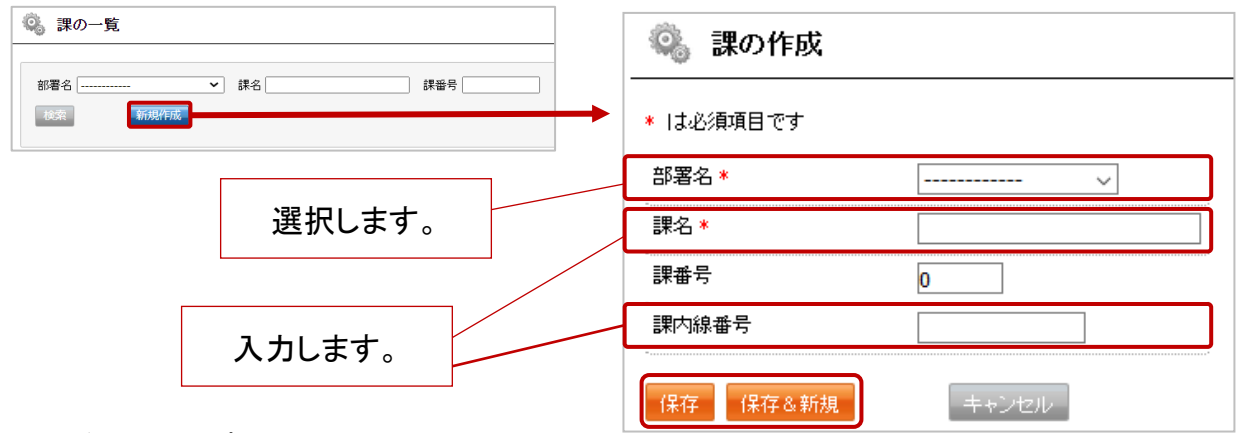

\*は必須項目です

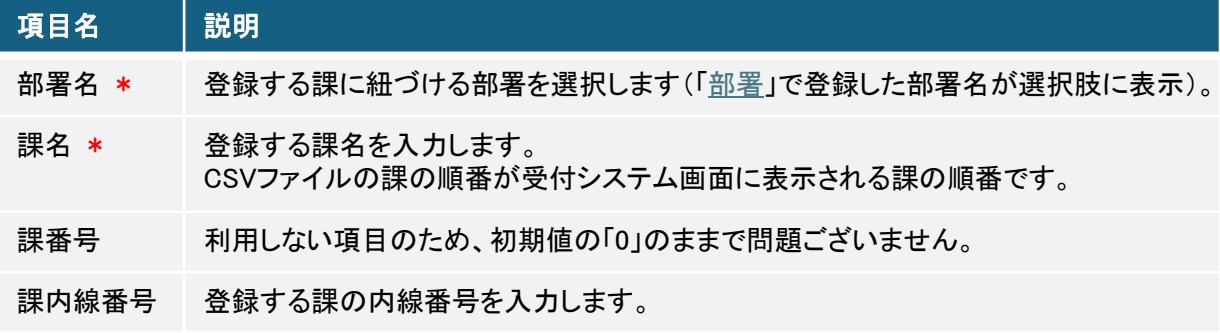

▶次ページへ

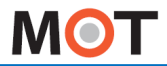

クラウド受付連絡帳の利用方法 クラウド側の設定(5)

## ■課の一覧表示(検索、編集、削除)

「課一覧」を選択すると、課の一覧を表示します。

 ①一覧では、「部署名」「課名」で検索が行えます(「課名」は部分一致で検索)。 ②表示順の変更が行えます。

③対象課の「編集」をクリック後の編集画面で、課の編集/削除が行えます。

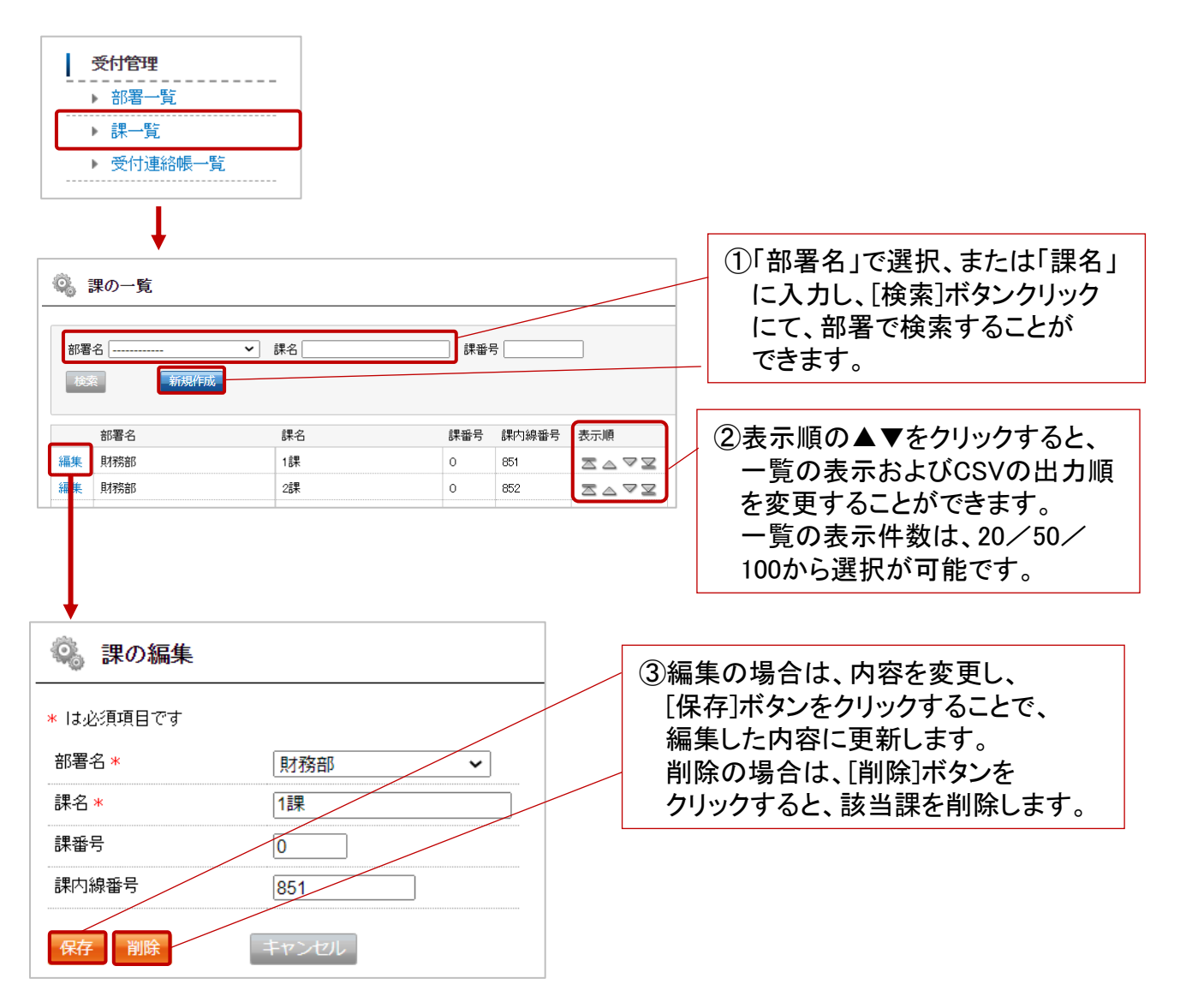

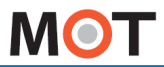

## クラウド受付連絡帳の利用方法 クラウド側の設定(6)

次に、所属する部署に紐づけてスタッフの登録を行います。

#### ■受付連絡帳の新規登録方法

「受付連絡帳」でスタッフ情報の登録を行います。 登録方法は、手動登録とCSVインポートの2通りございます。

①「受付連絡帳一覧」を選択します。

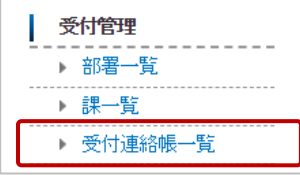

### <手動登録>

② [新規作成]をクリックし、情報を入力後、[保存]または[保存&新規]を クリックします。

※ [保存&新規]をクリックすると、入力した情報を保存後、次の登録画面に遷移します。 複数情報を登録する場合に利用します。

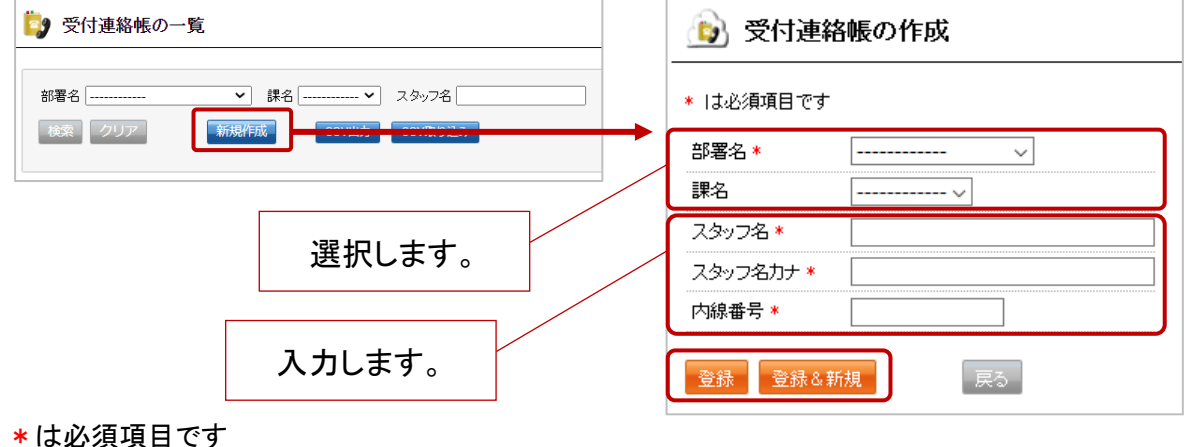

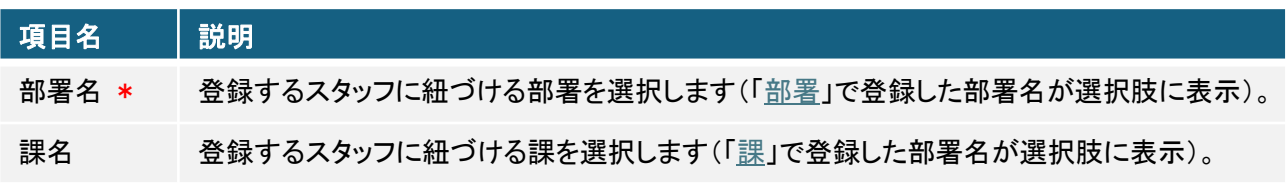

▶次ページへ

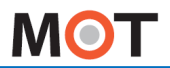

## クラウド受付連絡帳の利用方法 クラウド側の設定(7)

#### \*は必須項目です

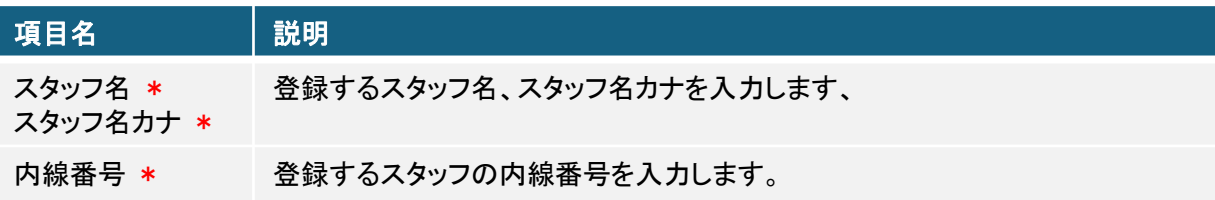

## <CSVインポート>

③ [CSV出力]をクリックし、所定のCSVフォーマットをダウンロードします。

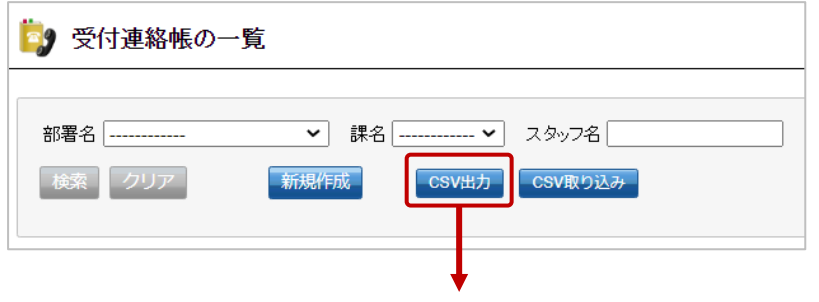

④ダウンロードしたCSVファイルに部署名、部署代表内線、課名、課代表内線、 スタッフ名、スタッフ名のカナ、スタッフ個人の内線番号を追加してください。 ※「課」は、受付システムのアプリ側で、「部署代表」、「所属部署」の次の階層 として利用することができます。

受付システムでの「課」の利用方法の詳細は[「部署階層機能を利用する\(課を](#page-84-0) [利用する\)場合」](#page-84-0)をご参照ください。

※受付連絡帳のCSVインポートは、既存の情報を削除し、インポートするCSVデータの 内容に更新します。 そのため、ダウンロードしたCSVファイルにある既存データはそのままで、新たに追加 する情報を追加で入力してください。

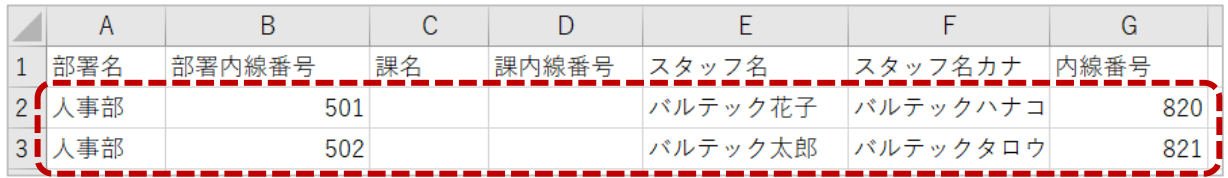

▶次ページへ

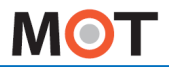

## クラウド受付連絡帳の利用方法 クラウド側の設定(8)

#### \*は必須項目です

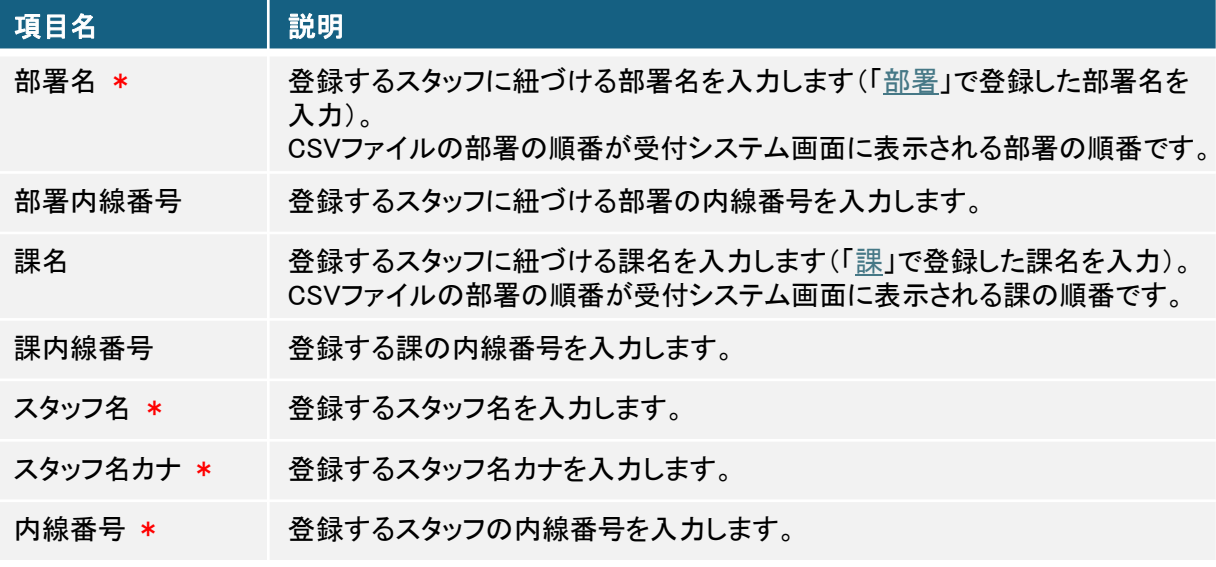

※部署名/スタッフ名/スタッフ名カナ/内線番号は必須項目で、その他の項目は任意です。

※入力の誤差にご注意ください。

全角半角、どちらも使用可能ですが、どちらかに統一されていないと、同じ部署名でも他部署 として認識し、一つ項目が追加されてしまいます。課についても同様です。

### ⑤作成が完了したら、[CSV取り込み]よりデータを取り込みます。

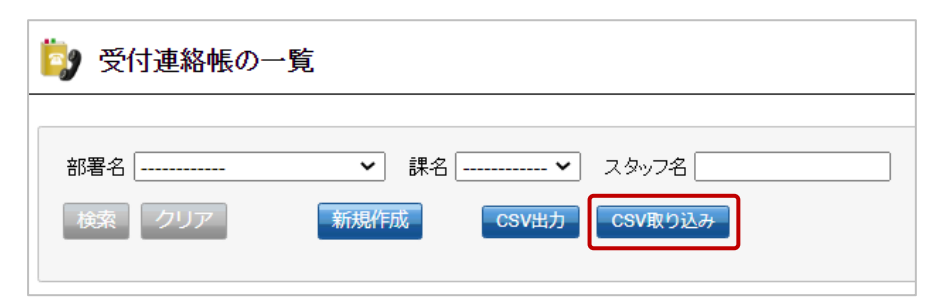

▶次ページへ

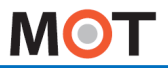

## クラウド受付連絡帳の利用方法 クラウド側の設定(9)

⑥取り込みするCSVファイルを選択し、[保存]ボタンをクリックします。

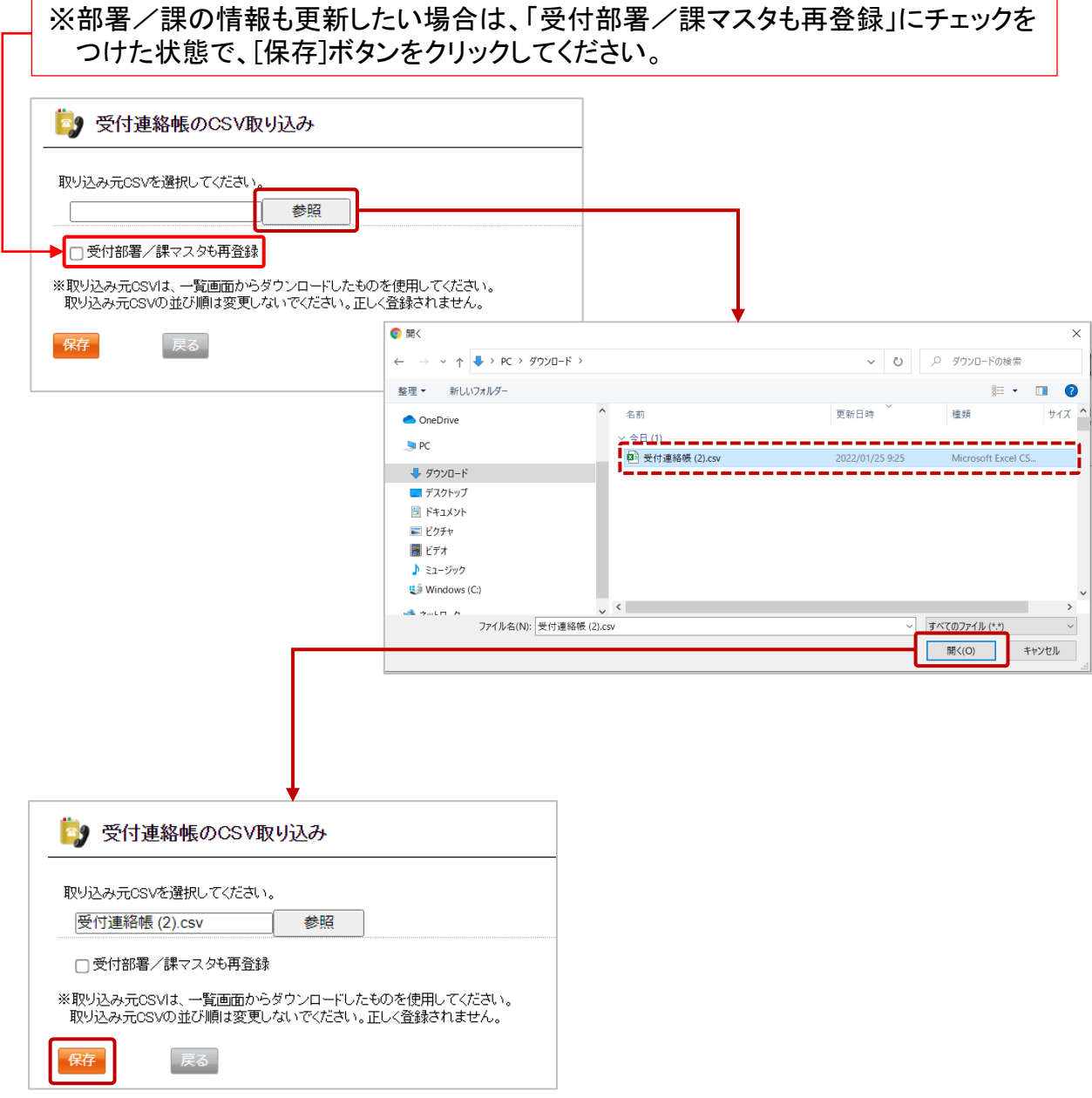

次ページへ

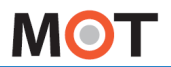

## クラウド受付連絡帳の利用方法 クラウド側の設定(10)

- ⑦CSVファイルの取り込みが完了すると、「○○件登録しました。」のメッセージが 表示されます。
	- ※失敗した場合はデータごとにエラー内容が表示されますので、その内容を確認し、 CSVファイルを修正して再度登録を行ってください。

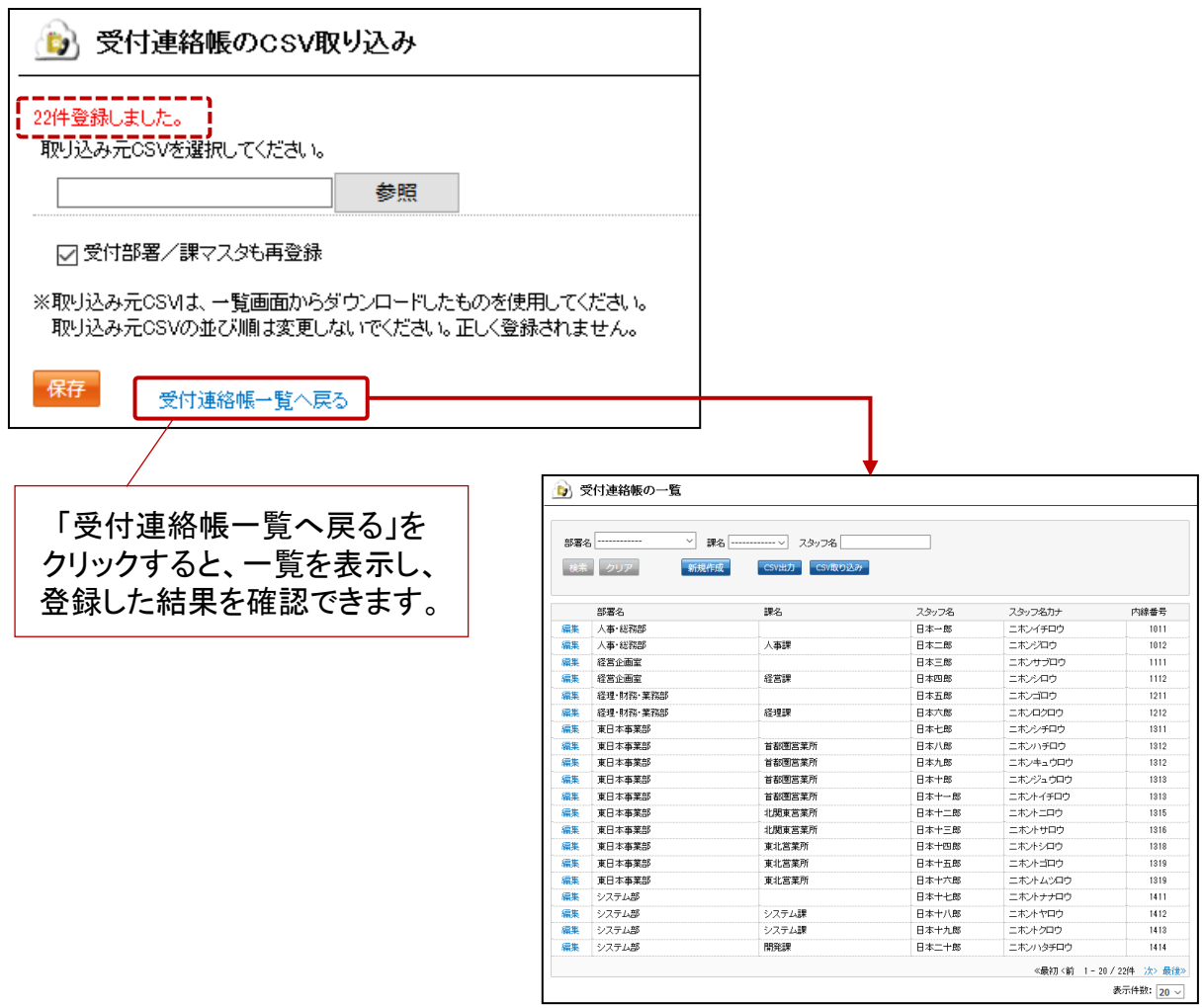

※「受付部署/課マスタも再登録」にチェックをつけずに登録する場合、部署名/課名 マスタは事前に登録しておく必要があります。万一、マスタに存在しない部署名をCSV にセットした場合、その行のデータは登録されません。課名についても同様です。

▶次ページへ

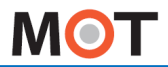

## クラウド受付連絡帳の利用方法 クラウド側の設定(11)

### ■受付連絡帳の一覧表示(検索、編集、削除)

「受付連絡帳一覧」を選択すると、一覧を表示します。

 ①一覧では、「部署名」「課名」「スタッフ名」で検索が行えます(部分一致で検索)。 ②「編集」クリック後の編集画面で、編集/削除が行えます。

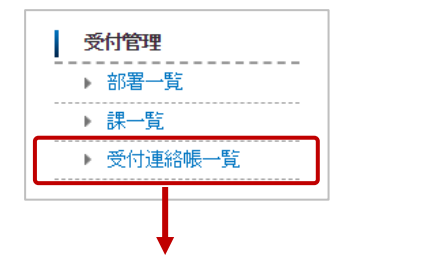

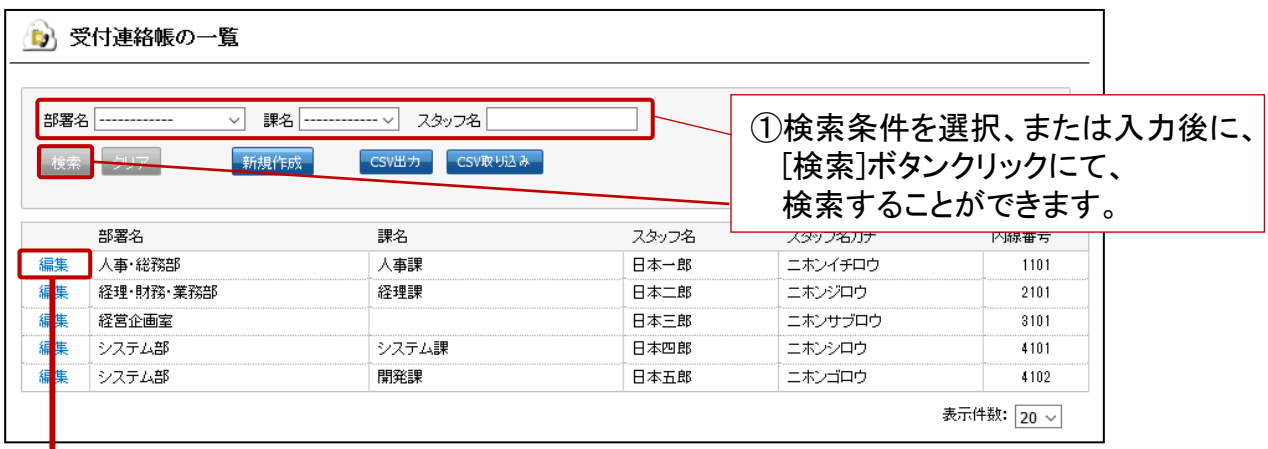

※一覧の表示件数は、20/50/100から選択が可能です。

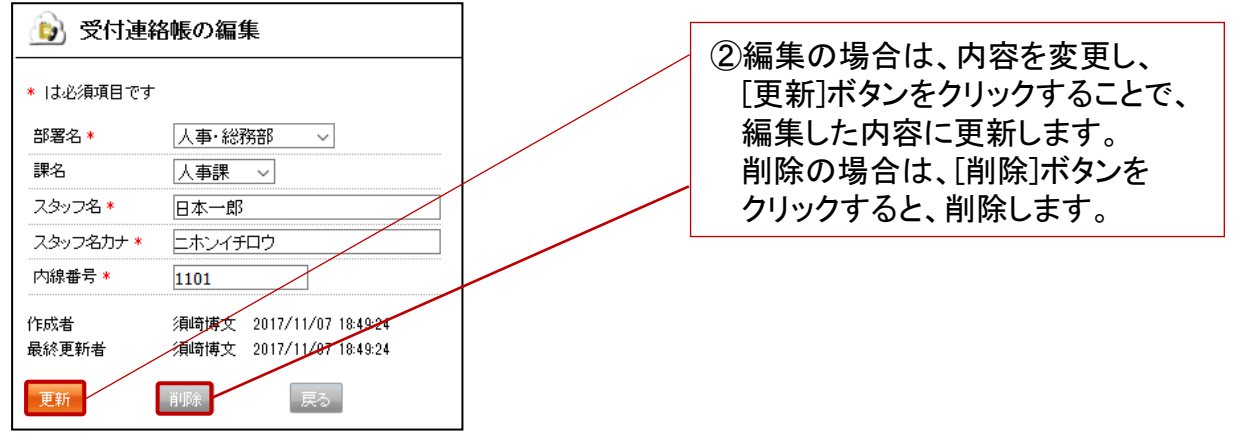

▶次ページへ

 $\degree$  2014 VALTEC Co.,Ltd. All Rights Reserved.  $\degree$  81

<span id="page-82-0"></span>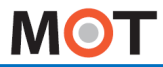

## クラウド受付連絡帳の利用方法 iPad端末側の設定(1)

電話帳選択で、「クラウド受付連絡帳」を選択して利用する場合、 MOT/Cloudのアカ ウント設定が必要です。MOT/Cloudから内線用の電話帳を取得するために、 MOT/Cloudの契約情報を設定をします。

### ■MOT/Cloudのアカウント設定

「設定ボタン」 > MOT/Cloud設定

①「MOT/Cloud設定」を選択し、MOT/Cloudのアカウント設定を行います。

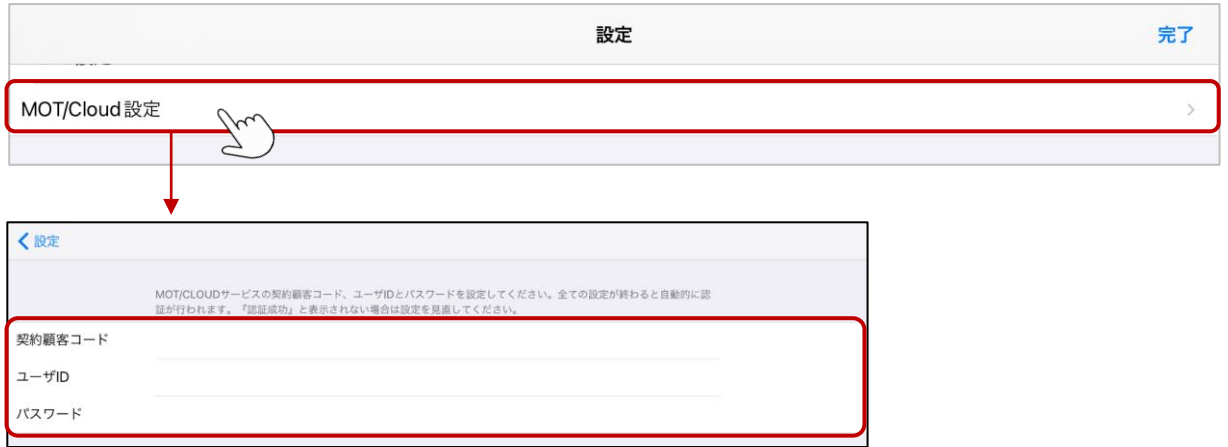

## <設定方法>

MOT/Cloud契約時に弊社より指定のあった契約顧客コード、ユーザID、パスワード を入力してください。 现证成功

入力後、認証が成功すると、

認証成功のメッセージが表示されます。

ィス24クループ\_パージョンアップ<br>- テスト用 オフィス花子 OK

※認証失敗のメッセージが表示された場合は、アカウント情報が間違えている 可能性がございますので、入力した内容を再度ご確認ください。

上記の設定後、MOT/Phone[受付システムアプリの終了](#page-22-0)/再起動をしてください。

※「クラウド受付連絡帳」をご利用になる場合、 MOT/Cloud側で受付連絡帳 の登録が必要です。 MOT/Cloud側の設定方法は[「クラウド受付連絡帳の利用方法](#page-71-0) クラウド側の [設定編](#page-71-0)」ページをご参照ください。 ▶次ページへ

<span id="page-83-0"></span>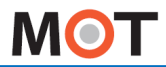

## クラウド受付連絡帳の利用方法

iPad端末側の設定(2)

#### ■受付システムでの反映方法(一括更新)

MOT/Cloud側の部署、課、スタッフ情報を一括で更新することが出来ます。 更新方法には2種類あり、定期的に自動更新をする方法と、手動で更新する 方法があります。

「設定ボタン」 > クラウド受付連絡帳自動更新

#### \*自動更新

①「定期的にクラウド受付連絡帳を更新する」を「オン」にすると、

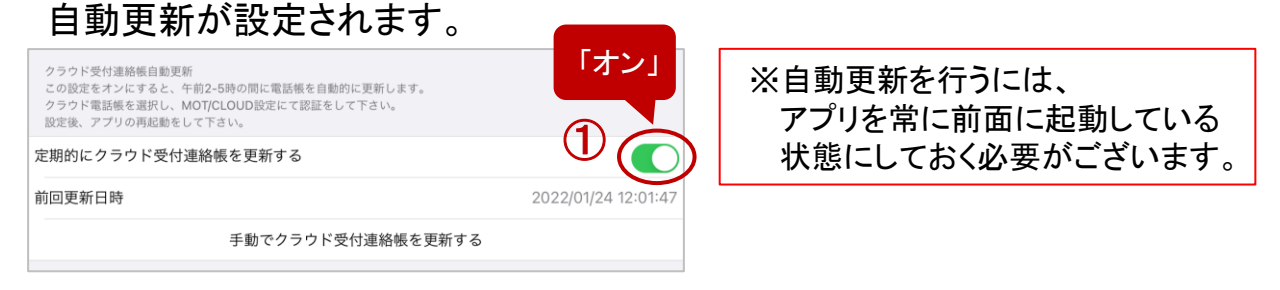

## \*手動更新

### ②「手動でクラウド受付連絡帳を更新する」をタップ後に表示するメッセージで 「はい」を選択します。

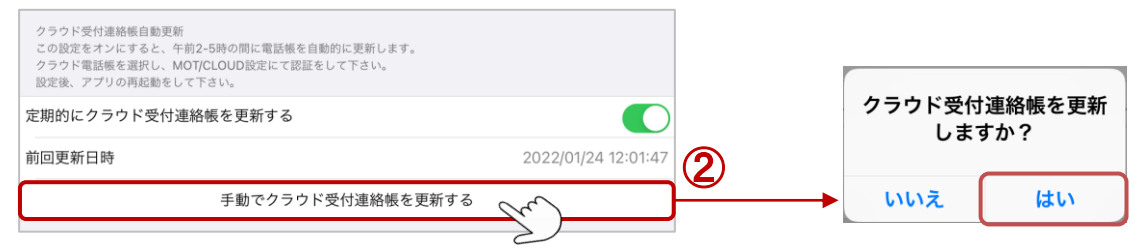

③「前回更新日時」は、前回、クラウド側にアクセスした時間を表示しています。 自動更新をオンにしている場合、データ取得が成功している確認ができます。

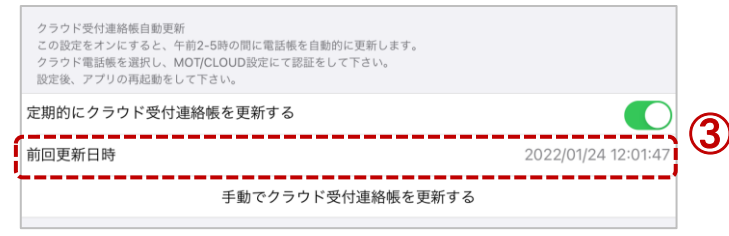

▶次ページへ

<span id="page-84-0"></span>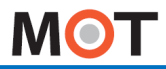

## クラウド受付連絡帳の利用方法

iPad端末側の設定(3)

### ■部署階層機能を利用する(課を利用する)場合

MOT/Cloud側で登録した「課」は、部署の次の階層として利用することができます。 部署階層機能を使用する場合は、下記の設定が必要となります。

「設定ボタン」 > 部署階層を追加する(MOT/Cloudユーザーのみ設定可能)

### 「部署階層を追加する」をタップしてオンにします。

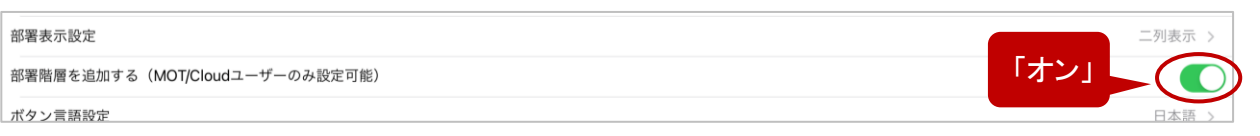

「部署階層を追加する」を「オン」にすることで、「部署代表」「所属部署」に階層が追加され、 「課」を選択することが可能になります。

上記の設定を行うと、 「部署代表」、「所属部署」をタップすると、その部署に紐づけて 登録した「課が」階層化で表示されます。

#### <設定時のイメージ>

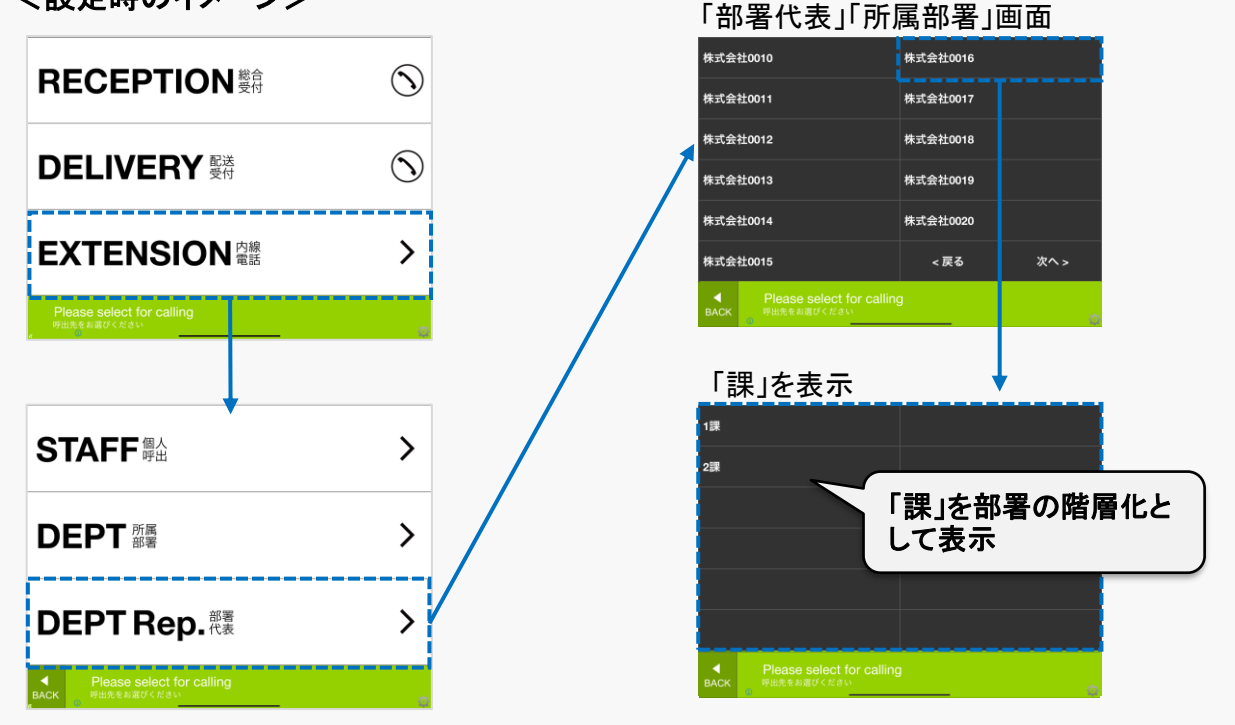

▶次ページへ

 $\degree$  2014 VALTEC Co.,Ltd. All Rights Reserved.  $\degree$  84  $\degree$ 

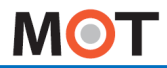

## クラウド受付連絡帳の利用方法

iPad端末側の設定(4)

### ■連絡帳を個別(所属部署、スタッフ、部署代表それぞれ)で更新したい場合

所属部署、代表部署、スタッフをぞれぞれ個別で更新する場合は、 以下の操作をしてください。 ※課の更新を含む場合は[、一括更新](#page-83-0)を行ってください。

#### \*所属部署、スタッフ名の更新手順

「設定ボタン」> メニュー設定 > 所属部署の「部署設定」

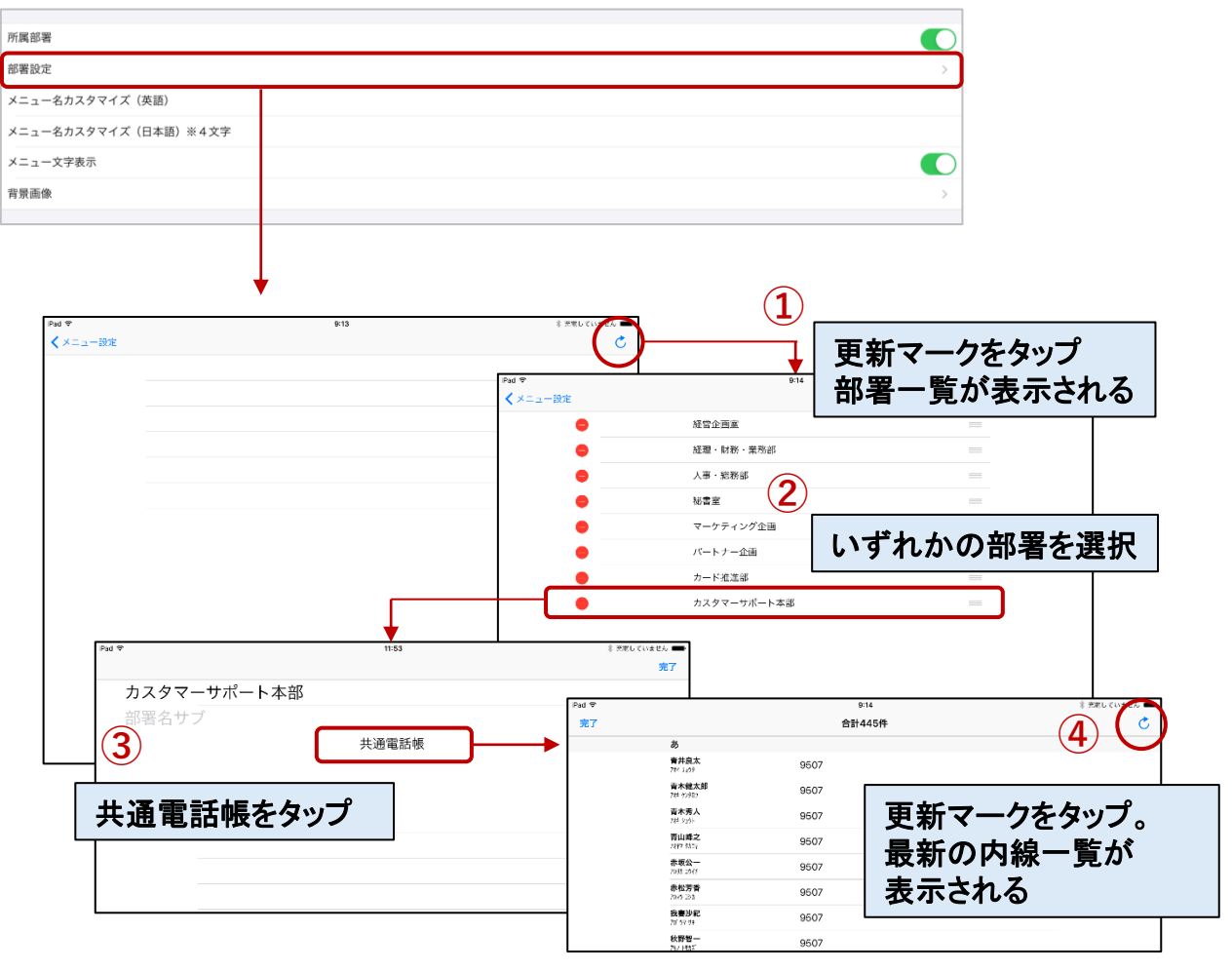

※更新マークが表示されない場合は、「設定ボタン」 >電話帳選択にて 「クラウド受付連絡帳」が選択されていることをご確認ください。

▶次ページへ

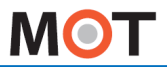

## クラウド受付連絡帳の利用方法 iPad端末側の設定(5)

次に、部署代表、部署代表2の部署情報を反映します。

### \*部署代表、部署代表2の更新手順

「設定ボタン」> メニュー設定 > 部署代表、部署代表2の「部署代表設定」

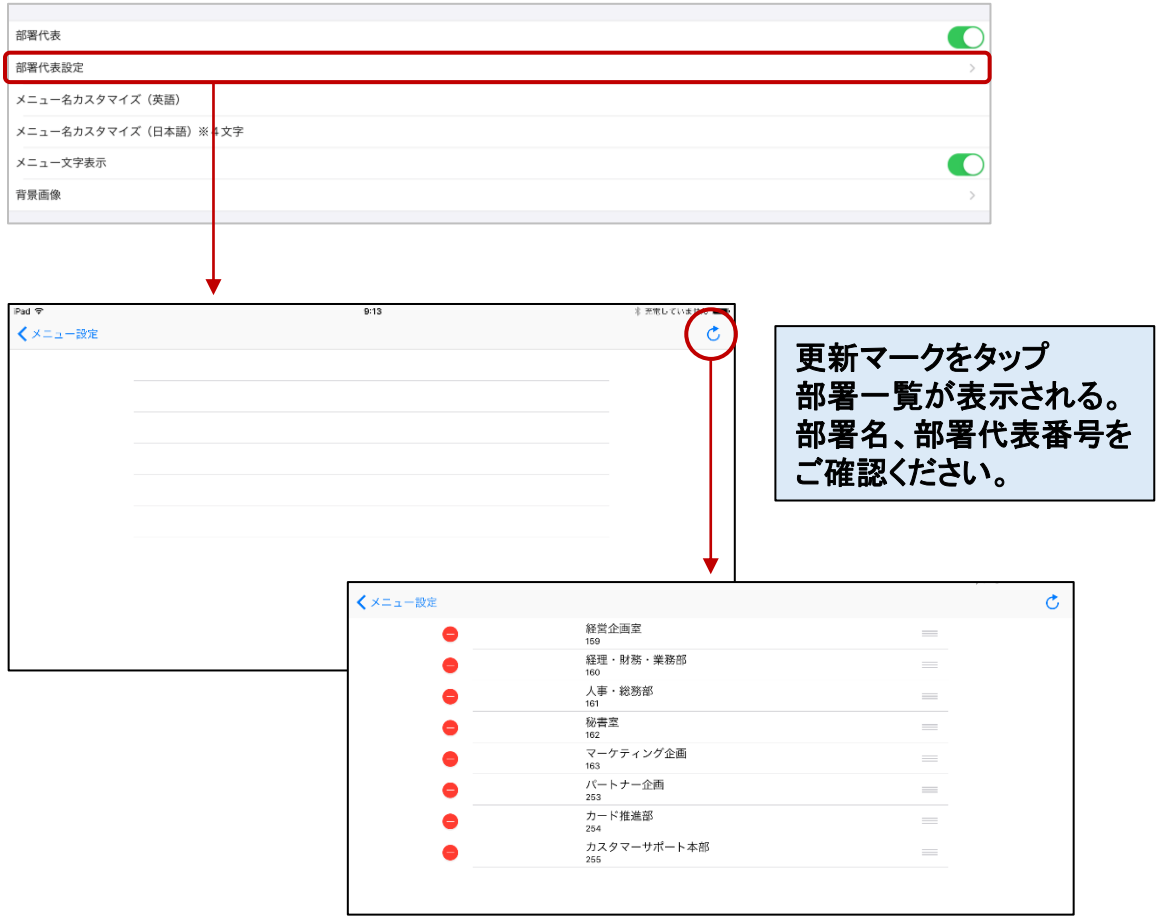

※一覧情報が更新されないときは、「[MOT/Cloud](#page-82-0)設定」をご確認ください。

※更新マークが表示されない場合は「設定ボタン」 [>電話帳選択に](#page-18-0)て、 「クラウド受付連絡帳」が選択されていることをご確認ください。

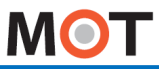

施設予約システム

連携設定

# QRコードのドア解錠機能を利用する

別サービス「施設予約システム」のQRコード解錠機能をご利用いただく際に必要となる 設定です。

※別途、「施設予約システム」のお申し込みが必要です。

#### 「設定ボタン」 >施設予約設定

#### ①「施設予約設定」をタップして、設定します。

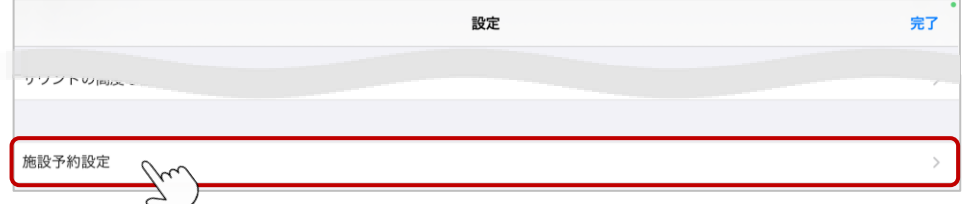

## ②「QR読込メニュー表示」を「オン」にします。

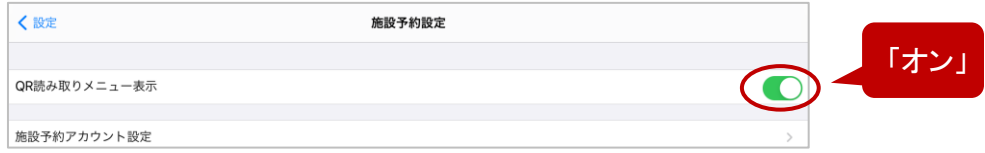

### ③「施設予約アカウント設定」をタップし、施設予約のアカウント情報を入力します。

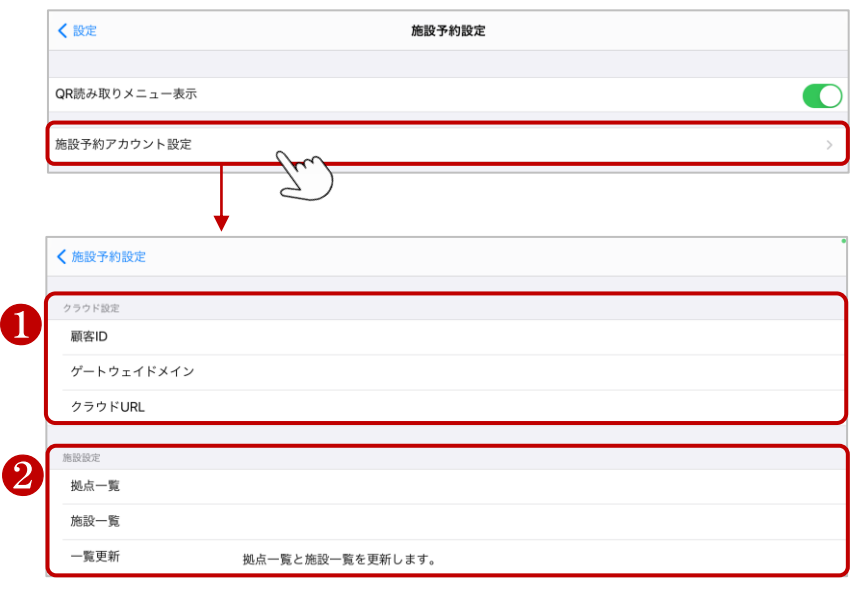

❶ 施設予約システムのアカウント情報を入力してください。

▶次ページへ 2 上項❶で入力したアカウント情報に紐づく拠点・施設情報が選択肢として表示されます。 本受付システムの設置場所を選択してください

**MOT** 

施設予約システム

連携設定

## QRコードのドア解錠機能を利用する

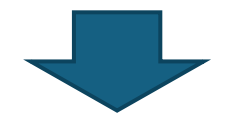

設定した内容を反映させるため、MOT/Phone受付システムアプリを 一旦終了し、再起動します。※アプリの終了/再起動の方法は「[アプリの終了](#page-16-0)/再起動」へ

上記の設定を行うと、ホーム画面に「QR読取」のメニューが表示されます。

<設定時の利用イメージ>

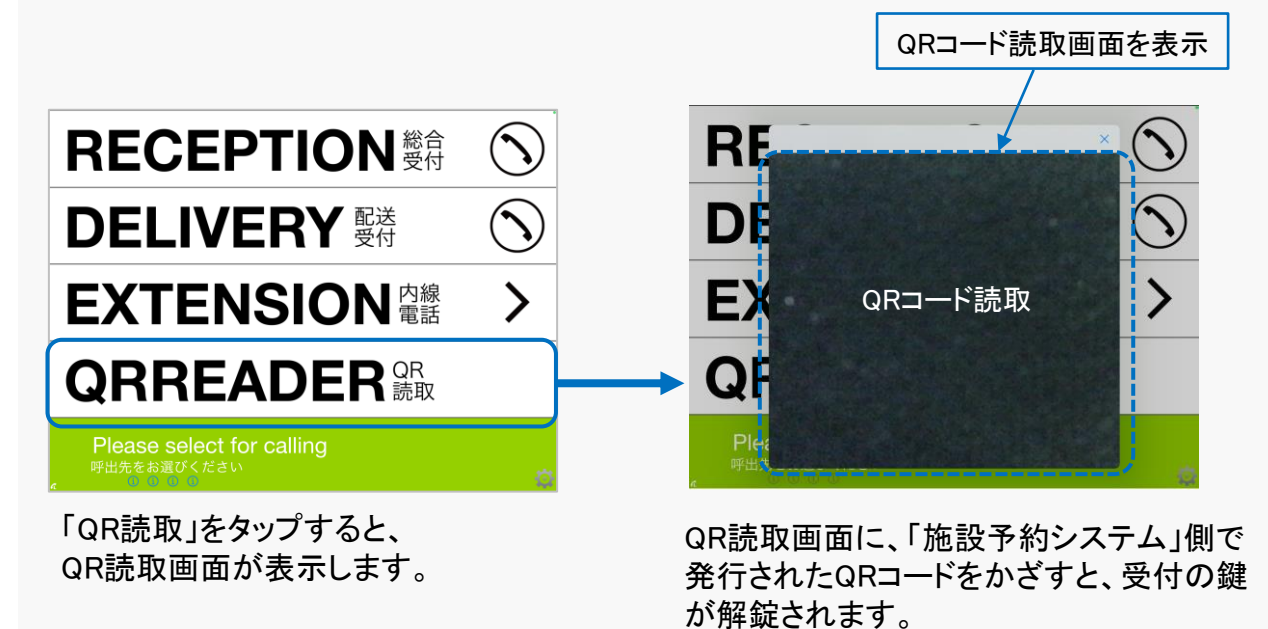

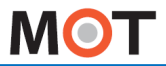

受付エントランス

## 受付エントランス設定

この機能は、マンション等の入り口にあるオートロックシステム、スマートフォン (MOT/Phone)と連携をする際に利用します。 ※iPad端末のみ対象のメニューです。

## ■設定方法

#### 「設定ボタン」 >住宅エントランス受付設定 > 住宅エントランスモード

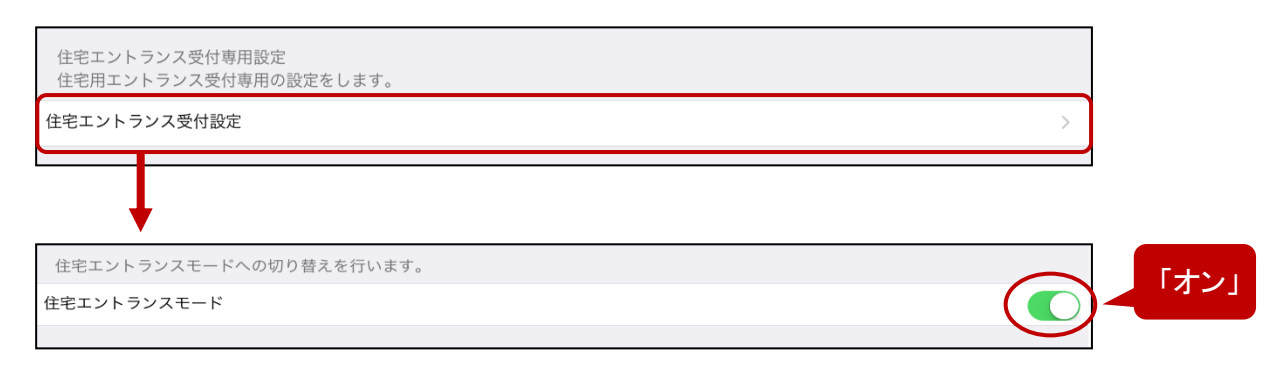

### 住宅エントランスモードを「オン」にし、本アプリを再起動します。

上記の設定を行うと、トップ画面が以下のようになります。

#### <設定時の利用イメージ>

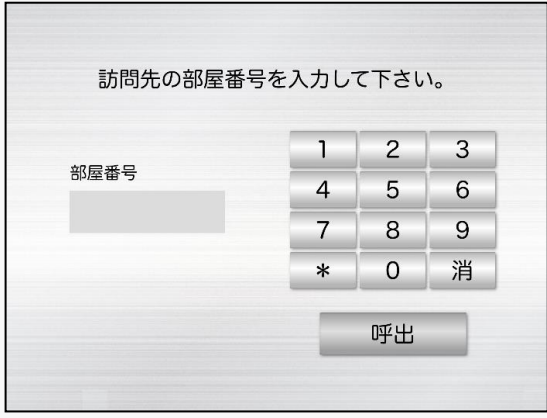

※この機能はiPad受付単体では使用できません。エントランスのオートロックシステムに 対応したMOT/PBX、電気錠に交換する必要があります。

**MOT** 

## 音声設定

## 送話音量(マイク音量)の設定

送話音量を調整できます。通話相手の聞こえる音量が小さい場合、送話音量を大きく してください。

#### 「設定ボタン」 > 送話音量

①「送話音量」で、送話音量を設定します。

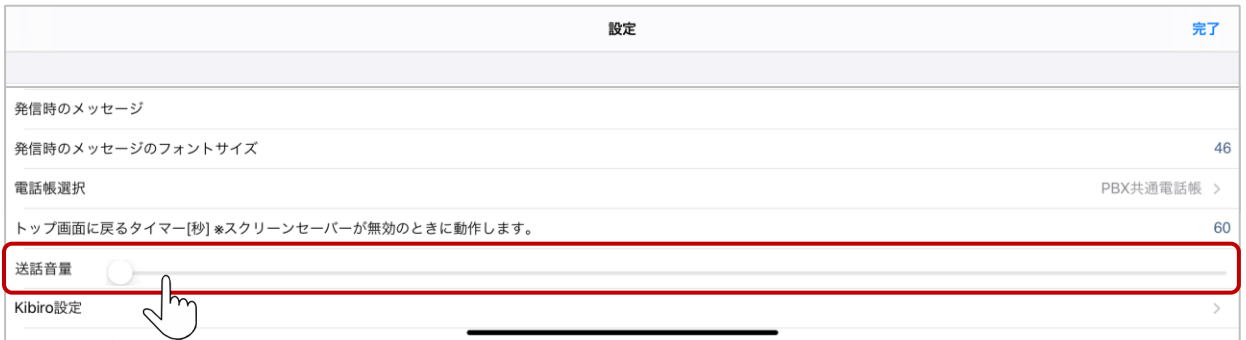

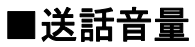

スライダーを右に動かすと送話音量が大きくなります。 初期値はスライダーが一番左にあり、音量を調整しない状態となっています。 送話音量を大きくし過ぎると、送話音声が割れたり、エコーが発生しやすくなります。 送話音量を少しずつ大きくして試験通話をして調整してください。 送話音量を変更したらアプリの再起動後に反映されます。

**MOT** 

#### 音声設定

エコーキャンセラーの設定

エコーキャンセラーのオン・オフを設定します。

「設定ボタン」 > エコーキャンセラー

### ①「エコーキャンセラー」で、エコーキャンセラー設定のオン/オフを選択します。

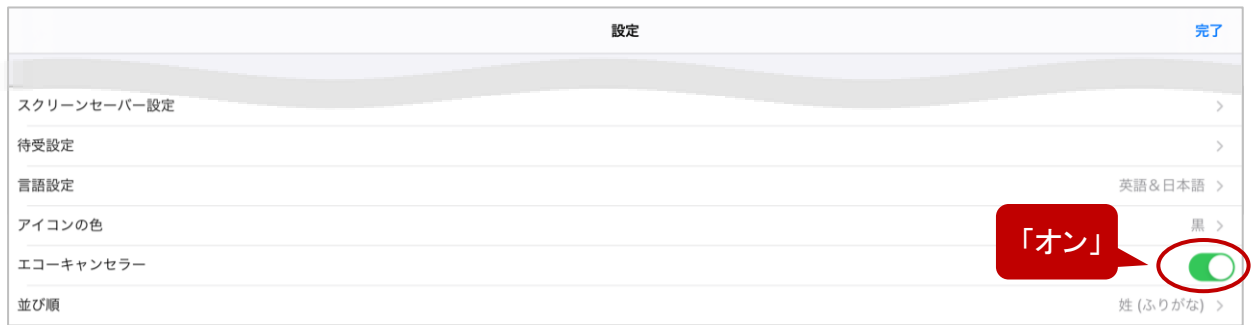

■エコーキャンセラー

エコーキャンセラーをオンにすると、通話相手側でエコーが発生するのを抑制できます。 外部の音声デバイスを接続するときはオフにする方がよい場合がありますが、 通常は初期値の「オン」のままでご利用ください。

その他の設定

## 設定を初期化する

設定を初期化すると、MOT/Phone受付システムの設定が全て初期化 されます。

「設定ボタン」 > 設定の初期化

①「設定の初期化」をタップします。

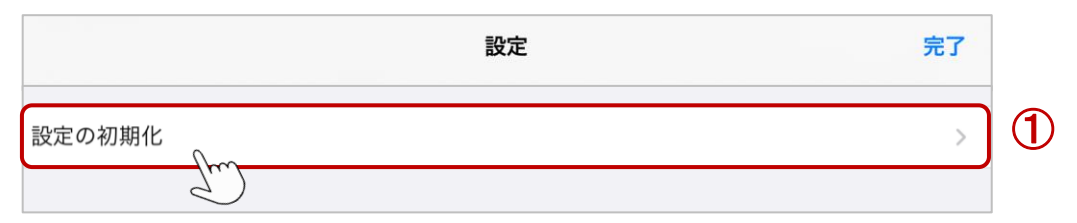

## 2遷移後の画面で、[設定初期化]をタップします。

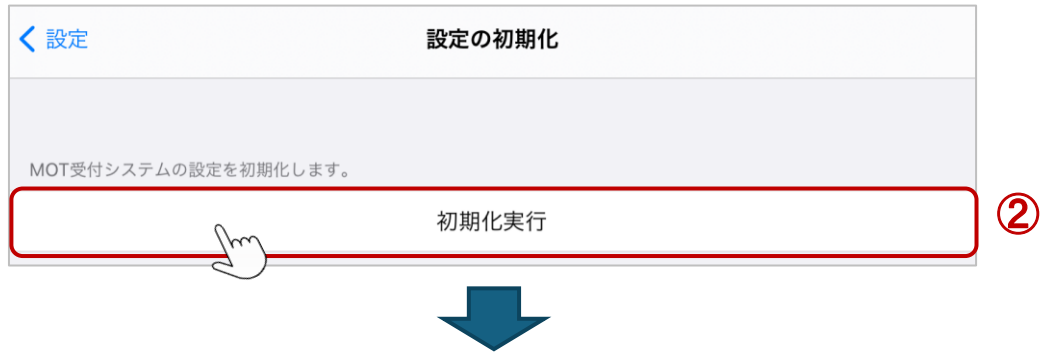

③「はい」を選択すると、MOT/Phone受付システムが自動的に終了して初期化 が完了します。

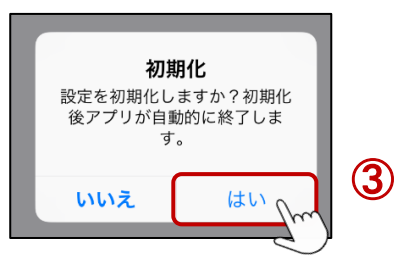

初期化すると認証IDとパスワードが初期化されるため、再度設定が必要です。 ※初期化しても、iPadの連絡先の登録内容は消えません。

**MOT** 

その他の設定

## サウンドの高度な設定

### 以下枠内から、受付システムのサプレッサ方式エコーキャンセラーおよびノイズサプ レッサ機能の設定を行うことができます。 ※iPad端末のみ対象のメニューです。

#### 「設定ボタン」 > サウンドの高度な設定

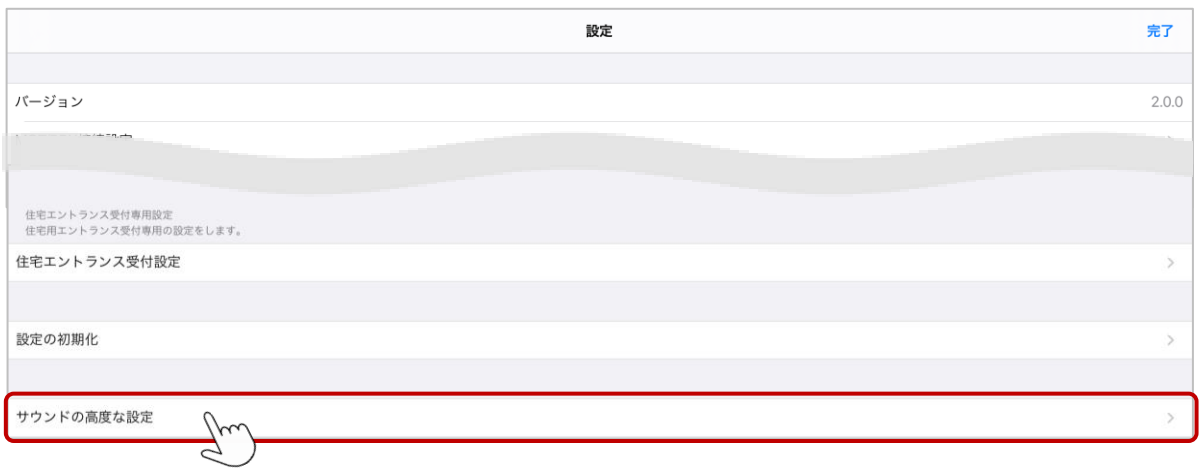

### ※サウンドの高度な設定について

本設定は通常は使用しません。スピーカーにて受付システムをご利用の お客様を対象としています。

スピーカーにてご利用のお客様で、アプリの設定>エコーキャンセラーをオンに すると通話相手への音声が途切れる・聞こえない・通話相手側で ハウリングするなどの現象が発生する場合は

本設定の各項目を操作することで現象が解消する場合がございます。

### ※エコーサプレッサについて

・通話相手側の音響エコーを除去する機能です。 (動作の仕方は異なりますがエコーキャンセラーと同様な機能です)

・送話側(マイク入力)と受話側(スピーカー出力)の信号レベルを比較し

信号レベルの高い方の信号を通過させ反対の信号は減衰させることによって、 エコーやハウリングを抑制します。

・動作原理上、エコーサプレッサ作動中は通話相手が発話中は自分の発話は 相手に聞こえにくくなります。

▶次ページへ

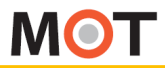

その他の設定

## サウンドの高度な設定

### ※ノイズサプレッサについて

- ・ノイズ除去のための機能です(音響エコーは除去対象ではありません)。 おもに周囲の環境音を除去することを目的としています。 動作原理上、話者の音声以上の信号の除去は苦手(突発的な大きな音など) です。
- ・動作原理上、スピーカーからの音も除去できるので、副作用的にエコー除去 できる場合があります。

サウンドの高度な設定を有効にする場合は、「サウンドの高度な設定を有効にす る」を「オン」にし、有効にしてください。

初期値は、「オフ」で無効です。

有効にした場合は、設定 > 「エコーキャンセラー」の設定は反映されなくなります。 設定項目の詳細については、本設定内の各項目の説明をご確認ください。

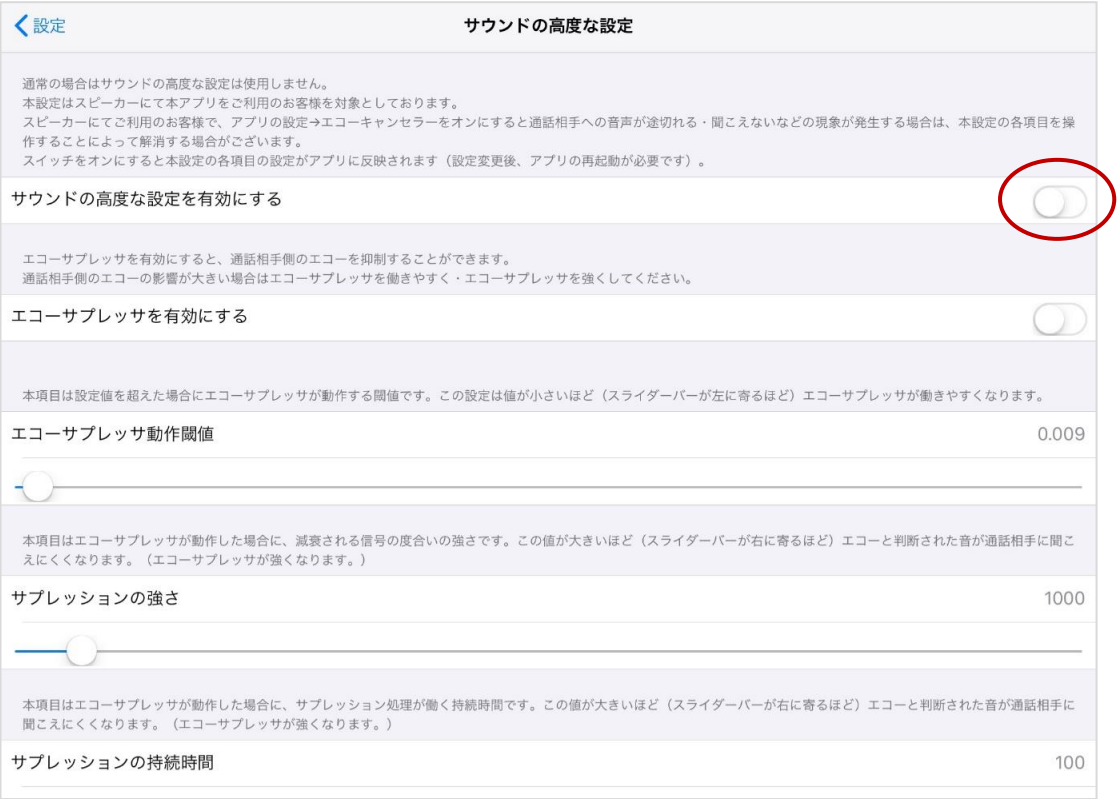

▶次ペ―ジへ

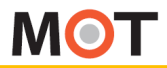

## その他の設定 サウンドの高度な設定

#### サウンドの高度な設定を初期値に戻す場合は、「サウンドの高度な設定を初 期化する」を選択してください。 初期化後、アプリは自動的に終了します。

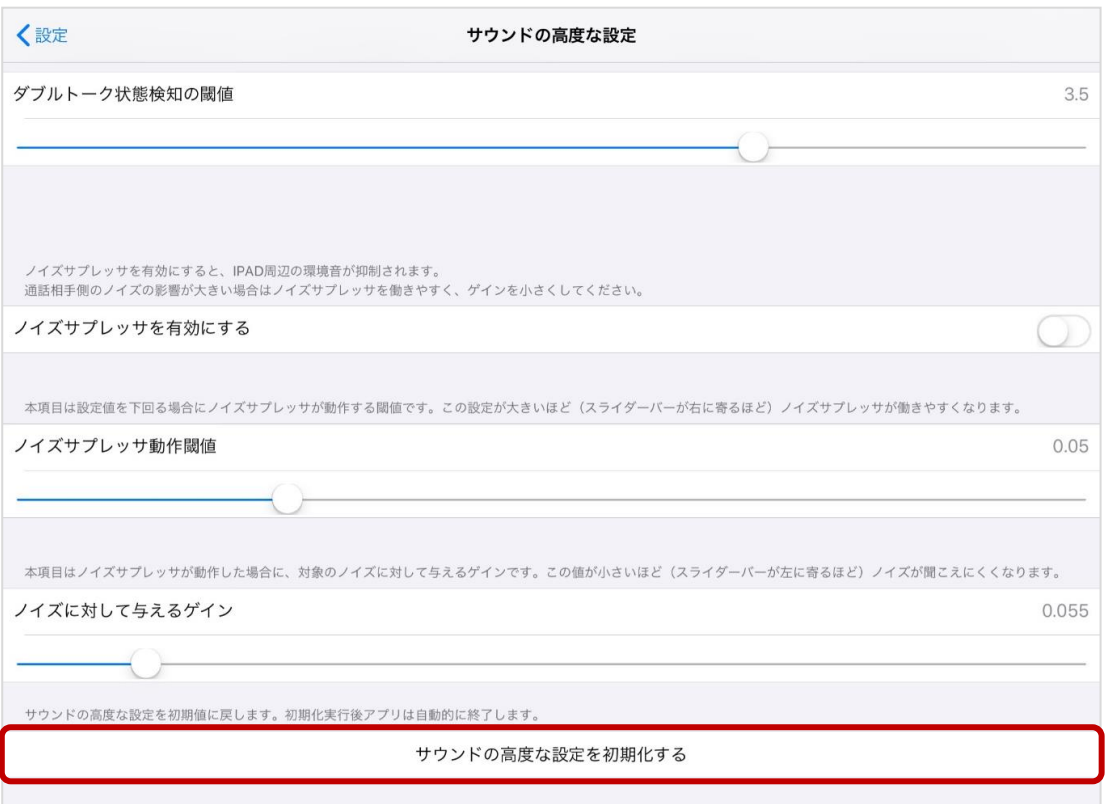

**MOT** 

iPad端末側の設定

iPad端末側でアクセスガイドを 設定する

MOT/Phone受付システムを利用中に、ホームボタンやスリープボタンを押してもアプリ が閉じないようにすることができます。 ※iPad端末のみ対象のメニューです。

iPad端末の「設定」 > アクセシビリティ > アクセスガイド または、 iPad端末の「設定」 > 一般 > アクセシビリティ > アクセスガイド

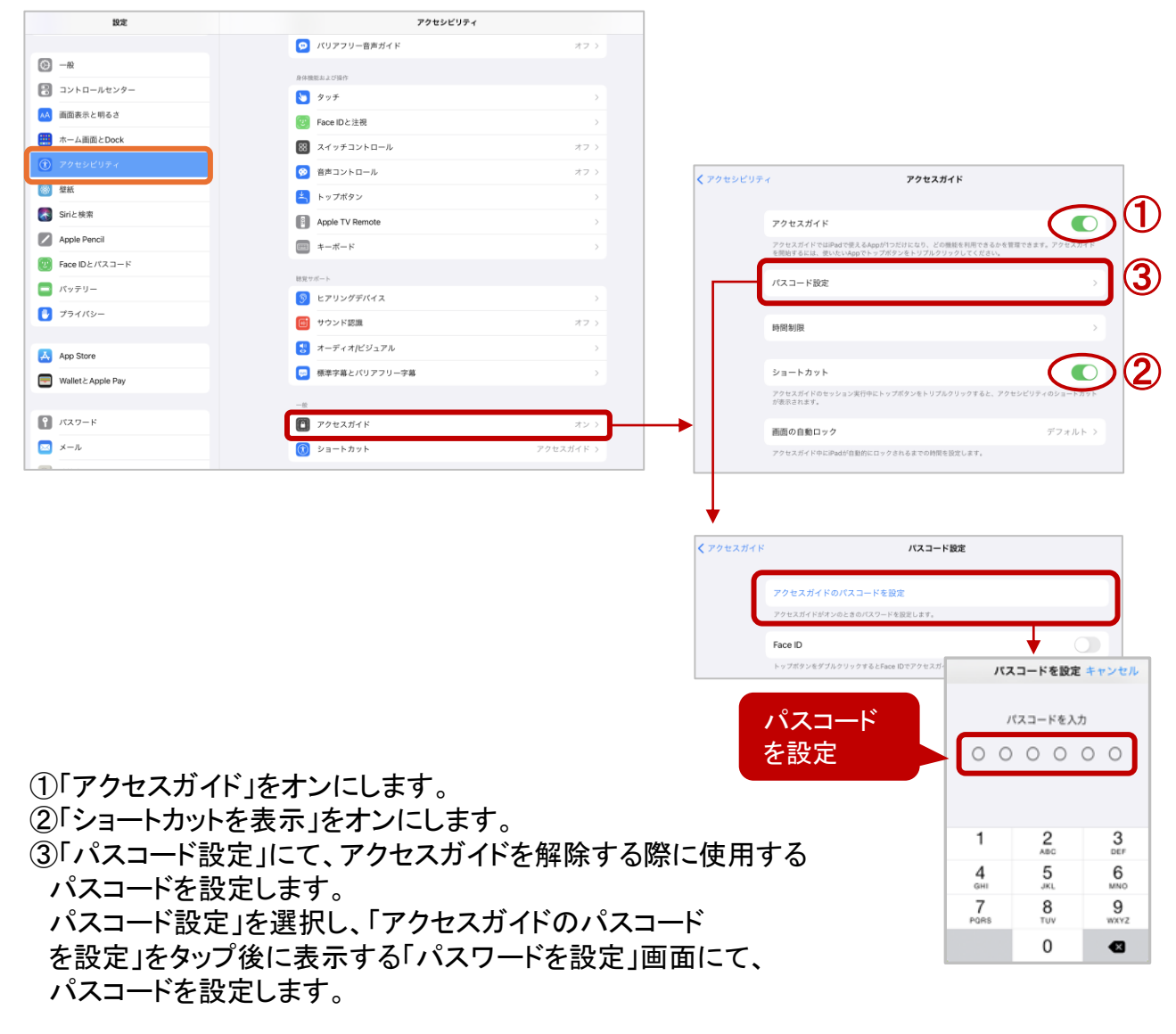

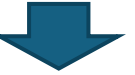

上記の設定後、MOT/Phone 受付システムを起動します。

▶次ページへ

**MOT** 

iPad端末側の設定

iPad端末側でアクセスガイドを 設定する

MOT/Phone受付システムを起動して、「ホームボタン」か「トップボタン」を3回連続で押すと、 「アクセスガイドが開始されました」のメッセージが表示します。

アクセスガイドが開始すると、 MOT/Phone受付システム以外のアプリが開けなくなります。

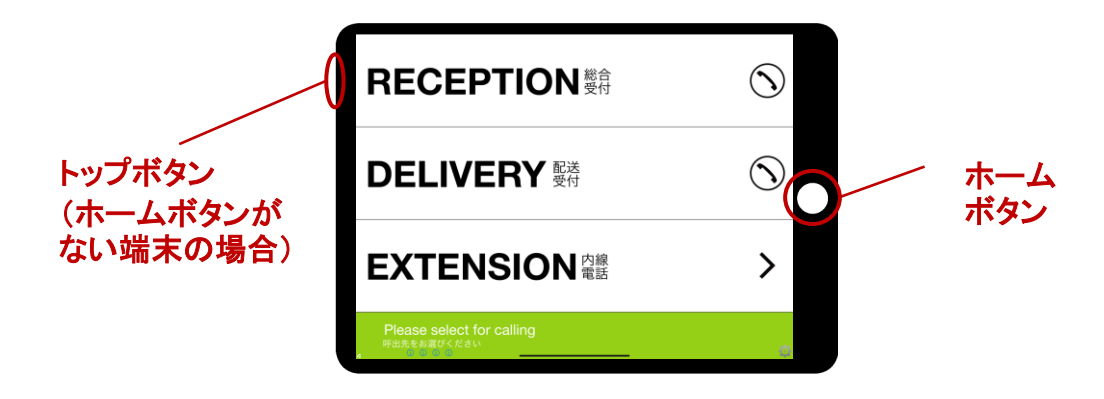

「アクセスガイド」を解除する際は、以下の処理を行ってください。 ①MOT/Phone受付システムを起動した状態で、「ホームボタン」か「トップボタン」を 3回連続で押し、「パスコード設定」画面を表示します。 ②「パスコード設定」画面に、設定したパスコードを入力します。 ③表示した画面上の「終了」をタップすると、 「アクセスガイドが終了しました」のメッセージ が表示され、「アクセスガイド」の解除が完了します。

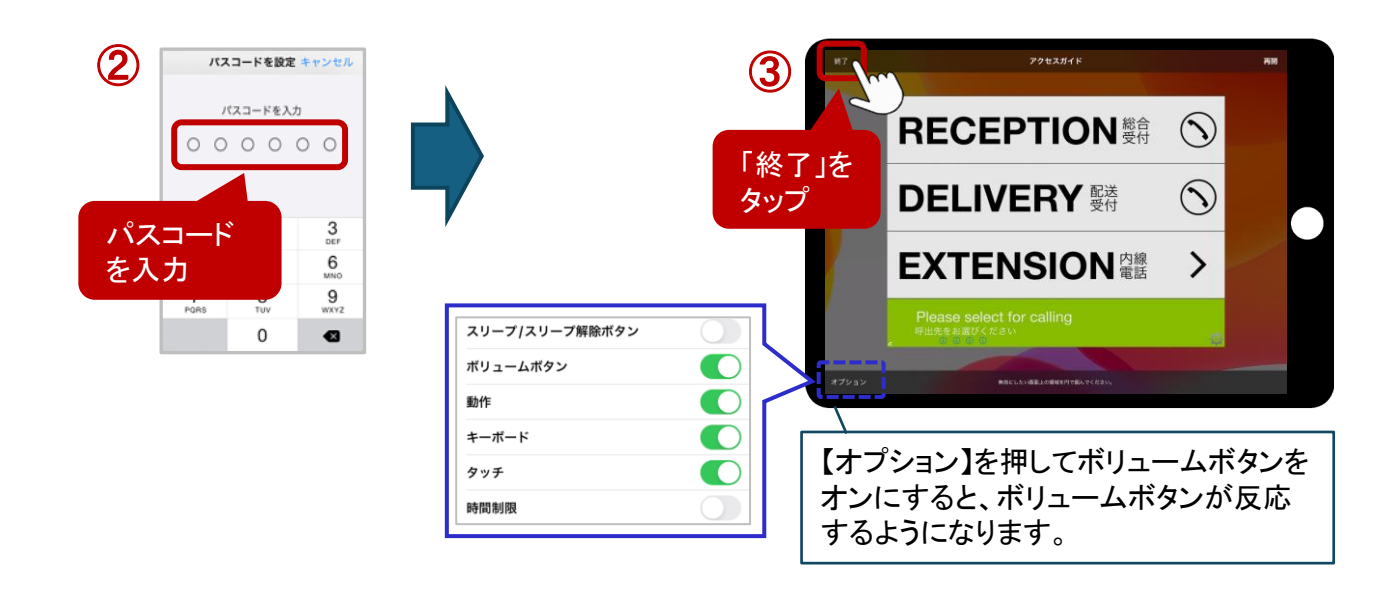

## iPad端末側の設定

アプリのアンインストール方法

MOT/Phone受付システムのアプリアンインストールの方法です。 正常な動作にならず、アプリの再インストールが必要な場合は、 アンインストール後に、再インストールを行ってください。

①MOT/Phone受付システムのアプリを長押しします。

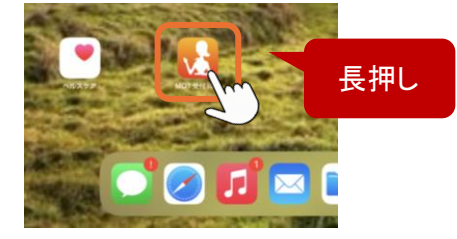

②長押し後に表示するメニューから「アプリを削除」を選択します。

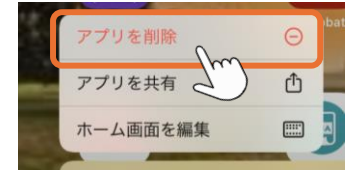

③「アプリを削除」を選択します。

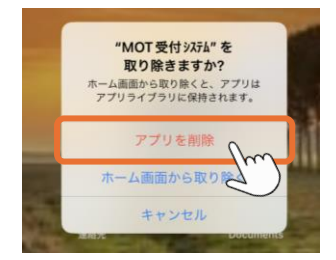

④「削除」を選択します。

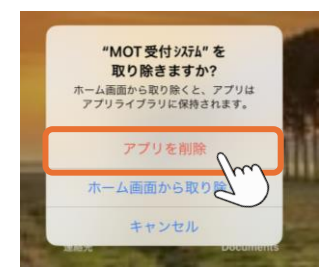

iPadのホーム画面からアプリが削除されたら、アンインストールが完了です。

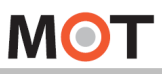

# 仕様

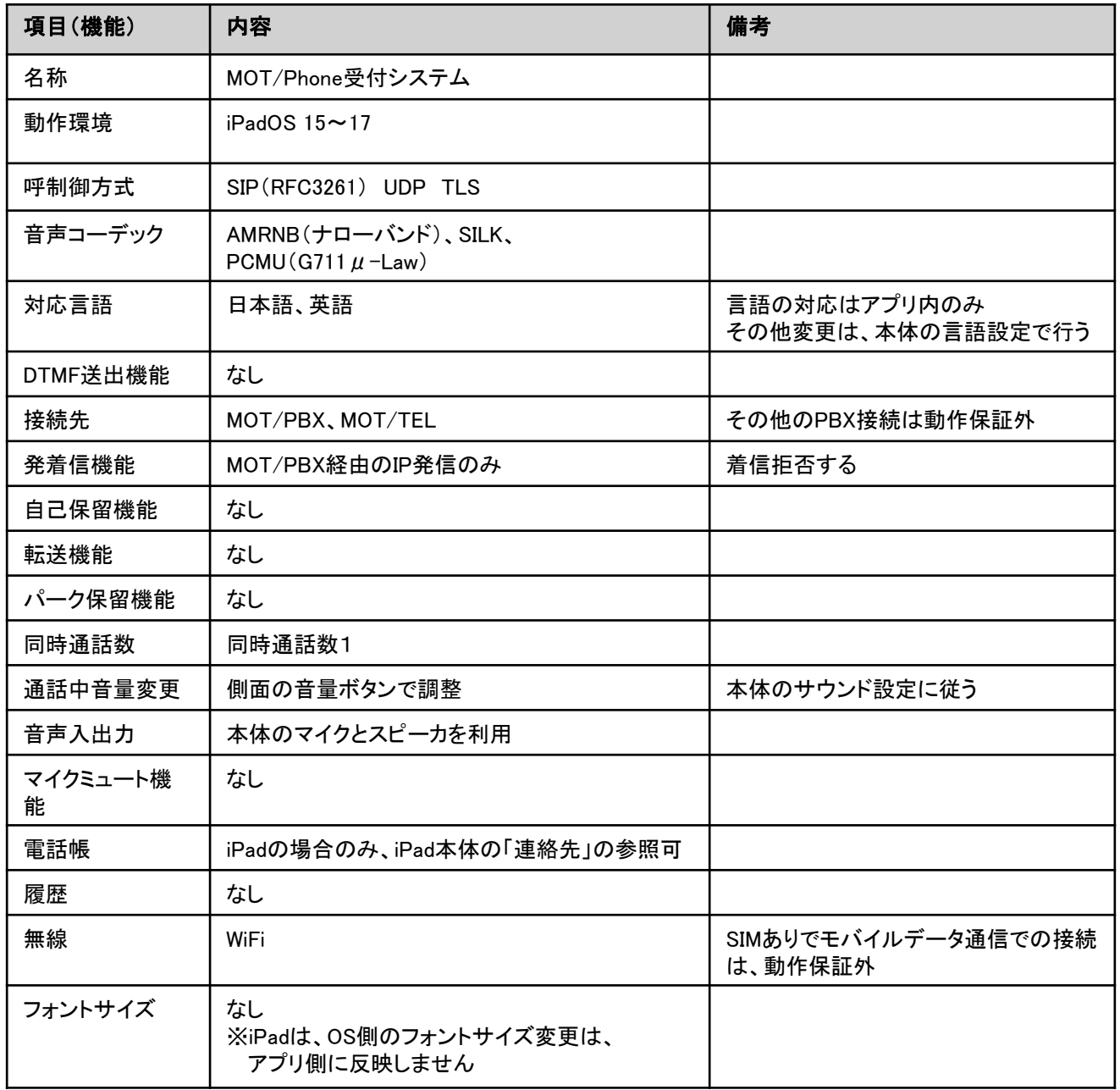

## 注意事項

### ■利用においての注意事項

- ◆当社として、 MOT/PBXシリーズ製品以外との接続で生じた問題は補償の対象外、且つサポート いたしませんのでご注意ください。
- ◆本ソフトは当社が接続確認を実施した端末以外にインストールした場合の動作は保障いたしません のでご注意ください。
- ◆当社が提供しているのは本アプリ以外の、インストール先の装置本体の動作、仕様、装置本体に 起因する問題へのサポートは、対応できない場合がございますのでご注意ください。
- ◆当社が指定しているマニュアルに記載されているご利用方法以外の使用方法によって生じた問題は 品質保証対象外になります。

#### ■本書について

本書には本装置を正しくご利用いただく為の、接続・設置方法、注意・警告事項が記載されている為、 お使いになる前に必ずお読みになり、方法や注意事項を十分ご理解いただいた上でご利用ください。 本書は紛失しないように、大切に保管してください。

◆本書および本製品の一部または全部を無断で転載、複製、改変することはできません。

- ◆本書および本製品の内容は、改変・改良・その他の都合により予告無く変更することがあります。
- ◆本製品の使用または使用不能から生ずる付随的な損害(事業利益の損失・事業の中断・記録内容の 変化・消失など)に関して、当社は一切責任を負いません。
- ◆取扱説明書の記載内容を守らないことにより生じた損害に関して、当社は一切責任を負いません。 ◆接続機器との組み合わせによる誤動作から生じた損害に関して、当社は一切責任を負いません。
- ◆本書に記載されている会社名、製品名は、それぞれ各社の商標または登録商標です。
- ◆ QRコードは、株式会社デンソーウェーブの登録商標です。

# 改訂履歴

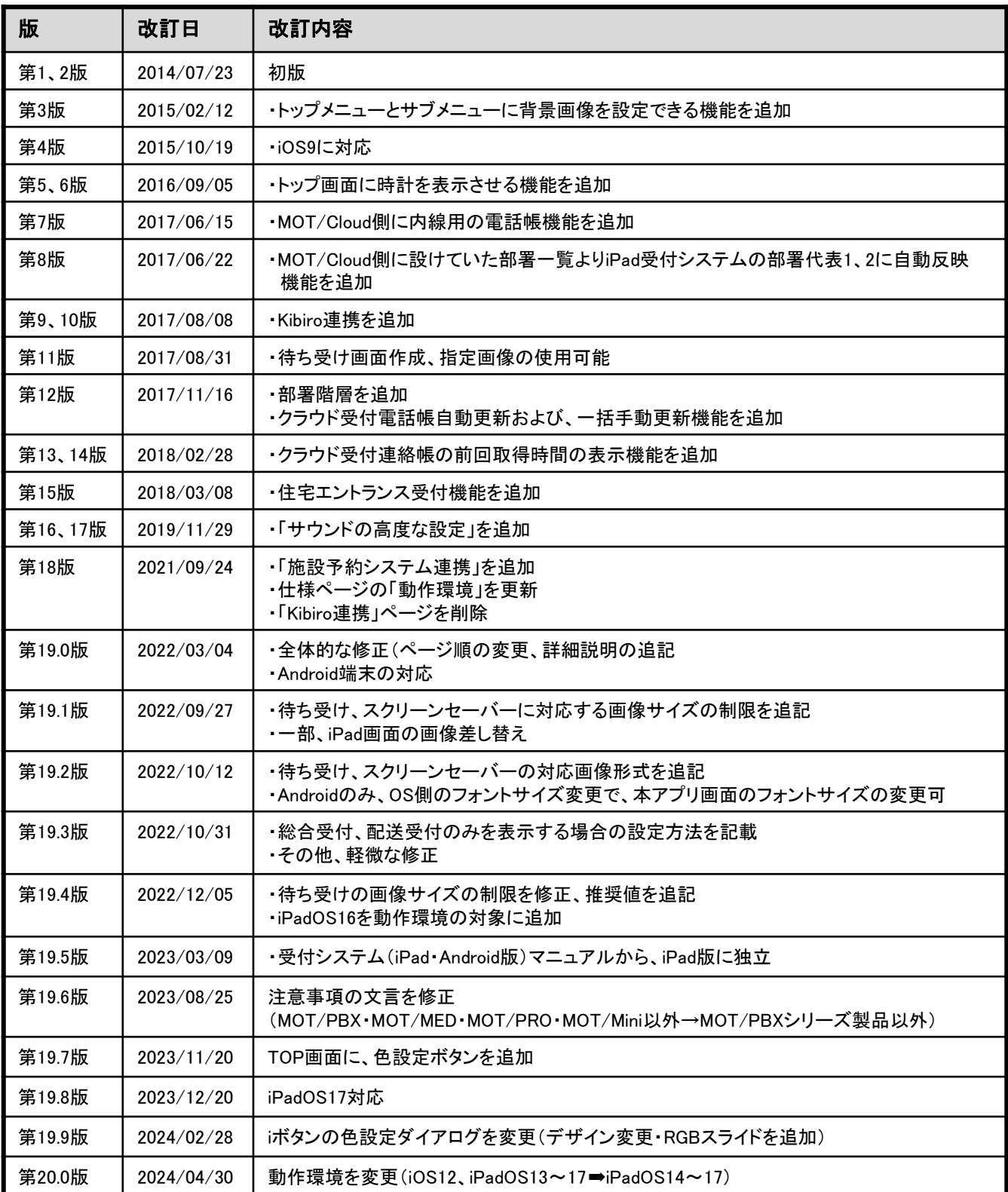

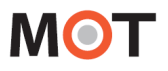

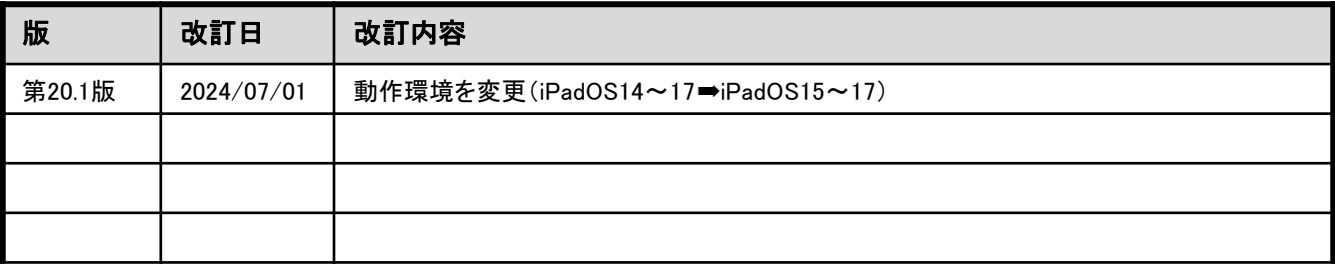

株式会社バルテック http://www.webjapan.co.jp/ 〒163-1103 東京都新宿区西新宿6-22-1新宿スクエアタワー3F